# Concetti fondamentali della rete

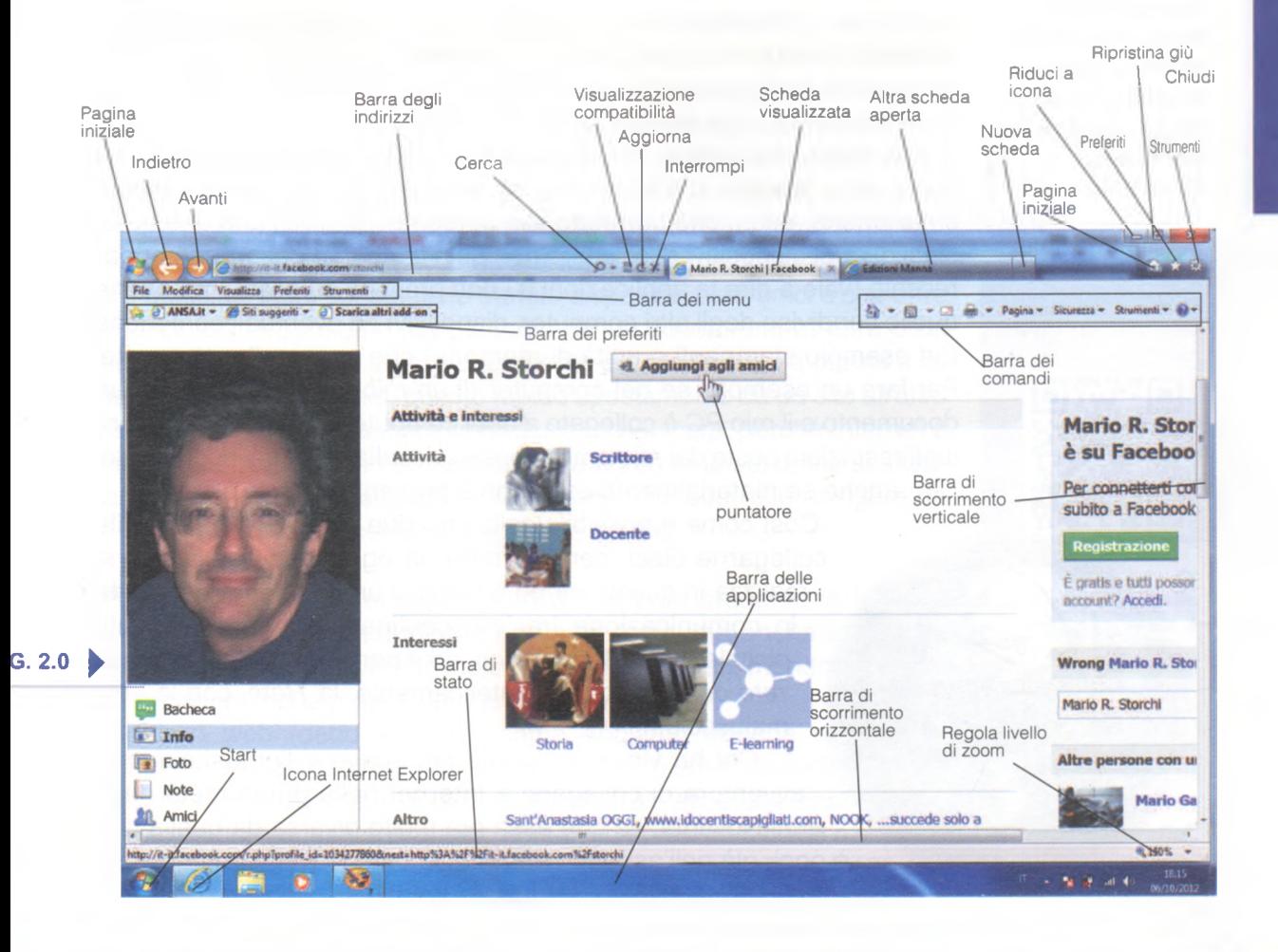

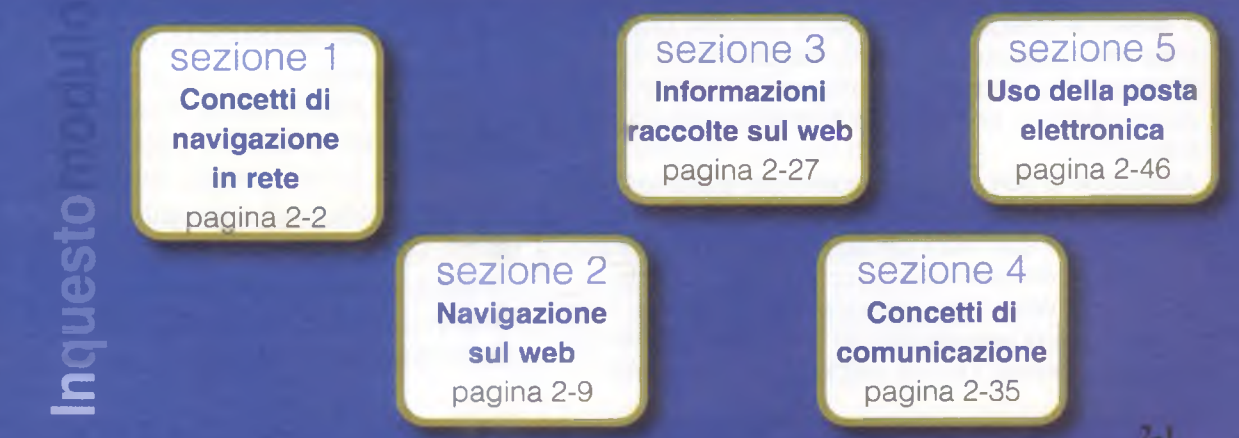

 $2 - 1$ 

# Sezione

 $\overline{\phantom{a}}$ 

*r*

# Concetti di navigazione in rete

## **2**.**1.1 CONCETTI FONDAMENTALI**

**<sup>2</sup>.1.1.1** Comprendere i termini: Internet, World Wide Web (WWW), Uniform

Resource Locator (URL), collegamento ipertestuale (hyperlink)

#### Persapernedipiù...

sulla storia di Internet, acquisisci l'immagine del QR Code con il tuo smartphone o tablet.

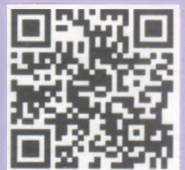

I *nectede NETworks* (pr. *inte-connèctid nèt-uòrcs),* che in italiano signil termine Internet nasce dalla fusione di due parole inglesi: *INTERcon*ficano "reti interconnesse". Internet è, infatti, un insieme di reti di computer sparse in tutto il mondo e collegate tra loro tramite linee telefoniche e altri mezzi di trasmissione, in modo da poter comunicare l'una con l'altra, ricevendo e inviando dei dati.

Il termine "rete" indica, in informatica, un sistema di collegamento tra due o più computer o dispositivi elettronici di altro tipo (ad es. tablet, smartphone, ecc.), che permette alle persone che utilizzano uno qualsiasi di quei dispositivi di sfruttare non solo le risorse del proprio apparecchio (vale a dire le applicazioni e i dati presenti su esso), ma anche quelle condivise degli altri computer, dispositivi ed eventuali periferiche (ad esempio stampanti o unità di memoria) che sono collegati in rete. Per fare un esempio: se nel computer di un mio amico è presente un documento e il mio PC è collegato a quel computer, in assenza di eventuali restrizioni poste dal mio amico, posso visualizzare quel documento, anche se materialmente esso non è presente nel mio PC.

> Così come è possibile collegare due computer, è possibile collegarne dieci, cento o mille: in ogni caso quella che si realizza in questo modo è sempre una rete. Internet mette in comunicazione tra loro centinaia di migliaia di reti, piccole o grandi che siano, ed è perciò anche chiamata la *rete delle reti* o, più sinteticamente, la *Rete,* con la «R» maiuscola.

Chi ha vissuto - come chi scrive - l'entusiasmante avventura di collegarsi a Internet nella prima metà degli anni Novanta, sa che essa era molto diversa da quella che è oggi, già nell'aspetto esteriore: le pagine web contenevano,

World Wide Web letteralmente significa "immensa ragnatela mondiale", perché le varie linee che collegano i computer di una rete, unite alle linee che collegano tramite Internet decine di migliaia di reti in tutto il mondo, se riprodotte su un planisfero assomigliano a una enorme ragnatela che avvolge tutta la Terra.

Attenzione a non confondere Internet e World Wide Web:

- ✓ Internet è una rete mondiale di computer, formata da tante differenti reti che comunicano tra di loro;
- $\vee$  il World Wide Web consiste, invece, in una rete mondiale di informazioni ed è uno dei tanti servizi (come l'e-mail, i forum, ecc.) basati su Internet.

infatti, solo testi in bianco e nero. L'introduzione dei colori, delle animazioni e dei suoni è stata resa possibile solo dall'invenzione e dalla diffusione del World Wide Web (pr. *uòrd uàid uèb).*

Il World Wide Web è una tecnologia che permette di vedere colori e immagini in movimento, nonché di sentire suoni, sui dispositivi che sono collegati a una rete. Viene spesso anche chiamato *Web* oppure WWW (dalle iniziali di World Wide Web, pr. *vù-vù-vù).*

*p iu*

\_\_\_\_\_\_\_\_\_\_\_\_\_\_\_\_\_\_\_\_\_\_\_\_\_\_\_\_\_\_\_\_\_\_\_\_\_\_\_\_\_\_\_\_\_\_\_\_\_\_\_\_\_\_\_\_\_\_\_\_\_

L'URL (pr. *u-erre-elle* oppure *uri,* da "Uniform Resource Locator", sign. "localizzatore uniforme di risorse") indica l'indirizzo elettronico delle diverse pagine web (e anche delle eventuali immagini e degli altri oggetti in esse contenute) presenti su Internet. È più noto come *indirizzo web* oppure *indirizzo*

*Internet* e consiste nella stringa di caratteri che bisogna digitare per collegarsi a un sito; ad es. www.google.com www.edizionimanna.it <http://dyn.com>ecc.

Il collegamento ipertestuale o link (pr. *link,* sign. "collegamento") o hyperlink (pr. *aìperlink,* sign. "collegamento ipertestuale") è una connessione ad altri documenti disponibili su Internet. Di solito il link appare sullo schermo come una o più parole scritte in blu e/o sottolineate, ma può anche essere nascosto in una illustrazione o comparire in altro modo: il modo migliore per capire se si tratta di un link è passarci sopra il puntatore del mouse per verificare se assume la forma di una piccola mano.

I link fanno della pagina web un *ipertesto,* termine utilizzato per indicare qualsiasi testo consultabile tramite dispositivi elettronici e che offre la possibilità di spostarsi rapidamente da un documento all'altro o da una parte all'altra dello stesso documento cliccando su una parola o su una immagine. In Internet, questo rapido spostamento da un sito all'altro grazie ai link ha fatto nascere l'espressione *navigare,* perché Internet è paragonata per la sua immensa vastità a un oceano sul quale si affacciano una moltitudine di porti (ossia di siti) ed è possibile navigare da un sito all'altro semplicemente cliccando sui link.

O gni *indirizzo web* conduce a un documento presente in Internet (per documento intendiamo non solo testo, ma anche immagini, suoni e altro ancora), perché indica in quale parte del mondo si trova il computer nel quale è custodito quel documento.

L'indirizzo web (detto anche - come abbiamo appena spiegato *indirizzo Internet* o *URL)* costituisce la "traduzione" in lettere di un indirizzo numerico (detto *indirizzo IP,* pr. *ì-pì,* accettata anche *ài-pì)* formato da una sequenza di quattro numeri compresi tra 0 e 255 e separati l'uno dall'altro da un punto: ad es. 160.78.33.101 oppure 159.149.195.192 L'indirizzo internet di un documento è formato fondamentalmente da due parti: protocollo e nome del sito. Il protocollo indica le istruzioni necessarie per comunicare con il computer dove è materialmente memorizzato il sito web.

Per essere più chiari esaminiamo, parola per parola, l'indirizzo web che corrisponde a un famoso quotidiano: <http://www.corriere.it>

■ http è l'abbreviazione di *Hyper Text Transfer Protocol* (sign. "protocollo per il trasferimento di ipertesti") e indica al computer (o altro dispositivo) che stiamo utilizzando le istruzioni per comunicare con l'altro computer dove è materialmente contenuto il sito web che vogliamo vedere (in questo caso quello del giornale *II Corriere della Sera).* Attenzione: quando si scrive un indirizzo web si può anche omettere l'indicazione *http,* vale a dire che anche scrivendo semplicemente *[www.corriere.it](http://www.corriere.it)* riusciremo a collegarci al sito che ci interessa.

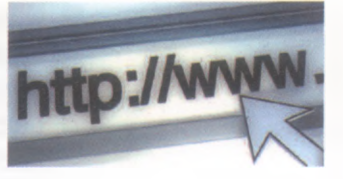

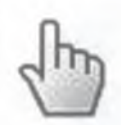

<u>4. 1. 1. 1</u> Capire come è strutturato l'indirizzo di un sito web. Identificare i tipi più comuni di domini, quali geografici, aziendali (.org, .edu, .com, .gov) CONCETTI DI NAVIGAZIONE IX RETE\_\_\_\_\_\_\_\_\_\_\_\_\_\_\_\_\_\_\_\_\_\_\_\_\_\_\_\_\_\_\_\_\_\_\_\_\_\_\_\_\_\_\_\_\_\_\_\_\_\_\_\_\_\_\_\_\_\_\_\_\_\_\_\_\_\_\_\_\_\_\_\_\_\_\_\_\_

■ www è invece – come abbiamo detto prima – l'abbreviazione di *World Wide Web,* la tecnica che permette di utilizzare colori, suoni, animazioni.

- *corriere* rappresenta il cosiddetto dominio di secondo livello.
- La parte finale dell'indirizzo consiste o in due lettere che indicano la nazionalità del sito (nel nostro caso " it " indica l'Italia) o in tre o quattro lettere che specificano il tipo di sito (" com " per quelli commerciali; " gov " per gli enti governativi; " org " per le organizzazioni senza fini di lucro; " edu " per le istituzioni educative; " coop " per le cooperative, e così via). Questo è il cosiddetto dominio di primo livello.

Un indirizzo web può essere costituito da più di due parti. Anche in questo caso, esaminiamo un indirizzo web realmente esistente: <http://www.edizionimanna.com/catalogo/storchi/infanziaviolata.htm>

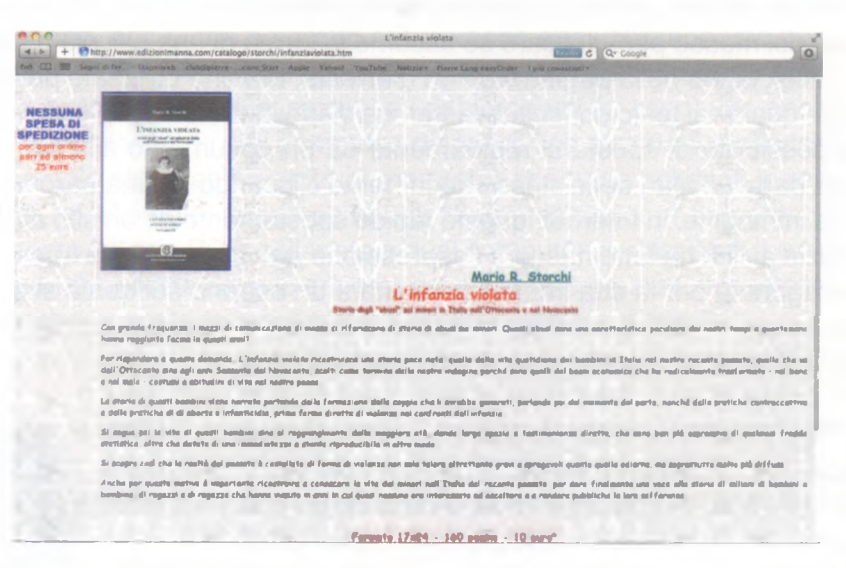

- Sappiamo già che *http* indica il protocollo, mentre *[www.edizioni](http://www.edizioni-manna.com)[manna.com](http://www.edizioni-manna.com)* individua il dominio del sito, composto da dominio di secondo (*edizionimanna*) e dominio di primo livello *{com).*
- La terza parte dell'indirizzo web utilizzato come esempio: */catalogo/storchi/* (notate che questa parte inizia e finisce sempre con una barra trasversale che va dal basso a sinistra verso l'alto a destra, detta "slash", pr. *slèsc,* con la "se" finale pronunciata come nella parola "scena") ci indica invece il "percorso" (in inglese "path" o "pattinarne", pr. *paf* e *paf-néim,* ma è accettata anche *pat* e *patnéim)* che occorre al *server* per localizzare dove si trova il documento che ci interessa. In sostanza, il concetto di "percorso" in un indirizzo Internet non è molto diverso da quello del "percorso" per individuare un file all'interno del disco fisso di un computer personale (come *C:\Utenti\Administrator\Documenti\Calcio.docx),* soltanto che il file internet risiede in un computer distante centinaia o migliaia di chilometri. ■ Infine, la quarta parte dell'indirizzo web (infanziaviolata.htm) indica il nome del documento del quale abbiamo bisogno: in questo caso *infanziaviolata* è il nome del documento, mentre *.htm* (si chiama

*estensione* ed è costituita dai caratteri che si trovano dopo l'ultimo punto) indica che si tratta di una pagina web. Le pagine web vengono infatti indicate dall'estensione htm oppure dall'estensione html.

 $\mathcal{N} \mathcal{N} \mathcal{$ 

È possibile che l'indirizzo web sia ancora più lungo. Ciò significa che il *server* (vale a dire il computer nel quale è materialmente conservato il sito web) ha bisogno di maggiori indicazioni per trovare il documento che vogliamo visualizzare.

Il browser (pr. *brauser*, dal verbo inglese "to browse", sign. "curiosare, siti web e<br>Il sfogliare") è un'applicazione che permette di visualizzare i siti web e l browser (pr. *bràuser,* dal verbo inglese "to browse", sign. "curiosare, di navigare in Internet cliccando sui link presenti nei documenti, oppure scrivendo nell'apposito spazio l'indirizzo del sito che si vuole vedere e cliccando poi sul pulsante *Vai* che si trova generalmente alla destra della barra dell'indirizzo o premendo il tasto *Invio.*

I browser più diffusi sono Internet Explorer (pr. *internet explòrei),* Google Chrome (pr. *gùgol cróm*), Firefox (pr. *fàir-fòx*) e Safari (pr. *safàri*; è utilizzato soprattutto nei dispositivi prodotti dalla Apple, pr. *àppol,* accettata anche *éppof).*

L e attività rese possibili dall'utilizzo di computer o altri dispositivi collegati a Internet sono numerosissime; elenchiamo le principali:

- La ricerca di informazioni, facilitata dall'esistenza dei *motori di ricerca* che consentono di cercare quello che interessa attraverso una *chiave di ricerca* costituita da una parola, da una frase, da un nome o da un argomento (ne parleremo ampiamente nella sezione 3.1 di questo Modulo).
- Il commercio elettronico, in inglese e-commerce (pr. *i-commèrs*, la "e" iniziale del termine costituisce - in questo caso e nei casi successivi - l'abbreviazione della parola "Electronic"), che consiste nella compravendita di beni e servizi attraverso Internet, con possibilità di acquistare prodotti solitamente non facilmente reperibili nei comuni negozi, servizi di vario genere (ad es. assicurazioni) a prezzi spesso più convenienti.
- L'e-learning (pr. *i-lèrning*), termine che indica le tecniche di apprendimento e formazione basate sull'utilizzo degli strumenti elettronici e di Internet. Le nuove tecnologie danno più spazio alla creatività e all'interattività degli studenti, che possono accedere a materiale utile per i propri studi (soprattutto grazie al ricorso a Internet), e comprendere meglio alcune discipline (ad es. quelle scientifiche e tecniche) attraverso simulazioni multimediali.
- L'e-book (pr. *i-bùk*, "electronic book" = "libro elettronico") e più in generale le pubblicazioni digitali, che possono essere scaricate (a pagamento, oppure gratuitamente) tramite Internet, per essere poi lette su tablet, computer, smartphone o dispositivi specifici detti *ebook reader* (pr. *i-bùk rìder).* Tramite Internet è possibile leggere le versioni elettroniche delle principali opere letterarie di tutti i tempi, di gran parte di giornali e riviste (alcuni dei quali sono disponibili solo online o presentano su Internet approfondimenti e servizi aggiuntivi), di molti libri in commercio.
- L'e-banking (pr. *i-bènking*) che consente ai clienti di una banca di effettuare numerose operazioni tramite Internet, senza doverel recare in filiale. .

**2.1.1.3** Capire cosa è un browser e saper indicare il nome dei browser più comuni

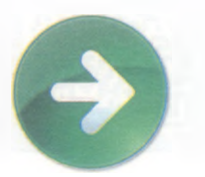

**\_\_\_ 2.1.1.4** Identificare diverse attività su internet, quali ricerca di informazioni, acquisti, formazione, pubblicazione, ebanking, servizi della pubblica amministrazione, intrattenimento, comunicazione

Persaperne dipiù...

sull'e-commerce, acquisisci l'immagine del QR Code con il tuosmartphone o tablet.

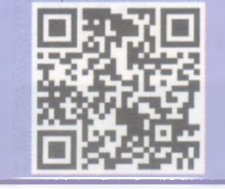

- L'e-government (pr. *i-gòvnment)* che consiste nei servizi che la pubblica amministrazione offre ai cittadini attraverso Internet: ad es. richiesta di certificati statali, invio delle dichiarazioni dei redditi, ecc.;
- Le diverse e innumerevoli forme di utilizzo di Internet per l'intrattenimento che vanno dai semplici intrattenimenti online giocati dal singolo utente a giochi di azione, simulazione, abilità o altro, che prevedono diversi partecipanti collegati in quel momento che si sfidano l'un l'altro. Alcuni di questi giochi, soprattutto quelli destinati ai più piccoli, esercitano le capacità logiche e hanno pertanto anche un carattere educativo.
- Le molteplici possibilità di comunicazione attraverso una serie di servizi sui quali ci intratterremo più avanti in questo modulo: posta elettronica, social network, forum, chat, videoconferenze, ecc.
- Il lavoro a domicilio effettuato tramite il computer e Internet, più noto come telelavoro.

# **2**.**1.2 SICUREZZA**

<u>4. 1.4.</u> Conoscere le diverse modalità per proteggersi quando si è online: effettuare acquisti da siti web noti e di buona reputazione, evitare la comunicazione non necessaria di informazioni personali e finanziarie, scollegarsi dai siti web

**Poiché mette in comunicazione milioni di persone, Internet presenta**<br>dei rischi simili a quelli della vita reale, per cui occorre utilizzare il dei rischi simili a quelli della vita reale, per cui occorre utilizzare il buon senso.

Ad esempio, così come nella vita di ogni giorno non comunicheremmo facilmente a un estraneo dati personali (il nostro numero di telefono, l'indirizzo, il numero di una carta che utilizziamo per acquisti, ecc.), quando partecipiamo a comunità virtuali come social network (pr. *social nèt-uòrc),* chat (pr. *ciàt)* o altro, non bisogna rendere pubbliche informazioni personali o finanziare che riguardano noi o persone a noi vicine, perché questo potrebbe essere sfruttato da malintenzionati per forme di molestia, prepotenza o ricatto. Teniamo presente che noi non sappiamo se la persona che si presenta a noi come un bambino o una ragazza, sia davvero tale o piuttosto una persona che nasconde la sua identità con delle cattive intenzioni.

Sempre come nella vita reale, in Internet esistono i tentativi di truffa, per cui bisogna diffidare di proposte di acquisto o di investimento incredibilmente vantaggiose che possono pervenirci via mail. Si tratta,

> in diversi casi, di malintenzionati che spesso operano da paesi non raggiungibili dalla giustizia italiana.

> In linea generale, è consigliabile effettuare i propri acquisti in siti noti e apprezzati e, in ogni caso, accertarci che questi siti garantiscano la sicurezza delle transazioni, attraverso tecniche di crittografia, certificati digitali e siti web sicuri (di questi argomenti parliamo nei prossimi tre punti).

> Quando operiamo in un sito sicuro, dobbiamo in genere identificarci con un nome utente e una password. Per questo motivo,

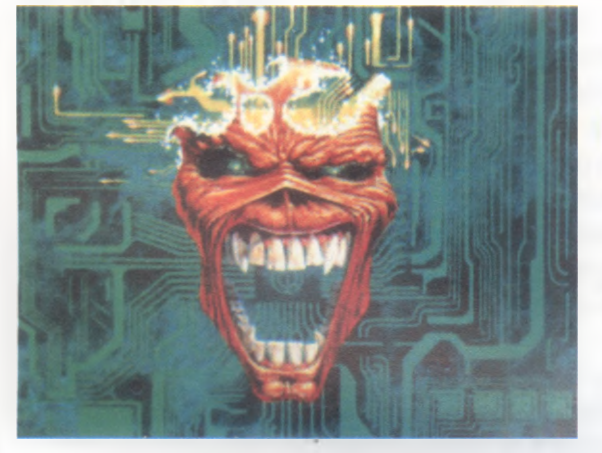

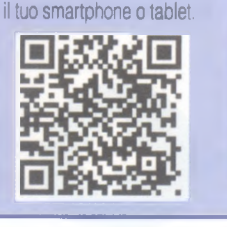

Persapernedipiù... sul telelavoro, acquisisci l'immagine del QR Code con

 $2 - 6$ 

una volta terminata la consultazione e l'eventuale acquisto, occorre scollegarsi dal sito attraverso la procedura di *logout{*pr. *logàut,* è l'operazione con cui si termina un collegamento a un sistema come Internet, posta elettronica, ecc.) o, almeno, chiudendo la pagina web. In caso contrario, chiunque avesse la possibilità di usare il computer o il dispositivo dal quale abbiamo operato, potrebbe usare i nostri dati, compresi quelli di eventuali carte utilizzate per pagamenti.

CONCEITTO NAVIGAZIONE IN RE<del>TE</del>

a segretezza dei dati trasmessi attraverso un collegamento tradizionale<br>La Internet non è mai garantita al cento per cento: diversi accorgimenti a segretezza dei dati trasmessi attraverso un collegamento tradizionale tecnici permettono a malintenzionati di leggere quanto scritto da altri. Per questo motivo, esistono particolari tecniche o applicazioni che trascrivono i testi con codici segreti noti solo a mittente e destinatario, in modo da impedire che messaggi o file possano essere letti da persone non autorizzate. Nata per scopi militari, la crittografia trasforma, attraverso un procedimento matematico, un messaggio o un file in una sequenza di byte incomprensibile a chi non possiede la "chiave" di decifrazione.

siti delle banche o quelli di e-commerce utilizzano<br>I garantire la massima riservatezza delle transazioni. siti delle banche o quelli di e-commerce utilizzano la crittografia per -

Lo stesso browser (l'applicazione che utilizziamo per navigare in Internet) ci indica se ci troviamo in questi che sono definiti "server sicuri", facendo comparire nella barra degli indirizzi l'immagine di un lucchetto chiuso (fig. **2.1:** il puntatore indica l'icona del lucchetto). Inoltre, nella barra degli indirizzi il nome del sito sicuro non comincia con http ma con https: la "s" finale è l'iniziale di *secure,* vale a dire "sicuro" (fig. 2.1).

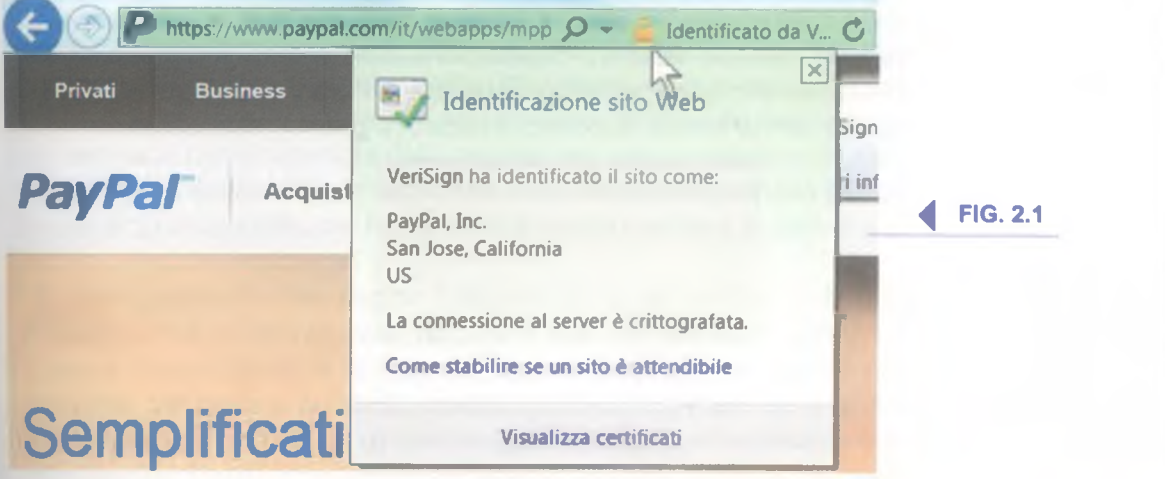

**Per assicurare l'autenticità di un sito può essere utilizzato un certificato digitale (in inglese** *digital id***, pr.** *digital ài-di***) emesso da** certificato digitale (in inglese *digitai id,* pr. *digitai ài-dì)* emesso da un'autorità di certificazione che controlla e garantisce l'identità dell'intestatario del sito web. In questo modo, è più facile garantirsi da una diffusa forma di "truffa telematica" che consiste in siti che imitano in tutto e per tutto siti famosi (banche, siti di commercio on-line, ecc.) per convincere le persone a digitare in quel sito dati personali e finanziari.

Definire il tern "crittografia'

**\_\_ 2.1.2.3** Saper identif

un sito web sicuro: https, simbolo del lucchetto

**2.1.2.4** Definire il termine "certificato digitale"

Per visualizzare il certificato digitale, le generalità del sito e l'ente certificatore occorre cliccare sull'icona del lucchetto chiuso che compare nella barra di stato del browser (fig. 2.1: il puntatore indica l'icona del lucchetto).

Internet diviene, a volte, quasi un argomento da cronaca nera, con gior-<br>Inali e telegiornali che parlano di pedofili che utilizzano Internet per nternet diviene, a volte, quasi un argomento da cronaca nera, con gioradescare bambini o per scambiarsi foto proibite, di siti dove è possibile vedere immagini pornografiche o dal contenuto particolarmente violento, oppure leggere testi di argomento rivoltante. Dire che questi siti non esistono sarebbe una bugia, come sarebbe una falsità non ricordare che è proprio la presenza di alcuni di questi siti a spingere molte persone a collegarsi a Internet. Il problema, però, non è costituito dall'individuo maggiorenne che decide di visitare siti erotici, quanto dal pericolo che dei minorenni possano, collegandosi a Internet, leggere testi e vedere foto dal contenuto che è più giusto definire rivoltante che erotico.

I genitori o comunque le persone che hanno l'incarico di tutelare minorenni, debbono perciò conoscere e saper utilizzare gli strumenti di controllo dell'uso di Internet. Ad esempio, pressoché tutti i *browser* dispongono di una funzione di *Cronologia* che consente di verificare quali siti sono stati visitati e in quale occasione (2.2.1.8). Diversi sistemi operativi possiedono specifiche sezioni (*Controllo genitori* in *Windows* 7; *Family Safety,* pr. *fàmili sèifti,* in *Windows 8)* che permettono ai genitori di limitare l'accesso a siti a rischio, le ore di utilizzo del computer, l'utilizzo di alcune applicazioni. Esistono poi degli appositi software che servono a tutelare i minori da rischi e pericoli presenti in Rete.

Inoltre, specie se si utilizzano connessioni a Internet il cui costo è legato alla quantità di dati scaricata, è possibile e consigliabile impostare tramite il sistema operativo del dispositivo o specifiche applicazioni (spesso messe a disposizione dallo stesso gestore telefonico) un limite allo scaricamento dei dati, in modo da essere avvisati se questo limite è stato superato e impedire ulteriori connessioni.

 $2.1.2.5$ Identificare le possibilità di controllo dell'uso di Internet, quali supervisione, limitazioni alla navigazione sul web, limitazioni agli scaricamenti

# Navigazione sul web

#### **USO DEL BROWSER**

**Per avviare un'applicazione di navigazione** (o browser, pr. *bràuser*),<br>**Di pasta cliccare sull'icona che lo rappresenta e che troviamo sullo** basta cliccare sull'icona che lo rappresenta e che troviamo sullo schermo o nei *Programmi* (cui si accede, nei computer basati sul sistema *Windows,* cliccando sul pulsante *Start).*

Per chiudere il browser possiamo, a scelta:

- cliccare sul pulsante di chiusura che si trova nell'angolo superiore destro dello schermo;
- premere contemporaneamente i tasti *Alt* e *F4*;
- cliccare nella barra dei menu (se presente) prima su *File* e poi su *Esci.*

Come abbiamo spiegato (2.1.1.1), la parola "URL" indica l'indirizzo"<br>Colelle pagine web presenti su Internet ed è più spesso chiamata *indi*ome abbiamo spiegato (2.1.1.1), la parola "URL" indica l'indirizzo *rizzo web* o *indirizzo Internet.*

Per aprire (o "raggiungere") una URL si digita nella barra degli indirizzi l'indirizzo web del sito che vogliamo visualizzare e poi si preme *Invio* sulla tastiera o si clicca sul pulsante *Vai,* rappresentato in genere da una freccia diretta a destra, che compare alla fine della barra degli indirizzi quando state digitando al suo interno (fig.

2.2). Una volta caricata la pagina potremo visualizzarla sullo schermo.

In genere, la pagina web non è abbastanza piccola da poterla vedere interamente sullo schermo, per cui ne vedremo solo la parte superiore. La barra di scorrimento verticale (fig. 2.0) permette però di farla scorrere sullo schermo per vederne il resto: basta trascinarla, oppure cliccare sulla freccia in basso per far scorrere le pagine verso l'alto o sulla freccia in alto per vedere la parte superiore della pagina. Nel caso la pagina non fosse interamente visualizzabile in larghezza, sarà utilizzabile anche la barra di scorrimento orizzontale, per far scorrere a destra e sinistra la pagina web.

**A** volte capita che una pagina Internet che si sta caricando non sia quella che ci interessava, oppure il suo caricamento avviene in maniera troppo lenta e si intende quindi bloccarlo. In questi casi possiamo utilizzare il pulsante *Interrompi* (rappresentato da una X di colore rosso su fondo bianco) che troviamo - secondo il browser - nella barra degli indirizzi o comunque alla stessa altezza, per interrompere il caricamento di una pagina web. Lo stesso risultato lo otteniamo premendo il tasto *Esc* della tastiera.

Alla stessa altezza del pulsante *Interrompi,* troviamo un altro pulsante rappresentato da una freccia che gira su se stessa: si tratta del pulsante *Aggiorna* che serve a ricaricare la pagina che state visualizzando in quel momento. Questo pulsante si utilizza quando la pagina

 $2.2.1$ 

\_\_\_\_\_ 2 . 2 . 1 . 1 Aprire, chiudere un'applicazione di navigazione in rete

(browser)

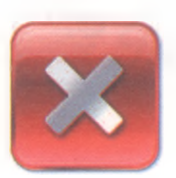

<u>2. 2. 1. 2</u> Inserire una URL nella barra degli indirizzi e raggiungerla

FIG. 2.2

Q WWW.N

**2.2.1.3** Aggiornare una pagina web, interrompere il caricamento di una

pagina web

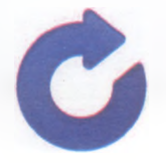

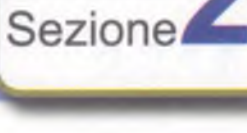

web non è stata visualizzata bene (ne mancano alcune parti, ad esempio qualche immagine), oppure quando si tratta di una pagina che è costantemente aggiornata (ad esempio una pagina che riporta le quotazioni di borsa in tempo reale). In alternativa, possiamo premere il tasto *F5* della tastiera.

TORMAZIONI RALA ORAZ SIDAMETE CONQUATI DE COMPANISAZION

\_ \_

**2.2.1.4** Attivare un collegamento ipertestuale

**2.2.1.5** Aprire una pagina web in una nuova scheda, in una nuova

finestra

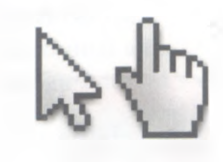

Quando si visita una pagina web, spostando il puntatore del mouse<br>Questo spesso cambia forma, trasformandosi da freccia a manina uando si visita una pagina web, spostando il puntatore del mouse che indica. Vuol dire che la parola, l'immagine o il pulsante sul quale si trova in quel momento il puntatore è un *linko collegamento ipertestuale* (2.1.1.1) e che, cliccandoci sopra, ci collegheremo a un'altra parte del documento che stiamo leggendo, oppure a un altro sito o a un'immagine, un video, ecc.

Un link può svolgere anche altre funzioni: ad esempio può servire a spedire un messaggio di posta elettronica, oppure può avviare una ricerca in un archivio di dati o può servire a effettuare un acquisto e così via. Sono dei link anche le pubblicità che compaiono nei siti Internet, spesso sotto forma di una specie di striscioni chiamati *banner* (pr. *bàna,* accettata anche *bànner).*

I più di una pagina web in una nuova scheda della stessa finestra (fig. browser più recenti permettono di visualizzare contemporaneamente 2.0: oltre alla scheda della pagina di *Facebook* visualizzata, appare a destra la linguetta di un'altra scheda denominata *Edizioni Manna).* In questo modo ci si può spostare da una pagina web all'altra restando

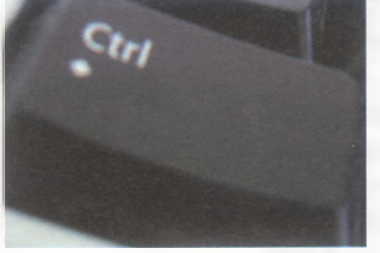

all'interno della stessa finestra.

Per visualizzare una pagina web in una nuova scheda basta cliccare sul pulsante *Nuova scheda* che si trova a destra dell'ultima scheda priva di titolo, oppure premere contemporaneamente i tasti *Ctrl* e *T.*

Se stiamo aprendo la nuova pagina web tramite un link, basta cliccare su questo col pulsante destro del mouse per poi scegliere l'opzione *Apri in una nuova scheda,* oppure clic-

Se, al momento di cliccare sul link, terremo premuti i tasti *Maiusc* e *Ctrl,* il link non solo si aprirà in una nuova scheda, ma quest'ultima andrà in primo piano rispetto alla scheda nella quale ci troviamo in quel momento.

\_\_\_\_\_\_\_\_\_\_\_\_\_ \_ care sul link tenendo premuto il tasto *Ctrl.*

Se invece si preferisce visualizzare una pagina web in una nuova finestra basta cliccare sulla scheda e trascinarla fuori dalla finestra di Internet Explorer: la pagina web sarà aperta in una nuova finestra che affiancherà quella precedente. In alternativa, si può:

- cliccare di nuovo sull'icona di *Explorer* che si trova in *Tutti* i *programmi*;
- premere contemporaneamente i tasti *Ctrl* e N;

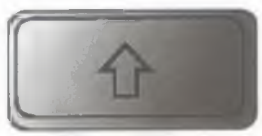

■ se la nuova pagina web deve essere aperta da un link, cliccare su questo col pulsante destro e scegliere l'opzione *Apri in un'altra finestra,* oppure cliccare sul link tenendo premuto il tasto *Maiusc.*

Se non si è partiti da un link, dopo aver aperto la nuova scheda o la nuova finestra, si deve ovviamente scrivere l'URL desiderata nella barra degli indirizzi.

 $\bigcup$ na volta aperte nuove schede, possiamo spostarci da una all'altra cliccando sulla linguetta della scheda che vogliamo visualizzare,

oppure premendo contemporaneamente i tasti *Ctrl* e *Tab.* Per chiudere una scheda clicchiamo sulla X che compare alla fine della linguetta, oppure premiamo contemporaneamente i tasti *Ctrl* e *F4.*

**o**

 $\mathcal{A}\left(\mathcal{A}\right)$  ,  $\mathcal{A}\left(\mathcal{A}\right)$  ,  $\mathcal{A}\left(\mathcal{A}\right)$  ,  $\mathcal{A}\left(\mathcal{A}\right)$  ,  $\mathcal{A}\left(\mathcal{A}\right)$  ,  $\mathcal{A}\left(\mathcal{A}\right)$  ,  $\mathcal{A}\left(\mathcal{A}\right)$  ,  $\mathcal{A}\left(\mathcal{A}\right)$  ,  $\mathcal{A}\left(\mathcal{A}\right)$  ,  $\mathcal{A}\left(\mathcal{A}\right)$  ,  $\mathcal{A}\left(\mathcal{A}\right)$  ,

Se abbiamo aperto nuove finestre dovremo spostarci utilizzando la barra delle applicazioni: posizionando il puntatore del mouse sull'icona del browser compariranno le miniature delle diverse finestre che abbiamo aperto. In alternativa, possiamo spostarci premendo contemporaneamente i tasti *Alt* e *Tab.* Per chiudere le finestre possiamo o cliccare sulle X bianche su campo rosso che troviamo in alto a destra, oppure premere contemporaneamente *Alt* e *F4.*

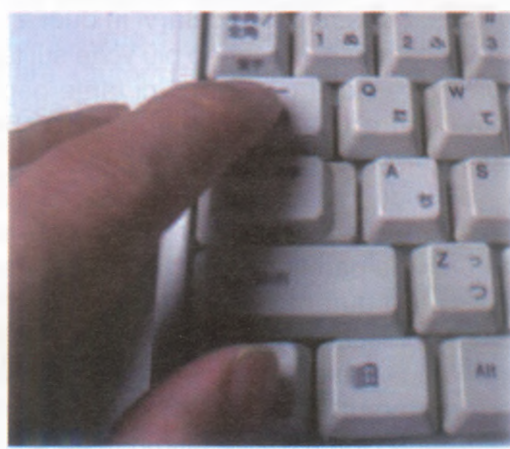

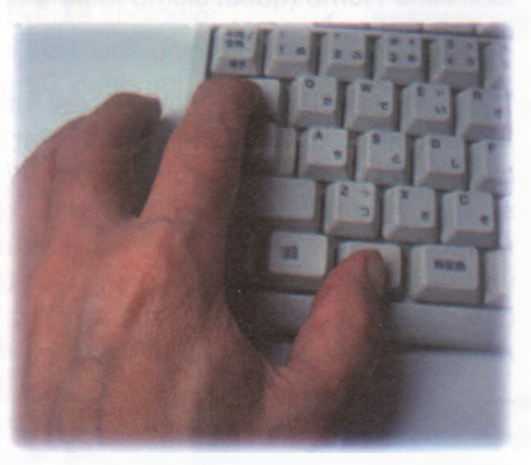

 $2.2.1.6$ Aprire, chiudere schede, finestre.

Passare da una scheda ad un'altra, da una finestra ad un'altra

I *indirizzi* (fig. 2.0) sono particolarmente importanti: *Indietro* (rappresendue pulsanti che generalmente troviamo subito prima della *barra degli* tato da una freccia diretta a sinistra) e *Avanti* (una freccia diretta a destra).

- Il pulsante *Indietro* serve a tornare alla pagina web precedentemente consultata. Ad esempio: vi eravate collegati alla prima pagina di un quotidiano e poi avevate cliccato sul titolo di un articolo per vederne il testo. Adesso volete tornare alla prima pagina del quotidiano: per farlo vi basterà cliccare una volta sul pulsante *Indietro.* A volte il pulsante *Indietro* è indispensabile quando ci si è cacciati in un vicolo cieco: avete ad esempio cliccato su un *link* e vi è comparso un messaggio d'errore perché la pagina web alla quale volevate collegarvi non è disponibile? La soluzione più semplice è proprio quella di tornare alla pagina precedente, cliccando sul pulsante *Indietro.*
- Il pulsante *Avanti* serve, invece, per tornare alla pagina web che avevate visitato immediatamente dopo quella che appare in quel momento sul vostro schermo. Riprendiamo l'esempio che abbiamo fatto: avevate visualizzato la prima pagina di un quotidiano, poi un articolo, poi col pulsante *Indietro* eravate tornati alla prima pagina e adesso volete di nuovo vedere l'articolo? Vi basta cliccare sul pulsante *Avanti.*

 $\mathcal{L}_1$ Navigare tra pagine web: indietro, avanti, pagina iniziale (home page)

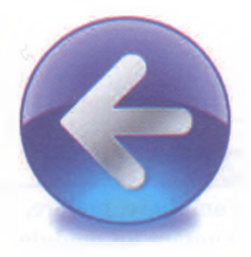

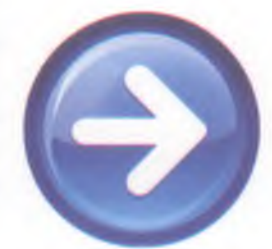

Se preferite utilizzare la tastiera, premete contemporaneamente i tasti *Alte freccia a sinistra* per spostarvi nella pagina precedente, *Alte freccia a destra* per spostarvi in quella successiva.

**Q**

world wood have the way function of  $\mathcal{L}_\mathcal{A}$ 

Ovviamente, cliccando più volte sui tasti *Indietro* o *Avanti* si va rispettivamente indietro o avanti di tante pagine web quanti sono i clic che effettuate e quante sono le pagine che avete visitato prima o dopo quella visualizzata sullo schermo.

Quando avviamo il browser, esso visualizza una pagina iniziale detta anche *home page* (pr. *òm-péig,* con la "g" finale dolce, pronunciata come nella parola "gelato"; approfondiremo questo argomento al punto 2.2.1). Se durante la nostra navigazione vogliamo tornare a essa ci basterà cliccare sul pulsante *Pagina iniziale* che quasi sempre rappresenta una casetta (*home page* significa proprio "pagina di casa"). Se preferiamo utilizzare la tastiera possiamo premere la combinazione di tasti *Alte Home* (quest'ultimo tasto è spesso rappresentato da questo tipo di freccia:  $\kappa$ .

Visualizzare gli indirizzi già visitati, usando la cronologia

*/* rizzi delle ultime pagine visitate. Per consultare questa *Cronologia, nternet Explorer,* così come quasi tutti i browser, memorizza gli indiclicchiamo prima sul pulsante *Preferiti* (rappresenta una stella) e poi sulla scheda *Cronologia.* In entrambi i casi compare la finestra *Cronologia* (fig. 2.9 a pagina 2-19) contenente i collegamenti alle pagine visualizzate nei giorni e nelle settimane precedenti. Per trovare la pagina che ci interessa possiamo scegliere tra vari tipi di visualizzazione: *per data, per sito, per numero di visite, per ordine di visite oggi* o utilizzare

*Ili* Se ricordiamo grossomodo quale era il nome del sito **Cronologia** nella quale indicare il che abbiamo visitato e che vogliamo visualizzare nuovamente, possiamo anche provare a scriverlo direttamente. Il browser, infatti, quando cominciate a digitare le prime lettere, vi propone un elenco degli indirizzi già visitati o di quelli che sono nella *Cronologia o* tra i *Preferiti e* che contengono quelle lettere. Se nell'elenco compare il sito che cercavate, basta cliccare sul suo nome per collegarsi.

\_\_\_\_\_\_\_\_\_\_\_\_\_\_\_\_\_\_\_\_\_\_\_\_\_\_\_\_\_ la comoda funzione *Cerca nella* nome o parte del nome della pagina o del sito che stiamo cercando.

In alternativa, possiamo aprire la *Cronologia* premendo contem- \_\_\_\_\_\_\_\_\_\_\_\_\_\_\_\_\_\_\_\_\_\_\_ poraneamente i tasti *Ctrl e H,* funzione attiva anche con altri

i

browser che permettono comunque di aprirla anche cliccando sul pulsante *Menu* (in *Chrome* è l'ultimo a destra nella barra degli indirizzi) e scegliendo poi *Cronologia.*

**2.2.1.9\_\_\_** Compilare, inviare, svuotare un modulo online

T ramite Internet è possibile effettuare acquisti di ogni tipo. In questi casi e in altri simili (ad es. una registrazione per accedere a un servizio, una richiesta per effettuare una transazione bancaria, l'iscrizione a un servizio, ecc.) occorre compilare una serie di caselle nelle quali ci sono chieste delle informazioni.

Come al solito, facciamo un esempio pratico: supponiamo di voler acquistare via Internet il volume che state leggendo. Dopo esserci collegati alla home page del sito della casa editrice [\(www.edizionimanna.com](http://www.edizionimanna.com)) clicchiamo sul link *Acquista* che si trova a sinistra (fig. 2.3).

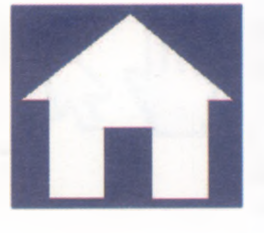

CONCETTI FONDAMENTALI DELLE RETE

<u>CONCETTI DI XAVIGAZIONE IN REILE NÆRIGET TILLET IN ORMAZ ONI RACCOLTE SUL WEB\_CONCETTI DI COMUNISMAZIONE .</u>

Nella nuova pagina che si apre (fig. 2.4) dovremo inserire le informazioni necessarie per procedere all'acquisto: innanzitutto dovremo scegliere il volume e il numero di copie che intendiamo acquistare (automaticamente il sistema procederà al calcolo della somma dovuta), poi dovremo scrivere il nostro nome, indirizzo, numero di telefono, e-mail. Alla fine, premendo sul tasto *Invia* potremo confermare il nostro ordine.

\_

È sempre consigliabile rileggere con attenzione i dati inseriti (oltre alle eventuali indicazioni riportate nella pagina) prima di procedere al vero e proprio acquisto.

Nell'esempio che abbiamo proposto, così come in molti moduli che incontreremo in Internet, l'introduzione di dati nei moduli avviene con diverse tipologie:

■ Caselle di testo: nelle quali si inserisce un testo generico, come avviene nei campi destinati a nome e cognome o indirizzo.

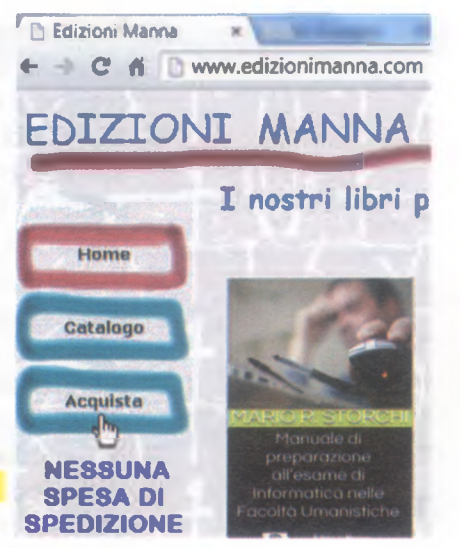

**▲ FIG. 2.3**

 $2 - 13$ 

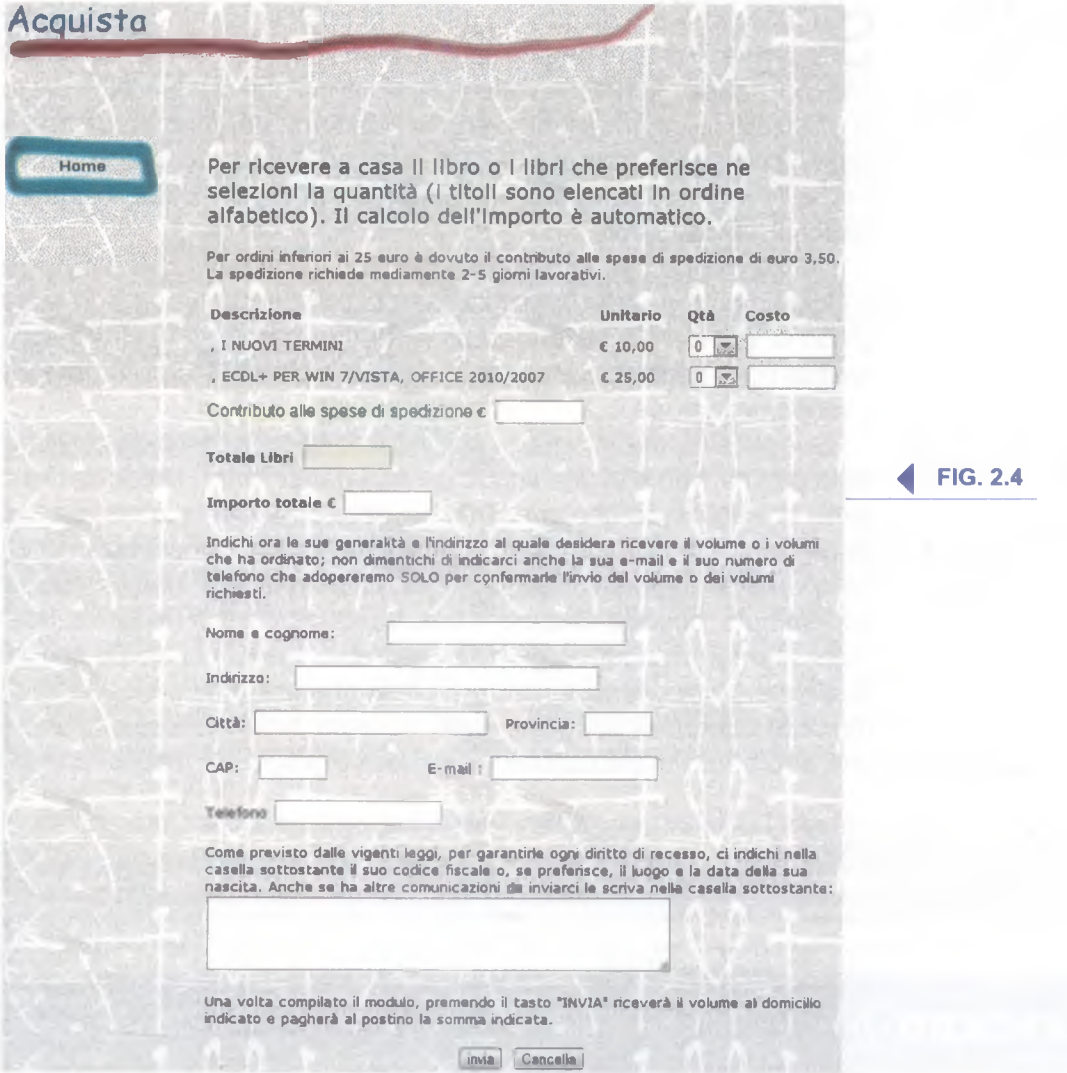

- Menu contestuali ed elenchi a discesa: presentano una serie di possibili scelte già scritte perché sono in genere fisse (ad es. la provincia nella quale si risiede, oppure l'anno di nascita).
- Caselle di controllo: caselle di forma generalmente quadrata che, se attivate, presentano al loro interno un segno di spunta. Un classico esempio è la concessione dell'autorizzazione a trattare i propri dati personali.
- Pulsanti di opzione: caselle di forma generalmente circolare che possono essere selezionate solo alternativamente. Un esempio è la scelta di un metodo di pagamento tra diverse opzioni possibili (contrassegno, carta di credito, bonifico bancario), tra le quali è possibile selezionarne solo una.
- Nei moduli presenti in Internet spesso troviamo due pulsanti che riportano le scritte *Invia* (o *OK* o *Conferma* o *Spedisci,* oppure altre scritte simili) e *Cancella* (o *Svuota* o *Annulla* o *Reset,* oppure altre scritte simili). Il primo serve a inviare al sito web i dati che abbiamo inserito, il secondo a cancellare tutti i dati immessi nel caso in cui ci rendiamo conto di aver commesso degli errori (fig. 2.4).

Su Internet sono disponibili milioni di pagine web in lingua italiana,<br>Sma miliardi di altre pagine sono in altre lingue, a cominciare dal diffuu Internet sono disponibili milioni di pagine web in lingua italiana, sissimo inglese. Non conoscere queste lingue non ci impedisce del tutto di utilizzare le informazioni in lingua straniera, dal momento che sono disponibili diversi strumenti che permettono la traduzione di una pagina web o di un testo: siti, funzioni integrate nei browser, applicazioni per dispositivi mobili, ecc.

Dal momento che si tratta di traduttori automatici che provvedono principalmente a una traduzione parola per parola e che non sono in grado di comprendere le sfumature di una parola, il risultato appare spesso poco soddisfacente, ma è almeno in grado di farci comprendere il senso della frase.

*Google Chrome* integra al suo interno la funzione di traduzione e, se la pagina web è in una lingua diversa dalla nostra, fa comparire una barra di traduzione che ci chiede se deve provvedere o no alla traduzione del testo (fig. 2.5). Altri browser richiedono l'installazione di un componente aggiuntivo (detto *plugin,* pr. *plaghìn).* In *Internet Explorer,* ad esempio, occorre cliccare sul pulsante *Strumenti* (in alto a destra, rappresenta un ingranaggio) per aprire un menu dal quale scegliere *Gestione componenti aggiuntivi.* Nella finestra omonima che si apre (fig. 2.6) occorrerà scegliere nella colonna sinistra *Acceleratori* e poi uno strumento di traduzione (in genere è proposto *Traduci con Bing)*

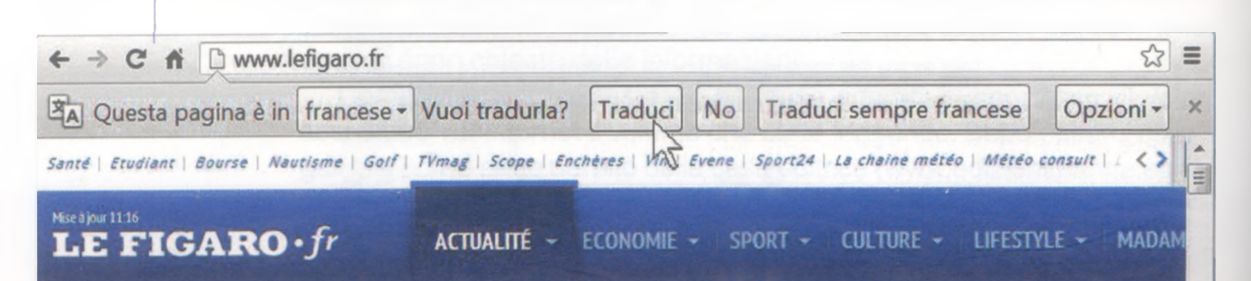

<u>2 . 2 . 1 . 1 0 \_</u>\_ Utilizzare uno strumento web per tradurre una pagina web, del testo

**^ FIG. 2.5**

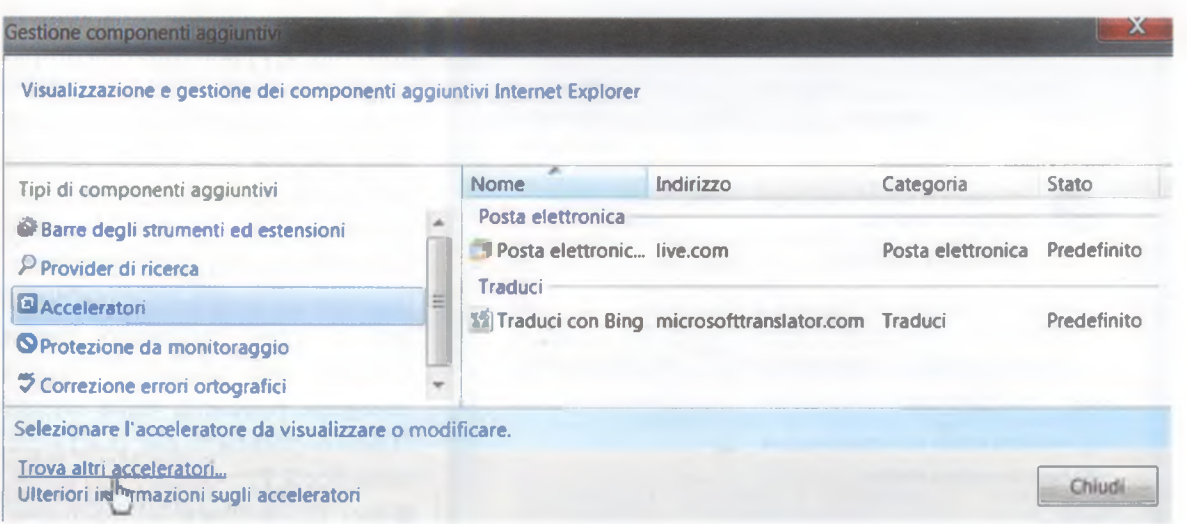

nella sezione *Traduci che* troviamo al centro. Se non sono presenti strumenti di traduzione o se ne preferiscono altri, basta cliccare in basso su *Trova altri acceleratori...* (indicata dal puntatore nella fig. 2.6) per aprire una pagina da cui scaricarne diversi.

È possibile tradurre sezioni di testo o intere pagine web anche utilizzando siti specifici che richiedono di copiare il testo o l'indirizzo web della pagina che ci interessa per poi scegliere da quale lingua e in quale lingua effettuare la traduzione. Il più famoso tra questi siti è *Google traduttore* (vi si accede o digitando l'indirizzo *translate.google.it* oppure, dalla pagina principale di *Google,* cliccando nella barra superiore prima su *Altro* e poi su *Traduttore)* ma ne esistono molti altri (ad es. [www.wordreference.com\)](http://www.wordreference.com) e spesso permettono anche di ascoltare la pronuncia corretta di un vocabolo.

#### **STRUMENTI E IMPOSTAZIONI**

\_\_\_\_\_\_\_\_\_\_\_\_\_\_\_\_\_\_\_\_\_\_\_\_\_\_\_\_\_\_\_

**A** ppena avviato il browser, se siete collegati a Internet, vi appare una<br>finale dolce, come nella parola "gelato", sign. «pagina di casa»). La ppena avviato il browser, se siete collegati a Internet, vi appare una pagina iniziale, detta in inglese *home page* (pr. *òm-péig,* con la "g" pagina iniziale predefinita è abitualmente quella del produttore del browser che state usando (ad es. *Microsoft* nel caso di *Internet Explorer),* oppure quella del provider (pr. *provàider,* è la società con la quale abbiamo sottoscritto un contratto per collegarci a Internet) al quale siete abbonati.

Se ritenete per voi più interessante visualizzare, quando iniziate un nuovo collegamento a Internet, una pagina web che consultate spesso (ad es. quella di un quotidiano, oppure di un motore di ricerca, ecc.), potete farlo seguendo queste semplici istruzioni:

- cliccate sul pulsante *Strumenti* (in alto a destra, rappresenta un ingranaggio);
- nel menu a tendina che compare, cliccate su Opzioni Internet,

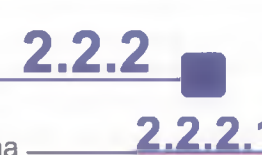

Impostare la pagina iniziale/home page di un browser

**FIG. 2.6** 

NAVIGAZIONE SUL WEB

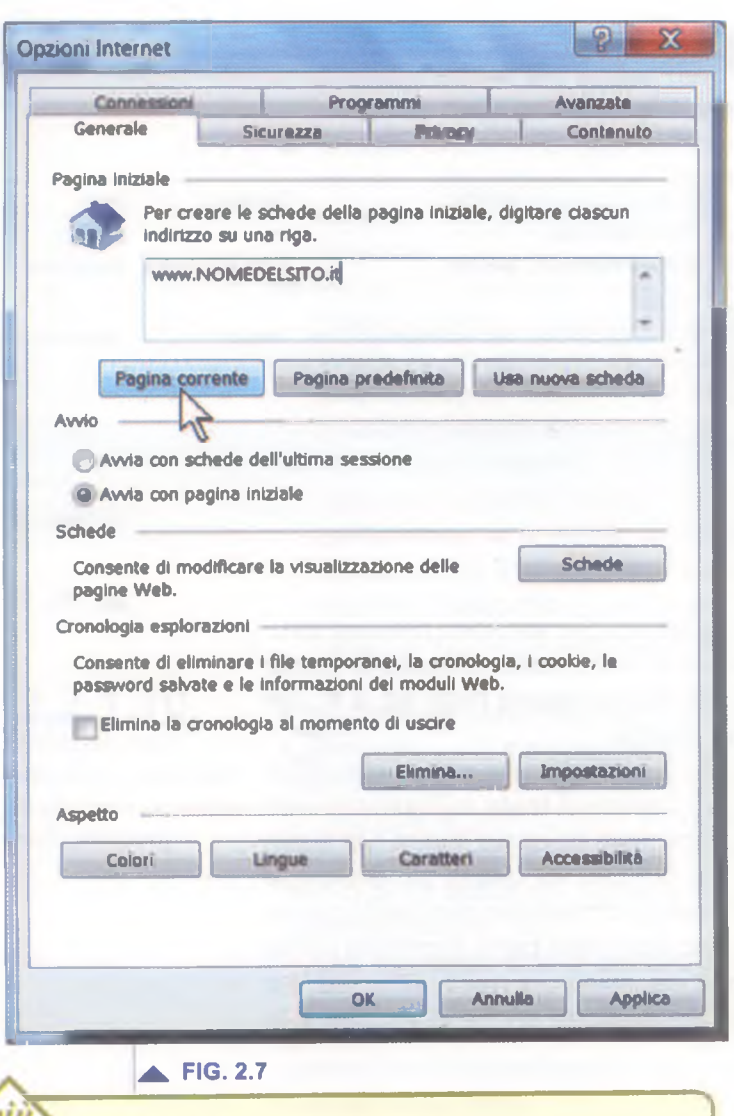

*Internet Explorer* e gli altri browser più recenti, offrono anche la possibilità, quando si avvia l'applicazione, di avere più pagine visualizzate, ognuna in una scheda diversa. Basta aggiungere i diversi indirizzi nel riquadro *Pagina iniziale,* oppure aprire le diverse pagine e poi cliccare sul pulsante *Pagina corrente.*

■ nella nuova finestra che si apre (fig. 2.7) scrivete nell'ampia casella vuota del riquadro *Pagina iniziale* l'indirizzo web della pagina che volete appaia per prima ogni volta che vi collegherete a Internet. Se volete che la vostra pagina iniziale di navigazione sia quella cui siete collegati in quel momento, basta cliccare sul pulsante *Pagina corrente,* presente nella stessa finestra (indicato dal puntatore nella fig. 2.7);

■ per confermare le modifiche, cliccate su *OK.*

Dopo questa operazione, ogni volta che avvierete il browser esso si collegherà alla pagina da voi prescelta e, tutte le volte che vorrete tornarci mentre siete in navigazione, basterà premere il pulsante *Pagina iniziale* che si trova a destra nella barra di *Explorer* e rappresenta una casetta (*home page* significa proprio "pagina di casa").

Con Internet Explorer, è possibile scegliere la pagina iniziale anche cliccando con il tasto destro sul pulsante *Home page* e poi su *Aggiungi o cambia pagina iniziale.* Comparirà una nuova finestra con diverse opzioni.

 $2.4.4.4$ Comprendere il termine "pop-up".

Consentire, bloccare i popup

**I** pongono alla pagina web che stiamo visualizzando. In questi riquadri *popup* (o *pop-up* o *pop up,* pr. *popàp)* sono dei riquadri che si sovrapsono solitamente contenute delle pubblicità, fastidiose per la navigazione anche perché a volte occupano il centro dello schermo, per costringere l'utente a visualizzarle. In altri casi, però, i *popup* contengono informazioni indispensabili per poter correttamente navigare nel sito: è il caso dei siti di alcune banche. Occorre, perciò, saper consentire o disattivare i *popup.*

Al momento dell'installazione, *Internet Explorer* attiva automaticamente una funzione di blocco dei popup. Se la pagina che stiamo visualizzando contiene un popup, appare il messaggio "Popup bloccato. Per visualizzare questo popup o altre opzioni, fare clic qui". Se si vuole

**CONCETTI FONDAMENTALI DELLE RETE** eri de la parte de la participat de la parte de la parte de la parte de la parte de la parte de la parte de la

disattivare questa funzione di blocco dei popup bisogna cliccare prima su *Strumenti* (l'icona a forma di ingranaggio), poi su *Opzioni Internet* e quindi sulla scheda *Privacy* per poi togliere il segno di spunta presente nella casella accanto alla scritta *Attiva Blocco popup* (fig. 2.8). Per riattivare la funzione di blocco si ripete la procedura, inserendo stavolta il segno di spunta.

\_\_\_\_\_\_\_\_\_\_\_\_\_\_\_\_\_\_\_\_\_\_\_\_\_\_\_\_\_\_\_\_\_\_\_\_\_\_ NAVIGAZIONE SUL WEB

Cliccando sul pulsante *Impostazioni* che si trova a fianco alla scritta *Attiva Blocco popup* si apre una finestra con una serie di opzioni che ci permettono, ad esempio, di consentire i popup solo in siti scelti da noi, oppure di impostare il livello del blocco ad *Alto* (blocca tutti i popup), *Medio* (blocca la maggioranza dei popup: è l'impostazione predefinita), *Basso* (consente popup solo dai siti protetti, vale a dire da quelli che possiedono delle certificazioni di sicurezza).

FIG. 2.8 ^

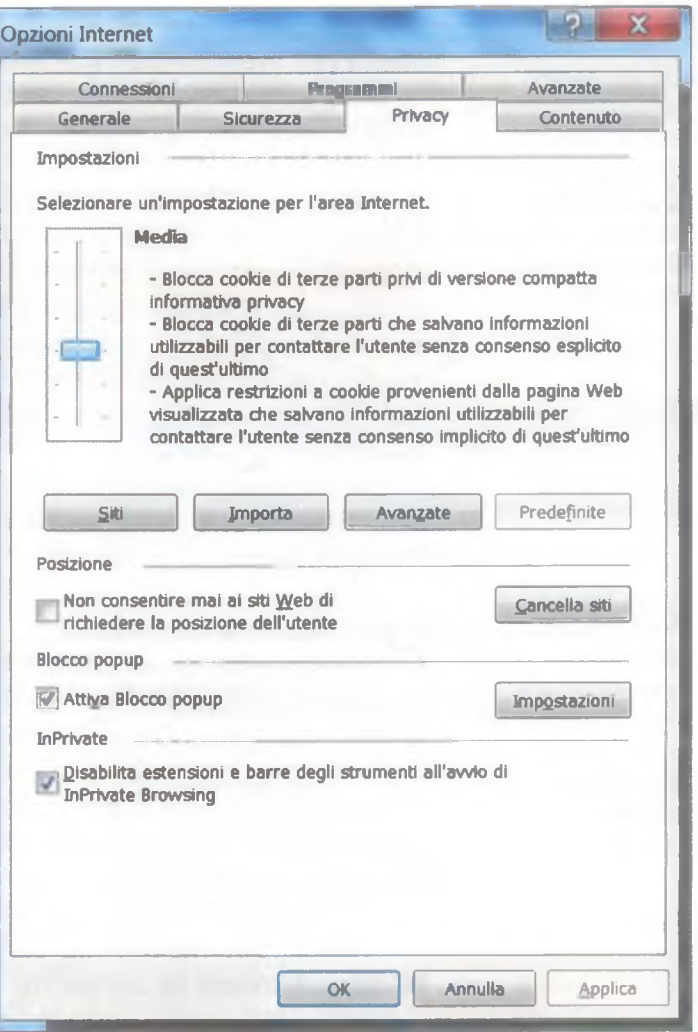

Il cookie (pr. *cùchi*, sign. "biscottino") è un piccolo file contenente<br>I dei dati, creato da un sito Internet al quale ci si collega e quindi l cookie (pr. *cùchi,* sign. "biscottino") è un piccolo file contenente registrato sul disco fisso del computer della persona che si è collegata a quel sito. I cookie sono utilizzati dai siti Internet per controllare quante volte uno stesso utente accede a quel determinato sito web, oppure per memorizzare informazioni che possano rendere più semplice la navigazione di una persona all'interno dello stesso sito: rappresentano cioè le tracce dei vostri percorsi sul web. Alcuni cookie contengono informazioni legate all'utente specifico, quali determinate password (per non reinserirle ogni volta che ci si ricollega a un sito) o le preferenze dell'utente riguardo alla configurazione dei servizi offerti dal sito.

In tal senso, il cookie in sé non è da considerarsi pericoloso, ma è da valutare come possibile fastidio o pericolo l'uso che ne possono fare i proprietari dei siti web, per cui occorre sapere come consentirli o bloccarli dalle impostazioni del browser.

Cliccare prima su *Strumenti* (l'icona a forma di ingranaggio), poi su *Opzioni Internet* e quindi sulla scheda *Privacy.* In questa scheda (fig. 2.8) è possibile scegliere, muovendo il cursore scorrevole, tra i vari

**2.2.2.3**

Comprendere il termine "cookie". Consentire, bloccare i cookie  $\mathbf{\textcolor{red}{\bf{NAVICAZIONE}}\textcolor{green}{\bf SUL}\textcolor{red}{\bf WEB}}$ 

livelli, che sono (dal basso verso l'alto): *Accetta tutti i cookie, Bassa, Media* (è il livello predefinito), *Medio alta, Alta, Blocca tutti i cookie.* Nella stessa finestra, cliccando sul pulsante *Siti è* possibile indicare degli indirizzi web specifici per i quali consentire o bloccare i cookie.

**N**ella maggior parte dei browser utilizzati nei computer, premendo il<br>Ntasto *F1* si accede a una *guida in linea* nella quale è possibile ella maggior parte dei browser utilizzati nei computer, premendo il cercare informazioni sul funzionamento del browser digitando uno o più termini in un apposito riquadro (per poi premere il tasto *Invio o* cliccare sul relativo pulsante, che spesso rappresenta una lente di ingrandimento) oppure scegliendo man mano tra gli argomenti che sono elencati e navigando in modo ipertestuale (come siamo soliti fare in Internet).

Se il browser presenta anche una barra dei menu, è in genere possibile accedere alla Guida anche cliccando prima sul *?* che si trova alla fine della barra.

# **2.2.2.5\_\_\_**

Mostrare, nascondere le barre degli strumenti del programma. Ripristinare, minimizzare la barra multifunzione

**2.2.2.4\_\_\_** Utilizzare le funzioni di guida in linea disponibili

> **Per impostazione predefinita, la versione 10** *Internet Explorer* **non mostra la barra dei menu, che era invece visualizzata in versioni** mostra la barra dei menu, che era invece visualizzata in versioni precedenti dell'applicazione. Premere, quindi, il tasto *Alt* per visualizzare la barra dei menu. Da questa scegliere prima *Visualizza* e poi *Barre degli strumenti*; comparirà un sottomenu contenente cinque opzioni, che possono essere selezionate (in questo caso, a fianco all'opzione appare il segno di spunta ✓) o deselezionate.

- La prima di esse, *Barra dei menu* determina la presenza o meno della barra dei menu contenente le voci *File, Modifica, Visualizza, Preferiti, Strumenti, ?* (fig. 2.0).
- *Barra Preferiti* fa comparire sotto la barra degli indirizzi un'altra barra nella quale sono presenti collegamenti rapidi ad alcune pagine web: inizialmente sono quelle predefinite dalla *Microsoft,* ma possono essere sostituite con pagine Internet che visitate di frequente (fig. 2.0).
- *Barra dei comandi*, determina la presenza o meno della barra dei comandi contenente le icone *Pagina iniziale, Feed RSS, Leggi posta, Stampa* e i menu *Pagina, Sicurezza, Strumenti* e *Guida* (fig. 2.0).
- L'opzione *Barra di stato* stabilisce se mostrare o nascondere la barra che si trova ai piedi della finestra di *Internet Explorer* e nella quale appaiono informazioni sulle operazioni in svolgimento o su elementi selezionati, oltre alla percentuale di ingrandimento o riduzione dello schermo (fig. **2.0**).
- L'opzione *Blocca barre degli strumenti* serve a impedire involontarie modifiche apportate alle barre degli strumenti passandoci sopra col mouse. Deselezionando questa opzione sarà nuovamente possibile modificare posizione e dimensioni delle barre.

Oltre a queste barre, possono esservene altre, installate da alcune applicazioni, come *Google,* mentre non esiste la *barra multifunzione* presente nei programmi del pacchetto *Office.*

In memoria l'indirizzo delle ultime pagine web visitate. Per accedere a *nternet Explorer,* così come la gran parte degli altri browser, conserva. questo elenco dovete cliccare prima sul pulsante *Preferiti* (rappresenta una stella, di solito si trova all'estrema destra della barra di Internet Explorer, v. fig. 2.0) e poi su *Cronologia,* oppure premere contempora-

neamente i tasti *Ctrl* e *H.* In entrambi i casi, comparirà un elenco delle ultime pagine che avete visitato, con la possibilità di tornare a una pagina visitata qualche minuto prima o diversi giorni fa, cliccando due volte rapidamente sul suo titolo (fig. 2.9).

 $2.2.6$ Eliminare la cronologia, i file Internet temporanei, i dati salvati per la compilazione

> automatica dei moduli

nente sui suo titolo (11g. 2.9).<br>Oltre agli indirizzi delle pagine web, il browser memorizza altre **Tangelia** FIG. 2.9

informazioni per evitarci di doverle nuovamente digitare (ad es. le password salvate o le informazioni inserite nei moduli web), i cookie (2.2.2.3), dei file temporanei che servono ad esempio in caso di blocco del computer o dell'applicazione, ecc.

Se si desiderano cancellare queste informazioni (ad es. per liberare spazio sul disco fisso o per evitare che altre persone possano visualizzarle) occorre cliccare prima su *Strumenti* (l'icona a forma di ingranaggio) e poi su *Opzioni Internet.* Nella parte centrale della finestra che compare (fig. 2.7) cliccate sul tasto *Elimina* che si trova nella sezione *Cronologia esplorazioni.* Accanto al pulsante *Elimina* troviamo altre opzioni: la casella *Elimina la cronologia al momento di uscire,* che cancella l'elenco dei siti visitati ogni volta che chiudiamo il browser e il pulsante *Impostazioni che* ci permette, tra l'altro, di scegliere per quanti giorni saranno conservate le pagine web nella *Cronologia.*

niŭ Se, invece, vogliamo cancellare dalla *Cronologia* solo un sito web visitato possiamo portarci sulla voce che ci interessa in *Cronologia,* cliccare con il pulsante destro del mouse e scegliere dal menu che compare la voce *Elimina.* Con la stessa modalità possiamo cancellare il contenuto delle voci presenti nella cronologia di un determinato periodo, ad esempio *Oggi, Ultima settimana, 2 settimane fa,* ecc.

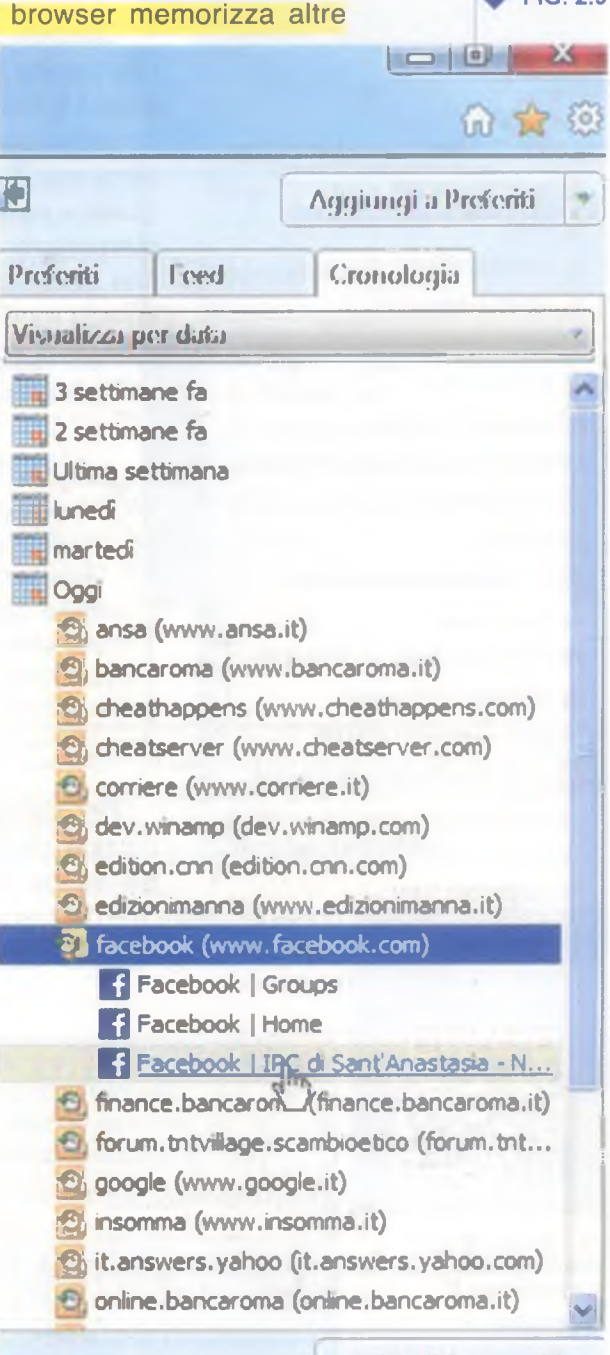

Attiva Siti suggeriti...

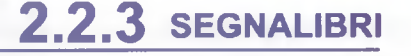

**p**

W

 $\Box$ 

A O

Cronologia

**2.2.3.1** Creare, eliminare un segnalibro

**^ FIG. 2.10**

**False Aggiungi a Preferiti** 

 $\left\{ \right\}$   $\Box$ 

**Home Page di Microsoft Windo...** 

<3'i LS. Distribuzione Editoriale

YouTube - tanti auguri U ] Edizioni Manna OFF-UNE <sup>3</sup> guida Come collegare il decod...

**FP US Wheat Charts US Wheat Str...** 

Attiva Siti suggeriti...

Preferiti Feed s. Preferiti portatili

**i** Servizi Internet **I** Siti Web Microsoft

**Windows Live** <sup>2</sup> Benvenuti su MSN

0 ] Microsoft Italia **a**] Iscriviti...

 $\sim$  Libero-Login

**I** Rivedi

L Varie

raticamente in tutti i browser, esiste un pulsante *Preferiti* (in alcuni browser si chiama *Segnalibri),* generalmente rappresentato da una stella. Se utilizziamo *Internet Explorer,* cliccando su questo pulsante appare l'elenco delle pagine il cui indirizzo è contrassegnato per rimanere in memoria: in questo modo quando vorrete tornare nuovamente a una di quelle pagine, basterà cliccare sul suo segnalibro (fig. 2.10).

**H**  $\frac{1}{3}$  4 **6** 7

 $\frac{1}{2}$  , and the set of  $\frac{1}{2}$  , and  $\frac{1}{2}$  , and  $\frac{1}{2}$  , and  $\frac{1}{2}$  , and  $\frac{1}{2}$  , and  $\frac{1}{2}$  , and  $\frac{1}{2}$  , and  $\frac{1}{2}$ 

Quando siete in collegamento con Internet e trovate una pagina interessante, che pensate di visitare nuovamente in futuro, cliccate sul pulsante *Preferiti* e poi – nel riquadro che compare sullo schermo - sulla scritta *Aggiungi a Preferiti.* Si aprirà l'omonima finestra nella quale - se volete - potete digitare un nuovo nome per memorizzare la pagina o accettare quello proposto. Alla fine delle vostre scelte ricordatevi di cliccare su *OK.* In questo modo, l'indirizzo della pagina sarà memorizzato e basterà cliccare su *Preferiti* perché appaia nella lista delle pagine memorizzate.

In altri browser (ad es. *Chrome)* è sufficiente I clic su *Preferiti* per memorizzare la pagina, mentre per accedere all'elenco completo occorre cliccare prima sul pulsante del menu e poi - nel menu che compare - su *Preferiti.* Sia *Chrome* sia buona parte degli altri browser permettono di lasciare sempre visualizzata la *barra dei preferiti.*

Per cancellare un segnalibro, mentre vi trovate nel riquadro dedicato ai segnalibri posizionatevi con il puntatore del mouse sul segnalibro che vi interessa, cliccate con il

sui *segnawn* o *m enti,* pulsante destro e - dal menu a tendina che compare - selezionate la voce acquisisci l'immagine del QR *Elimina*. Comparirà un riquadro nel quale si chiede di confermare la cancel-<br>Code con il tuo smartphone la zione lazione.

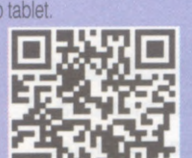

Sempre usando il pulsante destro del mouse avete a disposizione - come al solito - altre interessanti possibilità, tra cui cambiarne i nomi, copiarli, ecc.

**2.2.3.2** isualizzare i **Sich Divisors (Sich Divisors)**<br>
Segnalibri Colle

opo aver aggiunto ai *Preferiti* la pagina web che desiderate visitare di nuovo, sarà sufficiente cliccare sul nome della pagina per collegarvi con essa, senza dover digitare di nuovo il suo indirizzo web (fig. 2.10).

#### Persapernedipiù...

o tablet

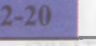

Q uando i segnalibri diventano troppi, è consigliabile dividerli in sezioni che sono chiamate *cartelle e sottocartelle.* Ad esempio, potrete creare una cartella di segnalibri chiamata "giornali" per inserirvi tutti i segnalibri che si riferiscono a quotidiani o periodici, un'altra cartella chiamata "musica" nella quale andranno i segnalibri che hanno a che fare con cantanti, spartiti e cose simili, una sottocartella chiamata "Elton John" per memorizzare tutti gli indirizzi web che hanno a che fare con il cantante inglese, e così via, secondo i vostri gusti e la vostra immaginazione.

NA>►'IGAZIONE SUL WEB

Per creare una cartella di segnalibri bisogna prima cliccare sul pulsante *Preferiti* (quello rappresentato da una stella),

poi sulla freccia rivolta verso il basso che si trova a fianco alla scritta *Aggiungi a Preferiti e* infine, nel menu a tendina, sulla scritta *Organizza Preferiti* (fig. 2.11).

Si aprirà la finestra *Organizza Preferiti* nella quale cliccherete su *Nuova cartella:* a quel punto scrivete il nome che volete dare alla cartella e premete il tasto *Invio* sulla tastiera; alla fine cliccate sul pulsante *Chiudi* per far scomparire il primo riquadro. In alternativa potete cliccare con il tasto destro del mouse nel punto dove volete creare la nuova cartella, per poi scegliere la voce *Nuova cartella* dal menu che compare.

Una volta create le cartelle, potrete collocare i vostri segnalibri in quella che ritenete più opportuna. Per fare questo, dopo aver cliccato su *Preferiti* e poi su *Aggiungi a Preferiti,* dovrete scegliere nella casella *Crea in* la cartella che preferite (fig. 2.12). Alla fine cliccate su *OK* per chiudere la finestra.

#### **FIG. 2.11**  $a_{\cdots} \times$ **de** Aggiungi a Preferiti ۳ Aggiungi a Preferiti... CT Aggiungi alla barra Preferiti Aggiungi schede correnti ai Preferiti... Importa ed esporta... Organizza Preferiti... **Varie L** Windows Live •3'i Benvenuti su MSN <sup>0</sup> Home Page di Microsoft Windo.. **D** Microsoft Italia **D** Iscriviti... **D** LS. Distribuzione Editoriale

Per eliminare una cartella di segnalibri basta selezionarla e poi premere il tasto *Cane,* oppure cliccare su essa con il tasto destro e poi scegliere *Elimina.* In entrambi i casi, apparirà una finestra che chiede la conferma dello spostamento della cartella nel *Cestino.*

Per spostare un segnalibro da una cartella all'altra cliccate su quel segnalibro, tenete premuto il pulsante sinistro del mouse e trascinate il segnalibro nella cartella nella quale volete spostarlo: a quel punto potete rilasciare il pulsante del mouse.

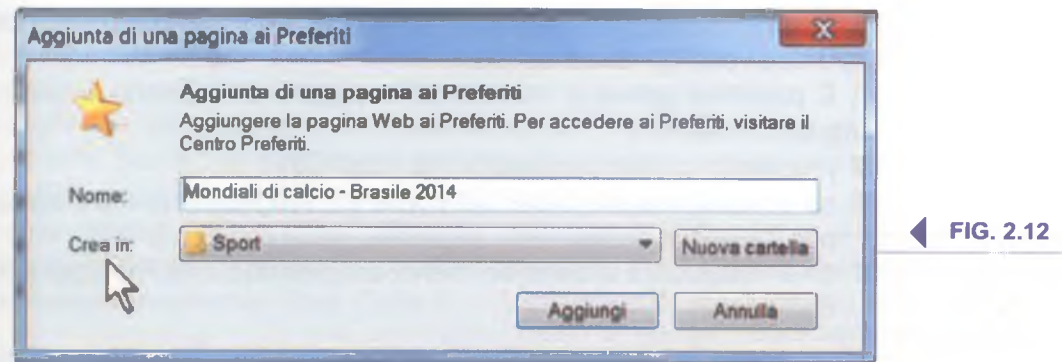

**2.2.3.3** Creare, eliminare

*J*

una cartella di segnalibri. Inserire pagine web in una cartella di segnalibri

# **2**.**2.4 CONTENUTI DAL WEB**

Siti suggeriti

Se una pagina Internet vi interessa in modo particolare, potete<br>Sconservarne una copia salvandola nel computer o sul dispositivo, conservarne una copia salvandola nel computer o sul dispositivo, su una penna USB o un altro tipo di unità di memoria. Per farlo, cliccate sul pulsante *Strumenti* e, nel menu che compare, prima su *File* e poi su *Salva con nome...* (fig. 2.13).

**F IG .2.13 ^**

Nella finestra *Salva pagina Web* che compare potrete scegliere:

*f ì w ó* \* 0 Google

Schermo intero F11 Salva con nome... CTRL+S Trova nella pagina  $\sum$  CTRL+F

Navigazione con cursore F7

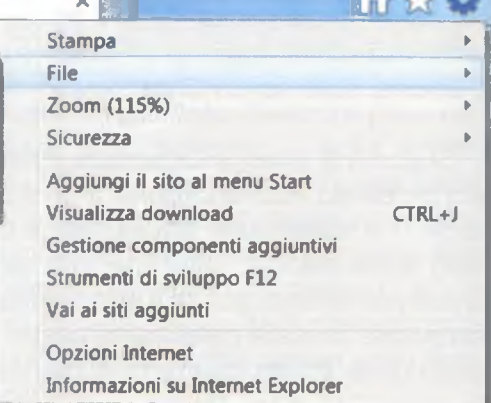

- in quale cartella salvare la pagina;
- quale nome assegnare alla pagina (il programma ce ne propone già uno);
- il formato nel quale vogliamo salvarla, scegliendo tra:
	- *Pagina Web, completa (\*.htm\ \*.html):* la pagina sarà memorizzata così come appare sullo schermo, immagini comprese (queste ultime, insieme agli altri elementi grafici e a eventuali suoni, saranno salvate sotto forma di vari file, in una apposita cartella che avrà lo stesso nome della pagina salvata);
	- *Archivio Web, file unico (\*.mht):* la pagina verrà salvata così come appare, il tutto in un unico file, come se si trattasse di una fotografia, che potrà essere rivista con *Internet Explorer,*
	- *Pagina Web, solo HTML (\*.htm*; *\*.html):* la pagina sarà salvata come appare sullo schermo, ma al posto delle immagini e della grafica compariranno dei riquadri con una piccola X rossa;
	- *File di testo (\*.txt):* verranno salvati solo i testi, in formato *.txt,* quindi senza alcun tipo di formattazione (tipo e grandezza del carattere, corsivo, grassetto, ecc.).

Per rivedere in futuro la pagina salvata basterà semplicemente cliccare due volte sul nome del file.

È possibile aprire la finestra *Salva pagina Web* anche in uno dei seguenti modi:

- premendo contemporaneamente i tasti *Ctrl* e *S*;
- se è visualizzata la barra dei comandi, scegliendo prima *Pagina* e poi *Salva con nome*;
- se è visualizzata la barra dei menu, scegliendo prima *File* e poi *Salva con nome.*

Attenzione: questi metodi servono a salvare singole pagine web e non interi siti.

A volte, i link presenti in una pagina Internet non rimandano ad altre<br>pagine, ma a file: programmi, documenti Word o Excel, brani musi-<br>celi ese la senere, suando è sià provinte la secricamente del file bosto volte, i link presenti in una pagina Internet non rimandano ad altre cali, ecc. In genere, quando è già previsto lo scaricamento del file, basta cliccare una volta col tasto sinistro sul nome del file, per avviarne il download (pr. *dàun-lóod,* indica il prelevamento di un file da un computer collegato in rete, per copiarlo sul proprio dispositivo o su una unità di memoria a esso collegata). Altre volte, per scaricare il file sul nostro disco fisso, occorre cliccare col pulsante destro sul link e scegliere l'opzione *Salva il file.*

**B**  $\frac{1}{2}$  **B**  $\frac{3}{2}$ 

In entrambi i casi, ci verrà chiesto di scegliere in quale cartella salvare il file e se accettiamo il nome proposto o se preferiamo digitarne un altro. Cliccando sul pulsante *OK* si avvia la memorizzazione del file sul disco fisso, che richiederà un tempo dipendente sia dalle dimensioni del file sia dalla velocità del nostro collegamento a Internet.

Attenzione: quando si scaricano file da Internet ci si espone sempre al rischio che in essi sia presente del malware.

Quando si visualizza una pagina web, è possibile copiarne i testi o<br>Qle immagini per inserirli in un altro documento (ad es. un file di testo uando si visualizza una pagina web, è possibile copiarne i testi o di *Word),* a meno che il realizzatore del sito non abbia impedito la funzione di copia. L'operazione è piuttosto semplice:

- selezionare con il mouse (tenendo premuto il pulsante sinistro del mouse) il testo che si vuole copiare;
- lasciare il pulsante sinistro e cliccare su quello destro (se si tratta di un'immagine è inutile selezionarla, basta cliccarvi sopra con il tasto destro);
- dal menu a tendina che compare scegliere *Copia*;
- spostarsi nel documento nel quale si vuole copiare il testo e/o l'immagine;
- scegliere con il puntatore e con un clic del pulsante sinistro il punto preciso nel quale si intende copiare;
- cliccare con il pulsante destro del mouse;
- dal menu a tendina che compare scegliere *Incolla*.

Le funzioni *Copia* e *Incolla* sono attivabili anche dal menu *Modifica* (se è visualizzata la barra dei menu; se non è presente basta premere il tasto *Alt* per visualizzarla) o premendo contemporaneamente i tasti *Ctrl* e *C* per *Copia* e *Ctrl e V* per *Incolla.*

Può anche capitare di voler copiare in un documento o in un messaggio e-mail l'indirizzo web (detto anche indirizzo Internet o URL) al quale rimanda un collegamento presente in una pagina Internet. In questo caso occorre posizionare il puntatore del mouse sul link che contiene quel collegamento, cliccare con il pulsante destro e poi scegliere - dal menu a tendina che compare - l'opzione Copia colle*gamento.* Basta poi spostarsi nel documento nel quale si vuole copiare la URL, posizionarsi col cursore del mouse nel

punto preciso, cliccare col pulsante destro e scegliere *Incolla*; oppure si possono premere contemporaneamente i tasti *Ctrl* e *V.*

**\_\_\_ 2.2.4.1** Scaricare file dal web e salvarli in una

**2,2.4,2** Copiare testi, immagini, URL da una pagina web a un documento, e-mail

Durante lo svolgimento degli esami ECDL non è possibile usare combinazioni di tasti.

più

unità

**2.2.4.3\_\_**

Visualizzare l'anteprima di stampa, stampare una pagina web o una selezione della pagina web, utilizzando le opzioni di stampa disponibili

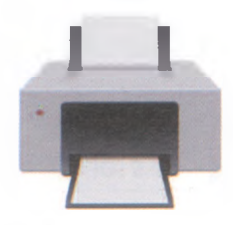

A nche se le pagine Internet sono destinate principalmente a essere<br>lette on-line, è possibile stampare una pagina web che riteniamo nche se le pagine Internet sono destinate principalmente a essere interessante per leggerla con calma, per conservarla o per darla a una persona che non dispone di un collegamento a Internet.

Se si vuole stampare velocemente la pagina web che è visualizzata in quel momento sullo schermo, basta cliccare sul pulsante *Stampa,* rappresentato dall'icona di una stampante, che si trova nella barra dei comandi (se questa non è visualizzata basta cliccare con il tasto destro in un punto vuoto della barra superiore di *Internet Explorer e* mettere il segno di spunta accanto alla voce *Barra dei comandi).* Questo è il comando più immediato.

È però possibile scegliere tra diverse opzioni di stampa e visualizzare in anteprima quello che sarà il risultato finale. A fianco al pulsante *Stampa* è presente una freccia nera che punta verso il basso; cliccando su questa freccia compare un piccolo menu a tendina con tre possibilità: *Stampa, Anteprima di Stampa, Imposta pagina.*

Se il pulsante *Stampa* non è visibile perché è nascosta la *barra dei comandi,* è possibile accedere alle stesse opzioni cliccando prima sul pulsante *Strumenti,* che rappresenta un ingranaggio e si trova all'estrema destra della barra di Internet Explorer, e poi su *Stampa.* Inoltre, se è visualizzata la barra dei menu, è possibile accedere alle funzioni di stampa anche cliccando prima su *File* e poi su *Stampa.*

In tutti i casi, cliccando sull'ultima opzione, *Imposta pagina,* è possibile accedere all'omonima finestra (fig. 2.14) che offre una serie di scelte che ci consentono di preparare una pagina web per la stampa. È, ad esempio, possibile modificare da verticale a orizzontale l'orientamento della pagina web (condizione spesso indispensabile per evitare che venga "tagliata" una parte della sezione destra del documento) e

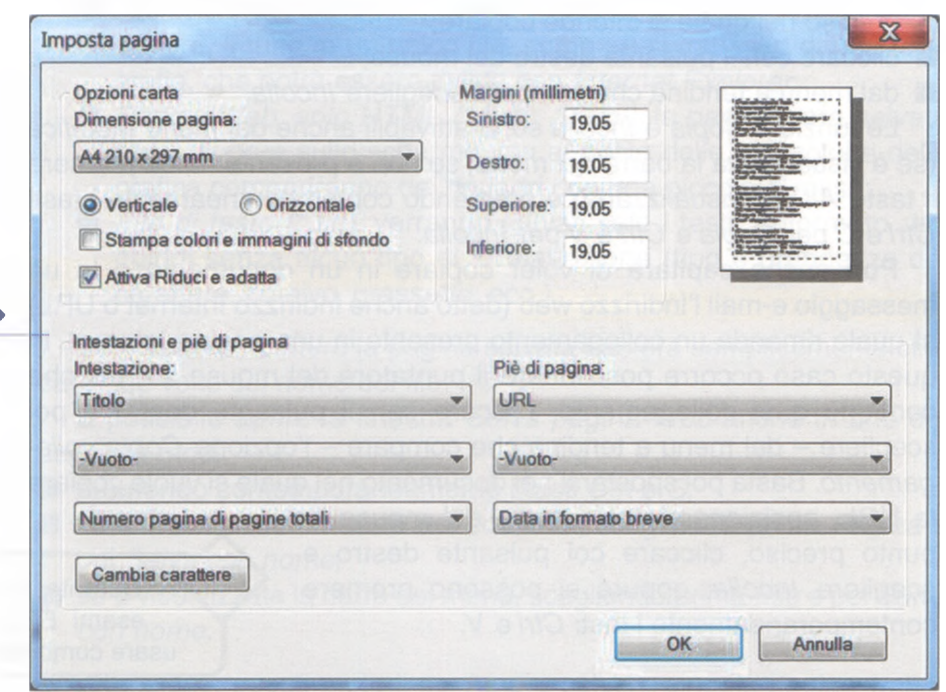

**FIG. 2.14 ^**

cambiare le dimensioni della carta. È anche possibile modificare a nostro piacere tutti e quattro i margini della pagina che intendiamo stampare, specificando la misura desiderata in millimetri. Dopo aver effettuato i cambiamenti necessari, ricordarsi di premere su *OK.*

**B** \_\_\_\_\_\_\_\_\_\_\_\_\_\_\_\_\_\_\_\_\_\_\_\_

L'orientamento e i margini della pagina possono essere anche modificati da *Anteprima di stampa.* Scegliendo *Anteprima di stampa* dal menu a tendina che compare dopo aver cliccato sul triangolo a fianco del pulsante *Stampa,* è possibile visualizzare la pagina così come verrà stampata prima di procedere effettivamente alla stampa. Se è visualizzata la barra dei menu, possiamo anche cliccare prima su *File* e poi su *Anteprima di stampa.*

È possibile variare la percentuale di ingrandimento sullo schermo in modo da vedere dettagli di un'unica pagina o contemporaneamente più pagine, visualizzare le eventuali pagine successive e passare alla vera e propria fase di stampa, decidere l'orientamento della pagina (verticale o orizzontale), impostare i margini (superiore, inferiore, destro, sinistro), cambiare l'intestazione e il piè di pagina (vale a dire l'eventuale testo da stampare rispettivamente nel margine superiore e inferiore), ecc.

Scegliendo *Stampa* dal menu a tendina che compare dopo aver cliccato sul triangolo a fianco del pulsante *Stampa* oppure dopo aver cliccato prima sul pulsante *Strumenti* e poi su *Stampa* si apre l'omonima finestra (fig. 2.15). È possibile aprire la finestra *Stampa* anche premendo contemporaneamente i tasti *Ctrl Maiusc* e *F12* oppure, se è visualizzata la barra dei menu, cliccando prima su *File* e poi su *Stampa.*

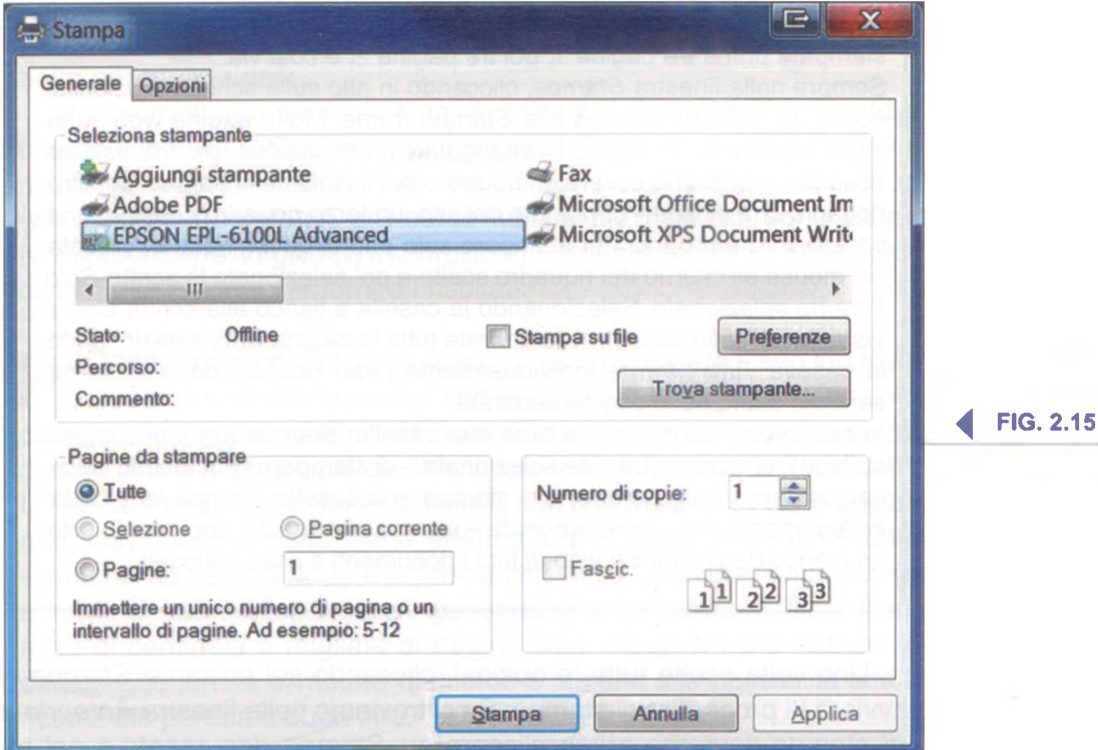

Nella parte superiore è possibile scegliere la stampante da utilizzare (se ve n'è più di una collegata al computer, oppure se si dispone di una applicazione che permette l'invio di fax). Selezionando la casella *Stampa su file* è possibile stampare il documento in un file avente estensione *.prn* (il che rende possibile stamparlo successivamente); in questo caso sarà richiesto di indicare il nome e la posizione del file che si intende creare.

In basso a sinistra troveremo il riquadro *Pagine da stampare,* dove potremo scegliere se stampare:

■ *Tutte:* vale a dire tutta la pagina web;

\_\_\_\_\_\_\_\_\_\_\_\_\_\_\_\_\_\_\_\_\_\_\_\_\_\_\_\_\_\_\_NAVIGAZIONE SUL W EB\_\_\_\_\_\_\_\_\_\_\_\_\_\_\_\_\_\_\_\_\_\_\_\_\_\_\_\_\_\_\_\_\_\_\_\_\_\_\_\_\_\_\_\_\_\_\_\_\_\_\_\_\_\_\_\_

- *Selezione:* una parte del testo che abbiamo precedentemente selezionato nella maniera classica: clic del pulsante sinistro del mouse e trascinamento dello stesso tenendo il pulsante premuto per selezionare l'area da stampare;
- *Pagina corrente:* la sola pagina visualizzata in quel momento sullo schermo;
- *Pagine:* una determinata pagina (scrivendone il numero) o un intervallo di pagine (scrivendo i numeri della pagina iniziale e di quella finale separati da un trattino).

Nella parte destra troveremo il riquadro *Numero di copie,* dove potremo scegliere il numero delle copie da stampare e l'eventuale fascicolatura: basterà immettere il numero nell'apposita casella, a destra, o premere sulla freccetta a lato, fino al numero di copie desiderato, per fascicolare basterà attivare l'apposita casella.

Fascicolare più copie di un lavoro significa stampare prima tutte le pagine della prima copia, poi tutte quelle della seconda e così via: ad esempio, tre copie di un lavoro di 7 pagine ordinate da pagina 1 a pagina 7. In caso contrario (se non barriamo la casella *Fascio.)* saranno stampate prima tre pagine 1, poi tre pagine 2, e così via.

Sempre nella finestra *Stampa,* cliccando in alto sulla scheda *Opzioni* si aprirà un riquadro relativo alla *Stampa trame.* Molte pagine web sono infatti suddivise in riquadri rettangolari (detti *frames,* pr. *fréims*): ad esempio ci possono essere un riquadro per il titolo della pagina, un altro riquadro che elenca il contenuto del sito, un terzo riquadro che contiene il testo vero e proprio. Per stampare solo uno di questi riquadri cliccate col mouse aH'interno del riquadro scelto e poi selezionate la scritta *Solo il trame selezionato.* Selezionando la casella a fianco alla scritta *Come visualizzati sullo schermo* stamperete tutta la pagina web, selezionando la casella *Tutti i trame individualmente* i vari riquadri dello schermo saranno stampati in pagine separate.

In basso compaiono anche altre due caselle: *Stampa tutti i documenti collegati,* che permette - se selezionata - di stampare i documenti collegati contenuti nella selezione di stampa, e la casella *Stampa tabella dei collegamenti,* che - se selezionata - stampa alla fine del documento solo un elenco degli indirizzi web di tutti i documenti a esso collegati.

Una volta scelte tutte le opzioni, cliccando sul pulsante *Stampa* si avvierà la procedura di stampa. Se ci troviamo nella finestra *Anteprima di stampa* dovremo prima cliccare su *Stampa documento e* poi su *Stampa.*

# Informazioni raccolte sul web Sezione

# **RICERCA 2**.**3.1**

Su Internet vi sono centinaia di miliardi di documenti, illustrazioni,<br>Ssuoni, video, che possono fornire materiale utile per il lavoro, lo u Internet vi sono centinaia di miliardi di documenti, illustrazioni, studio o l'occasione per distrarsi e divertirsi. Il problema è che si trovano sparsi in miliardi di pagine web. Sarebbe impossibile vederle tutte per trovare quello che serve: anche se si volesse dedicare un solo minuto a ognuna di queste pagine occorrerebbe aH'incirca un milione di anni!

Per questo motivo, esistono sistemi automatici, detti motori di ricerca, che permettono di trovare con una certa facilità le informazioni che servono. Essi utilizzano archivi nei quali sono raccolti miliardi di indirizzi di pagine web e che è possibile consultare cercando quello che interessa attraverso una *chiave di ricerca* che è costituita da una parola (un nome o un argomento) o da una frase. In alcuni motori di ricerca è anche presente un *indice sistematico* (o *indice ad alberò)* che permette di arrivare alle informazioni che ci occorrono restringendo man mano il campo della nostra ricerca.

Esistono migliaia di motori di ricerca (che perlopiù si autofinanziano con la pubblicità che appare sui loro siti), ognuno dei quali ha caratteristiche proprie (ve ne sono ad esempio alcuni specifici per determinati argomenti: la ricerca di leggi, di numeri di telefono, di immagini, ecc.), anche se alcuni aspetti sono comuni, come la casella nella quale bisogna digitare una o più parole che costituiscono le chiavi per la ricerca e il pulsante *Cerca* o parole simili: *Trova, Vai,* ecc. (nei motori di ricerca in lingua inglese il pulsante in genere si chiama *Search,* pr. *sère,* con la "c" finale pronunciata come nella parola "cialda").

Nel momento in cui scriviamo, il motore di ricerca più utilizzato al mondo e in Italia è *Google* [\(www.google.it](http://www.google.it)). Tra i motori di ricerca internazionali vanno ricordati anche *Bing* ([www.bing.it](http://www.bing.it)) e *Yahoo!* [\(www.yahoo.it](http://www.yahoo.it)). I motori di ricerca italiani più utilizzati sono *Libero* [\(www.libero.it\)](http://www.libero.it) e *Virgilio* ([www.virgilio.it](http://www.virgilio.it)), ma entrambi adoperano principalmente *Google* per fornire i risultati.

**Per collegarsi a un motore di ricerca**, occorre digitare il suo indirizzo,<br>Per così come si fa per qualsiasi tipo di pagina o di sito web. Una volta così come si fa per qualsiasi tipo di pagina o di sito web. Una volta collegati, bisogna impostare la ricerca in maniera corretta. La buona riuscita di una ricerca dipende, infatti, non solo dall'efficienza del motore di ricerca (quanti siti vi sono archiviati, con che frequenza sono aggiornati, con quale velocità viene effettuata la ricerca), ma anche dalla vostra abilità nell'individuare le parole chiave da utilizzare, evitando che a fronte di una richiesta troppo generica si abbia come risultato l'indirizzo di centinaia o migliaia di pagine web. Maggiore è il numero di dettagli che fornite al motore di ricerca e più alta è la possibilità che la ricerca sia portata a buon fine.

**\_\_\_2.3.1.1**

Sapere cosa è "motore di ricerca" e saper indicare i nomi dei motori di ricerca più comuni

**\_\_2.3.1.2**

Effettuare una ricerca utilizzando una parola chiave, una frase  $_{\rm con}$ 

Come abbiamo detto, pressoché tutti i motori di ricerca presentano una casella vuota, nella quale bisogna scrivere *la parola chiave o la frase* per poi avviare la ricerca premendo sul pulsante *Cerca* (o *Trova, Vai,* ecc.). Come risultato otterremo un elenco di pagine web nelle quali è stata trovata la parola (o la frase, in genere accompagnato dall'indicazione di alcune righe di quella pagina nelle quali ricorrono la parola o la frase cercate, per aiutarci a decidere se visualizzare o no la pagina.

INFORMAZIONI RACCOLTE SUL WEB

Il motore di ricerca valuta quante volte la parola o la frase che avete chiesto compaiono nelle pagine web e provvede a elencarvi per primi gli indirizzi di quelle pagine nelle quali è maggiore questa frequenza, oppure le pagine nelle quali le *chiavi di ricerca* che avete indicato sono presenti nel titolo della pagina o di una sezione di essa. Perlopiù, i motori di ricerca visualizzano dieci risultati per pagina; quando il risultato della ricerca supera questo numero di pagine (cosa che avviene spesso), nella parte inferiore dello schermo vi sono dei numeri che indicano le schermate nelle quali è possibile vedere le successive pagine trovate, che potranno essere via via visualizzate premendo sui corrispondenti numeri o sul pulsante *Avanti.*

Come al solito, per essere più chiari facciamo un esempio. Poniamo il caso che vogliamo cercare informazioni su *Beppe Bonaventura* - che è il più grande collezionista mondiale di materiale riguardante il cantante inglese Elton John - utilizzando *Google.* Ci collegheremo anzitutto al motore di ricerca, digitando nella barra dell'Indirizzo *[www.google.it](http://www.google.it)* e premendo il tasto *Invio* oppure cliccando sul pulsante *Vai.*

Scriveremo quindi nella casella di testo la parola *bonaventura* (in *Google* e nella maggior parte dei motori di ricerca non c'è differenza fra maiuscole e minuscole) e poi cliccheremo sul pulsante *Cerca* oppure premeremo il tasto *Invio* sulla tastiera per avviare la ricerca.

Dopo un attimo, il motore di ricerca ci proporrà una serie di milioni di indirizzi web nei quali compare la parola *bonaventura.* Nella fig. 2.16

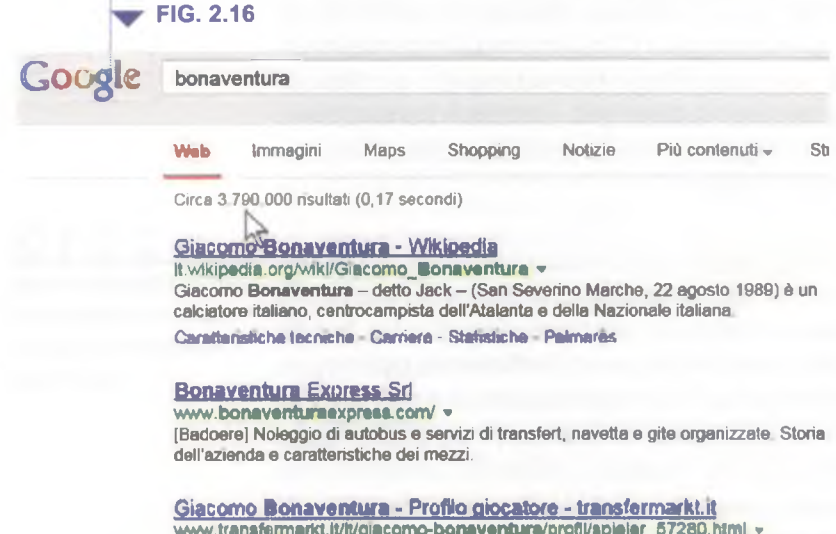

www.tr**ansfermarkt.lt/it/giacomo-bonaventura/**profil/spieler\_57280.html <del>v</del><br>10 Giacomo **Bonaventura** Atalanta BC, Serie A (Italia) Nazionali: Italia ... Il profilo di Giacomo **Bonaventura** Giacomo **Bonaventura** © www atalanta.it...

#### La vita di San Bonaventura

[www.Danocchia.it/crema/sanloranzo/Bonaventura.htm](http://www.Danocchia.it/crema/sanloranzo/Bonaventura.htm) «

sono visibili solo i primi quattro indirizzi, per motivi di spazio, nel collegamento Internet è invece possibile *scorrere* la pagina vedendola interamente. Notate che ogni indirizzo web indicato è un link, perciò, posizionandoci sopra il cursore del mouse e cliccando, ci si può collegare direttamente a quella pagina web.

7

\_

*I RACCOLTE SUL WER* 

Abbiamo visto che il motore di ricerca *Google*, utilizzato per l'esempio-<br>compare la parola che avevamo indicato (*bonaventura*). Si tratta di un bbiamo visto che il motore di ricerca *Google,* utilizzato per l'esempioproposto, ci ha fornito milioni di indirizzi di pagine web nelle quali numero enorme di pagine e, soprattutto, la stragrande maggioranza di esse riguarda non l'obiettivo della nostra ricerca, ma solo altre persone che hanno lo stesso cognome.

 $\mathcal{U}(\mathcal{U})\in\mathbb{R}$  , and  $\mathcal{U}(\mathcal{U})\in\mathcal{U}(\mathcal{U})$  , and  $\mathcal{U}(\mathcal{U})\in\mathcal{U}(\mathcal{U})$  , and  $\mathcal{U}(\mathcal{U})\in\mathcal{U}(\mathcal{U})$  , and

Affinare una ricerca utilizzando funzioni di ricerca avanzate, quali per frase esatta, per data, per lingua, per formato e tipo di fonte

\_\_\_\_\_\_\_\_\_\_\_

 $2 - 29$ 

**2.3.1.3**

Quando si usa un motore di ricerca è, infatti, assolutamente indispensabile specificare nel miglior modo possibile cosa si desidera trovare. Per ottenere risultati più precisi è perciò consigliabile usare più di una parola come chiave di ricerca.

Se nell'esempio proposto avessimo scritto non solo *bonaventura,* ma *beppe bonaventura,* non avremmo infatti ottenuto milioni di indirizzi di pagine web, ma circa 100.000. Il risultato della ricerca è però ancora troppo impreciso: la maggior parte delle pagine web forniteci come risul-

tato contiene infatti al suo interno le parole "beppe" e "bonaventura" ma ognuna di esse è staccata dall'altra: quindi in quelle pagine è probabile che non si parli della persona che stiamo cercando. Come fare allora per ottenere un risultato preciso?

La soluzione è tanto semplice quanto spesso poco conosciuta e applicata: basta indicare la frase esatta (che nel nostro caso corrisponde a un nome e cognome) tra virgolette. Infatti, scri-

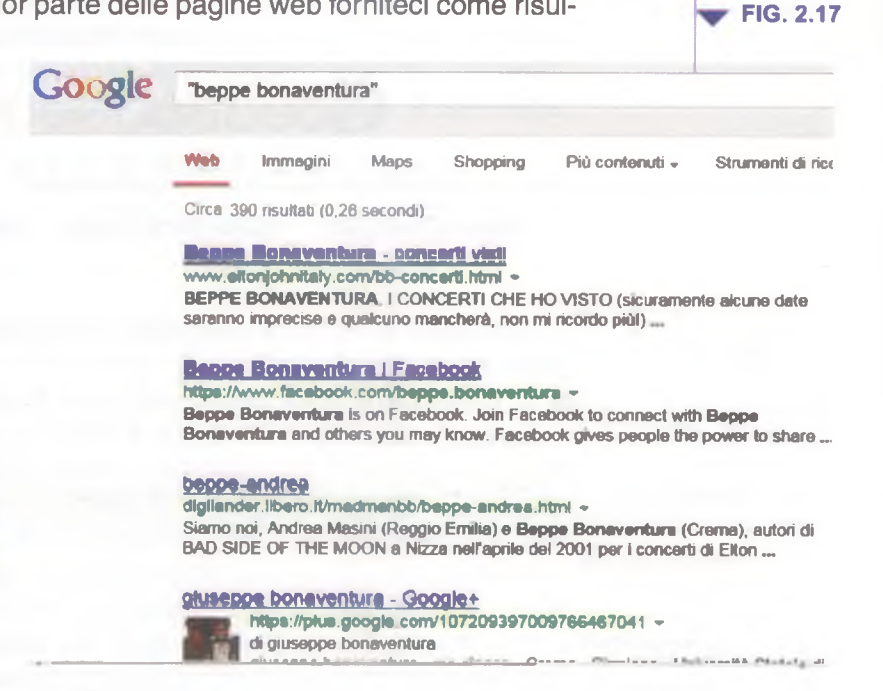

vendo nella casella del motore di ricerca la frase "beppe bonaventura", tra virgolette (fig. 2.17) ordineremo al motore di ricerca di restituirci l'indirizzo di pagine web che contengano quelle due parole ("beppe" e "bonaventura") ma solo se sono una vicina all'altra e in quell'esatto ordine ("beppe bonaventura").

In questo modo otterremo, finalmente, solo qualche centinaio di risul $t$ ati e – cosa ancora più importante – quasi tutte le pagine web indicate avranno realmente a che fare con l'obiettivo della nostra ricerca. Abituatevi comunque all'idea che, dei siti indicati come risultato della vostra ricerca, una parte risulterà poco interessante e un'altra parte risulterà del tutto estranea a quanto stavate cercando.

È possibile restringere ancor più il campo della nostra ricerca. Se, ad esempio, eravamo alla ricerca di notizie su *Beppe Bonaventura* ma solo relativamente alle sue collaborazioni con *Andrea Masini,* altro fan di Elton John, avremmo dovuto indicare come chiavi di ricerca "beppe bonaventura" "andrea masini" (attenzione: ognuno dei due nomi sempre

INGELET EN EN EL LOCHETTI

Importante: molti browser consentono di avviare una ricerca scrivendo le parole chiave direttamente nella barra degli indirizzi per poi cliccare sul pulsante *Vai* o premere il tasto *Invio.* Inoltre, *Google* ha attivato la cosiddetta "ricerca istantanea" che inizia a mostrare dei risultati appena cominciamo a digitare le prime lettere delle nostre "parole chiave" senza alcun bisogno di premere il pulsante di ricerca o il tasto *Invio.* Questi risultati, ottenuti in base ad una sorta di completamento automatico delle prime lettere digitate, possono modificarsi man mano che completiamo la digitazione delle parole chiave.

tra virgolette) e avremmo così ottenuto gli indirizzi solo di una decina di pagine web.

 $\frac{1}{2}$   $\frac{2}{3}$   $\frac{3}{4}$   $\frac{4}{5}$   $\frac{6}{7}$ 

Ovviamente, l'esempio sin qui riportato va sostituito con altre frasi o parole chiave che indicano l'obiettivo della vostra ricerca.

Quasi tutti i motori di ricerca permettono di accedere a funzioni di ricerca avanzata per effettuare una ricerca più precisa. *Google,* ad esempio, presenta a fondo pagina il link *Ricerca avanzata* che permette di mostrare una pagina specifica destinata alla ricerca avanzata oltre al link *Guida per la ricerca* che suggerisce istruzioni per migliorare la ricerca.

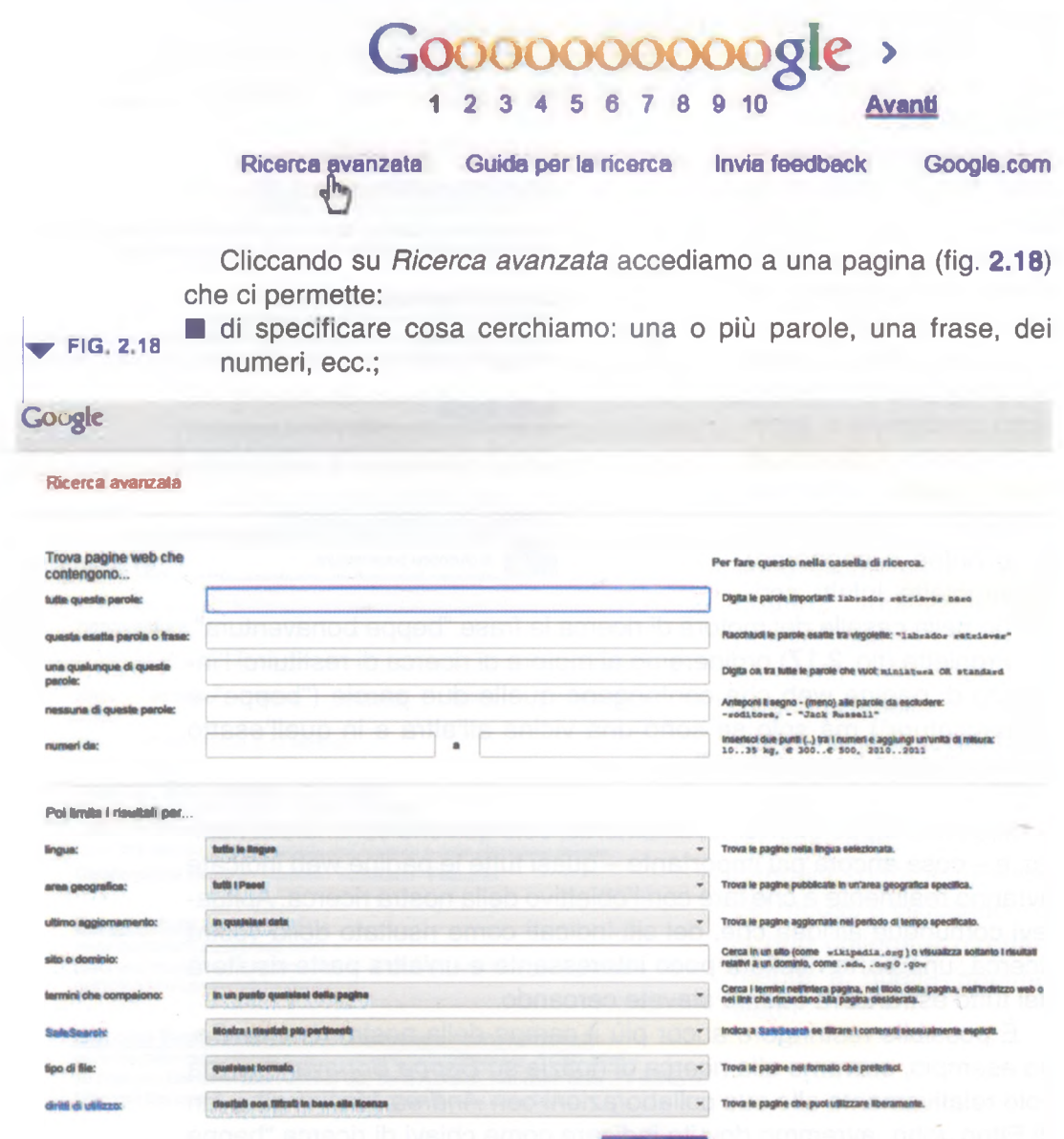

di limitare i risultati indicando se vogliamo ricevere solo risultati in una determinata lingua, aggiornati di recente (nell'ultima settimana, nell'ultimo mese o anno, ecc.), in un determinato formato (ad es. illustrazioni solo in bianco e nero), specificando su quali fonti informative effettuare la ricerca (ad es. solo siti in lingua italiana, oppure un unico sito specifico), ecc.;

\_\_\_\_\_\_\_\_\_\_\_\_\_\_\_\_\_\_\_\_\_\_\_\_\_\_\_\_\_\_\_\_\_\_\_\_

■ di raffinare ancora maggiormente la nostra ricerca: ad esempio cercando solo pagine non protette da diritti commerciali, indicando in che punto della pagina devono comparire le parole chiave, ecc.

In Internet sono presenti numerosi siti di enciclopedie e di dizionari<br>Ionline; molti di essi sono liberamente consultabili, altri sono a pagan Internet sono presenti numerosi siti di enciclopedie e di dizionarimento. In questi siti è possibile cercare la voce o il termine che ci interessa tramite una casella di ricerca o attraverso un indice alfabetico.

Rispetto alle versioni cartacee, le enciclopedie offrono numerosi contributi multimediali (audio, video, animazioni), mentre i dizionari online prevedono spesso anche la possibilità di ascoltare la pronuncia corretta del termine ricercato.

La più famosa e ampia enciclopedia online è *Wikipedia* (pr. *uichipedìa* o *uichipèdia,* oppure *uichipìdia),* consultabile all'indirizzo [www.wikipedia.org](http://www.wikipedia.org)

# **VALUTAZIONE CRITICA 2**.**3.2**

Con Internet è possibile accedere a una quantità enorme di informa-<br>Czioni, ma non tutte sono sicure e affidabili, perché ognuno ha la on Internet è possibile accedere a una quantità enorme di informapossibilità di inserire online informazioni fuorvianti o false.

Se trent'anni fa uno studente di scuola media doveva eseguire una ricerca scolastica sui campi di concentramento nazisti, utilizzava principalmente enciclopedie o libri che erano a sua disposizione: nella maggior parte dei casi la scelta era spesso tra un paio di possibili fonti. Oggi, uno studente che cerca su Google "campi di concentramento" riceve come risultato oltre mezzo milione di indirizzi di siti web, ma tra essi ce ne sono alcuni inattendibili, per cui rischia di portare a scuola (ed è già avvenuto) una ricerca nella quale si sostiene che i campi di concentramento sono una leggenda, non sono mai esistiti, perché ha utilizzato uno dei siti cosiddetti "negazionisti".

Per questo motivo è fondamentale valutare l'attendibilità delle notizie presenti in rete, tenendo ad esempio conto della tipologia del sito (informazione, intrattenimento, opinione, vendita) dalla quale dipende in gran parte lo scopo del sito stesso (informare, divertire, persuadere, vendere).

Se cerchiamo notizie prima di effettuare un viaggio all'estero è ben diversa l'attendibilità delle informazioni sull'argomento che possiamo trovare sui siti del Ministero degli Affari Esteri o dell'ACI rispetto a quelle fornite da un'agenzia di viaggio, specie se sconosciuta, perché in quest'ultimo caso è prevedibile che l'interesse principale sia quello di farci divenire suoi clienti.

**\_\_2.3.1.4** Effettuare una ricerca in una enciclopedia, dizionario sul web

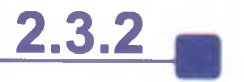

**2.3.2.1** Comprendere

l'importanza di valutare criticamente le informazioni online. Comprendere lo scopo di diversi tipi di siti, quali informazione, intrattenimento, opinioni, vendita

**2.3.2.2** Individuare i fattori che determinano la credibilità di un sito web, quali autore, riferimenti, aggiornamento del contenuto

 $\bigcup_{i}$ n elemento fondamentale di cui tener conto è l'autore dell'informazione, perché la credibilità di un sito è diversa a seconda che esso sia realizzato da un individuo privato, da una azienda, da un ente, da una istituzione. Lo stesso indirizzo del sito ci aiuta spesso a capire chi ne è l'autore:

INFORMAZIONI RACCOLTE SUL WEB

 $\frac{2}{\sqrt{2}}$ 

- se in esso troviamo nomi di persona (ad es. [www.luigilamberti.it\)](http://www.luigilamberti.it) o nomi di blog o spazi personali (ad es. storchi.blogspot.it) è molto probabile che si tratti di siti personali, cioè realizzati e curati da una singola persona, per cui l'attendibilità delle informazioni presenti deve essere valutata con molta attenzione;
- se l'indirizzo del sito è costituito dal nome di una istituzione conosciuta [\(www.protezionecivile.org.it\)](http://www.protezionecivile.org.it), di una università [\(www.luiss.it](http://www.luiss.it)), di una testata giornalistica [\(www.repubblica.it](http://www.repubblica.it)), di una società o di un soggetto commerciale noto ([www.fiat.it](http://www.fiat.it)), la loro credibilità è paragonabile a quella del soggetto stesso.

Per valutare l'autorevolezza e l'attendibilità dell'autore o del soggetto che pubblica il sito o che comunque ha messo online un'informazione, possiamo anche cercare in Google l'autore o il nome dell'organizzazione che pubblica il sito, oltre a tener conto della popolarità del sito e delle opinioni sullo stesso che possiamo trovare in forum dedicati al settore che riguarda quel sito.

Altro elemento fondamentale è la presenza o meno dell'indicazione delle fonti dalle quali sono tratte le informazioni riportate, perché questo consente di individuare l'origine dell'informazione e di verificarne validità e attendibilità. Ovviamente, le fonti indicate devono essere conosciute o almeno verificabili. Se, ad esempio, in un sito web trovo un'informazione del tipo "nel 2012, le vendite delle auto in Italia sono diminuite del 19,87% rispetto all'anno precedente" l'attendibilità è ben diversa se è indicata come fonte una pagina web che mi porta al "Rapporto ACI-Censis 2012" o piuttosto se non è indicata nessuna fonte o un riferimento del tutto generico del tipo "come ha affermato il telegiornale".

È utile confrontare tra loro più fonti online, tenendo però conto che le informazioni presenti in molti siti sono semplicemente una copia (a volte leggermente modificata, altre volte perfettamente identica) di informazioni tratte da altri siti e talmente replicate da rendere perlopiù impossibile capire quale sito ha pubblicato per primo l'informazione originale.

Allo stesso modo, è consigliabile confrontare l'informazione online con una fonte tradizionale come un'enciclopedia, un libro o una pubblicazione comunque cartacea. L'editoria tradizionale, infatti, offre maggiori garanzie di affidabilità e qualità dei contenuti.

Infine, si deve tener conto dell'aspetto di insieme del sito web nel quale abbiamo trovato l'informazione. Anche se non si tratta di una regola assoluta, un sito ben realizzato da un punto di vista grafico, che presenta link tutti funzionanti, il cui ultimo aggiornamento è recente, ha un maggior grado di credibilità.

### $2.2 - 3$

Riconoscere l'adeguatezza delle informazioni online per un determinato tipo di pubblico

adeguatezza delle informazioni tratte da fonti online varia a<br>Lelazione al tipo di persone che cercano quelle informazioni 'adeguatezza delle informazioni tratte da fonti online varia anche in

Per riprendere un esempio utilizzato precedentemente, una ricerca di notizie sui campi di concentramento nazisti sarà ben diversa se condotta da uno studente delle scuole medie per una ricerca scolastica

piuttosto che da un universitario che deve preparare la sua tesi. Nel primo caso, il sito di una scuola media che pubblica una ricerca condotta e ben realizzata da alunni dello stesso istituto scolastico, può essere sufficiente e attendibile. Nel caso dell'universitario, informazioni di questo tipo sarebbero pressoché inutili, per cui occorrerà fare riferimento a siti di istituti di ricerca, preferibilmente anche non italiani, che forniscano notizie approfondite e accompagnate da riferimenti precisi e attendibili.

## **2.3.3 COPYRIGHT, PROTEZIONE DEI DATI 2.3.3**

\_\_\_\_\_\_\_\_\_\_\_\_\_\_\_\_\_\_\_\_\_\_\_\_\_\_\_\_\_\_\_\_\_\_\_\_\_\_\_\_ **2** 3 4 5 6 7

Con il termine copyright (pr. *copi-ràit*, a esso corrisponde il simbolo (C) si intende la protezione del diritto di autore per impedire riproon il termine copyright (pr. *copi-ràit*, a esso corrisponde il simbolo duzioni non autorizzate di un'opera, sia essa un libro, un file musicale, un film registrato su DVD o Blu-Ray, ecc.

Il copyright protegge anche le applicazioni per computer e dispositivi elettronici, il cui utilizzo è regolato da una "licenza d'uso", così chiamata perché acquistare o scaricare un'applicazione non significa diventare proprietari di quella applicazione (in questo caso potremmo copiarla e rivenderla ad altri) ma solo "licenziatari" di quel software, vale a dire autorizzati a usarlo solo per uso personale e con le eventuali precisazioni che sono sempre riportate nella licenza stessa, visualizzata al momento dell'installazione dell'applicazione. Occorre perciò tener conto di queste condizioni (anche se, in genere, alla loro comparsa sullo schermo si preferisce semplicemente cliccare su *Accetto* per avviare l'installazione del software), perché la violazione della legge sul diritto d'autore è un reato.

Come abbiamo detto, il copyright protegge anche file di tipo grafico (immagini), testuale (documenti), audio (ad es. canzoni) e video (ad es. film). Internet permette di accedere a un numero sterminato di file di questo tipo, ad esempio attraverso applicazioni definite *peer to peer* (pr. *pir tu pii)* come *BiT torrent* o *eMule.* Così come è vietato prelevare tali file da Internet, è punita dalla legge la copia e la distribuzione di questi file.

L'informatica, d'altra parte, ha messo in crisi la legislazione sul diritto d'autore e sulla cosiddetta proprietà intellettuale, perché ha "smaterializzato" le opere: una persona può acquisire la copia di un libro, di un album di canzoni o di un film senza acquistarne una vera e propria copia su carta, CD o DVD, perché tutti questi contenuti sono digitalizzati e quindi scaricabili da Internet e registrabili direttamente sul proprio dispositivo. D'altra parte, la possibilità di digitalizzazione delle opere e la loro condivisione attraverso Internet offre un enorme contributo al diritto alla diffusione delle informazioni e alla conoscenza globale.

Per tutti questi motivi, se intendiamo utilizzare un file di qualsiasi tipo copiato da Internet, in particolar modo se intendiamo condividerlo attraverso una sua pubblicazione ad esempio su un social network, abbiamo l'obbligo di accertarci se è liberamente utilizzabile, se richiede che sia segnalata la fonte dalla quale l'abbiamo tratto, se occorre richiedere al legittimo proprietario l'autorizzazione prima di utilizzarlo.

**\_\_\_2.3.3.1** Definire i termini copyright, proprietà intellettuale. Comprendere la necessità di riconoscere le fonti e/o di richiedere l'autorizzazione

> all'uso quando necessario

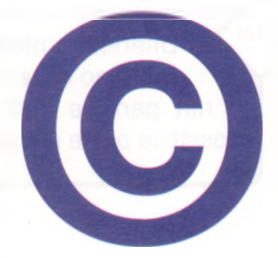

# **2.3.3.2\_\_**

Conoscere i principali diritti e obblighi di chi detiene i dati, secondo la legislazione sulla protezione dei dati personali in Italia

Il diritto alla riservatezza (comunemente definito col termine inglese<br>I "privacy", pr. *pràivasi*) è tutelato dalla legge anche per ciò che riguarda Il diritto alla riservatezza (comunemente definito col termine inglese l'uso dei sistemi informatici e di Internet. Infatti, la continua diffusione di computer e di Internet fa sì che dati personali da noi comunicati a un ente o a un'azienda possano essere da questi facilmente comunicati ad altri. Attraverso il collegamento incrociato di banche dati, diviene così possibile ottenere un quadro piuttosto completo della personalità di un individuo, compresi aspetti riservati della sua vita (preferenze politiche, sessuali, stato di salute, condizioni economiche, ecc.).

In Italia la legge 675 del 1996 garantisce il *diritto alla privacy e* impedisce che nostri dati personali possano essere utilizzati per fini diversi da quelli da noi concessi, dandoci anche la possibilità di richiederne la cancellazione. Le aziende o gli enti che ci richiedono dati possono utilizzarli, ad esempio, per inviarci periodicamente delle notizie riguardanti le loro attività, per spedirci merce da noi richiesta, per trasmettere il nostro curriculum se siamo in cerca di lavoro. Non sono però autorizzate a utilizzare i dati da noi comunicati per scopi diversi da quelli che abbiamo accettato e devono adottare sistemi idonei a garantire sicurezza e segretezza dei nostri dati.

Spesso però, per risparmiare tempo, diamo il nostro consenso senza leggere con attenzione quanto ci viene chiesto di sottoscrivere; così capita molto frequentemente che senza accorgercene autorizziamo l'azienda alla quale comunichiamo i nostri dati a trasmetterli o rivenderli ad altre aziende.

Ulteriori informazioni sull'argomento possono essere trovate sul sito dell'autorità garante della privacy, dove è anche possibile porre quesiti: [www.garanteprivacy.it](http://www.garanteprivacy.it)

---------------------------------------------------------------*\**

Se vengono raccolti dati senza il nostro consenso o utilizzati per scopi diversi da quelli permessi, il cittadino può ricorrere al Garante della privacy e, nel caso in cui venga attestato un danno morale o economico, ottenere anche un risarcimento.

I

# Concetti di comunicazione

# **COMUNITÀ ONLINE 2.4.1**

L<sup>o</sup> a diffusione di Internet ha permesso la nascita di comunità virtuali, che consistono in gruppi anche numerosi e numerosissimi di persone, a volte appartenenti a paesi diversi, che generalmente non si incontrano nella vita reale, ma tramite Internet. Esaminiamo alcuni esempi di queste comunità online.

Le reti sociali (in inglese *social networks,* pr. *social nèt-uòrcs)* sono delle comunità virtuali di persone unite da rapporti di conoscenza (anche casuali, nel senso che si può diventare "amici" semplicemente perché si ha in comune una conoscenza), studio, lavoro o altro. Per partecipare occorre iscriversi e creare un proprio profilo personale che contiene informazioni di base (ad es. l'indirizzo di posta elettronica) e altre informazioni che servono a descrivere meglio la persona (gli interessi, il proprio lavoro, gli hobby, ecc.). Attualmente le reti sociali con maggior numero di utenti sono *Facebook* (pr. *féisbuk), Googie+* (pr. *gùgol plàs)* e *Twitter* (pr. *tuìttei),* anche se quest'ultima non è totalmente identificabile come una rete sociale (2.4.1.2).

I forum (pr. *fòrum)* sono una specie di bacheche virtuali, dedicate a un argomento specifico: è possibile leggere i messaggi (detti *post,* pr. *pòst)* presenti o inviarne di propri. I forum vengono a volte chiamati *newsgroup* (pr. *niùsgrup,* sign. "gruppo di discussione") anche se i due *termini* non sono *proprio* coincidenti. *Esistono diverse migliaia di forum e* dunque riguardano argomenti diversissimi e a volte molto specifici. Così come gli argomenti, anche il livello dei discorsi è diverso da un forum all'altro: in qualcuno sembra di fare quattro chiacchiere seduti con gli amici al tavolino di un bar, in altri si può riuscire a trovare la soluzione per un importante problema scolastico, informatico o medico.

Le chat (pr. *ciàt,* sign. "chiacchiera") sono delle conversazioni che si possono effettuare su Internet utilizzando tastiera e schermo del dispositivo o, in certi casi, il microfono e gli altoparlanti. Il principio sul quale si basano le chat è semplice: voi leggete sul vostro schermo i messaggi che altre persone hanno scritto, e scrivete un vostro messaggio, che nel giro di pochi secondi comparirà sugli schermi dei dispositivi di tutte le altre persone che sono collegate come voi a quella chat. I messaggi appariranno sullo schermo in sequenza; generalmente quelli più recenti sono visualizzati in alto e via via seguono tutti gli altri, ma questa regola non è valida in tutte le chat (fig. 2.19). Gli interlocutori possono essere più di uno e in ogni chat si intrecciano contemporaneamente decine di "conversazioni" diverse, ma è possibile inviare dei messaggi riservati a uno o ad alcuni degli interlocutori, per avviare un discorso di tipo più privato. Come nel caso dei forum, esistono migliaia di chat, spesso basate su un argomento che può essere generale (amicizia, musica, televisione, ecc.) o specifico (conoscenza tra cinquantenni, scambio di informazioni tra universitari, ecc.). Le principali differenze rispetto a un forum sono la contemporaneità

# **\_\_\_ 2.4.1.1**

Sezione

Comprendere il concetto di comunità online (virtuale). Identificarne degli esempi, quali siti web di reti sociali, forum Internet, conferenze web, chat, videogiochi online **CONCETTI DI COMUNICAZIONE** 6 7 LISO DELLA FOSTA EUST ESONICA

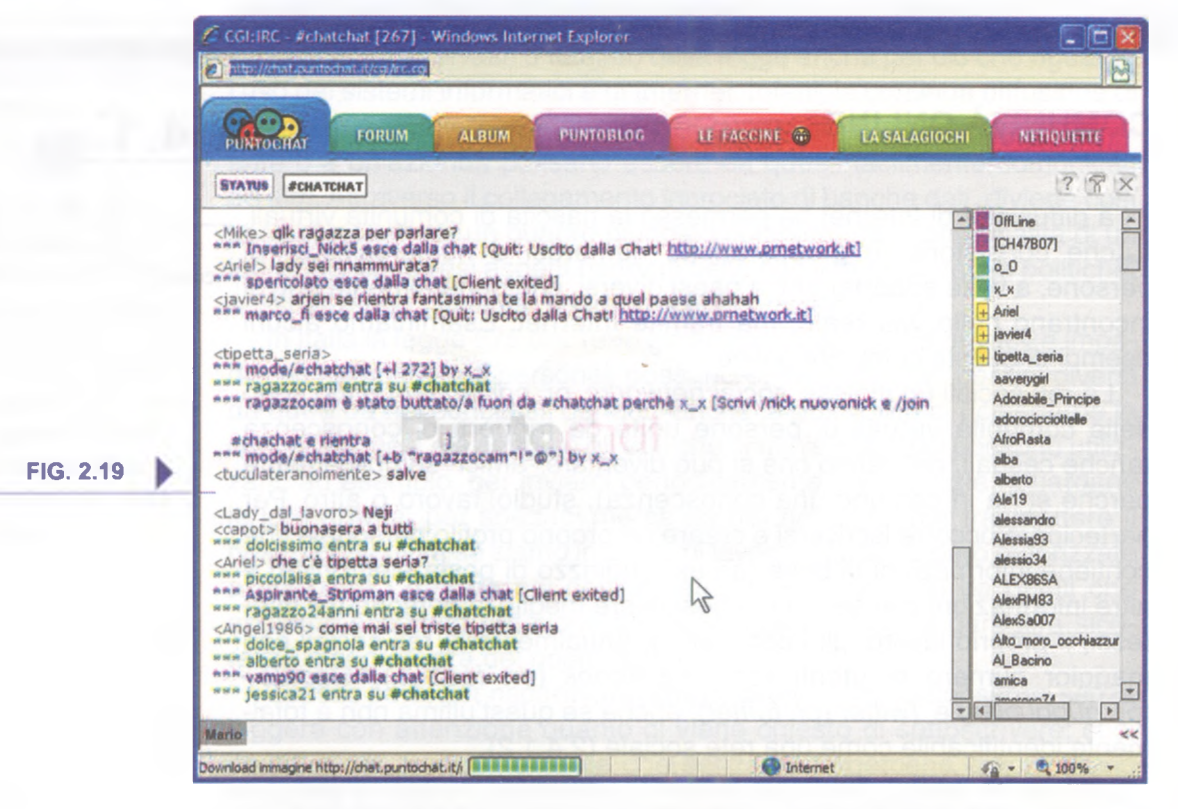

degli interventi (le persone che colloquiano sono tutte collegate in quel momento, mentre nei forum si lasciano dei messaggi) e, in genere, la minore specificità degli argomenti trattati.

Un utilizzo più professionale è, invece, quello delle conferenze web, che rappresentano spesso un'ottima alternativa agli incontri di persona, specie quando quest'ultima soluzione imporrebbe spostamenti o veri e propri viaggi. Utilizzando computer spesso dotati di hardware e software specifici per questi scopi (audio e video ad alta definizione, schermi panoramici, lavagne virtuali, ecc.) i partecipanti possono non solo discutere, ma anche vedersi l'un l'altro, condividere e lavorare insieme a documenti, prendere appunti in tempo reale, invitare altre persone a partecipare anche a conferenza iniziata e anche se queste persone non dispongono in quel momento di un computer ma solo di un tablet o di uno smartphone.

Con Internet è anche possibile divertirsi con dei giochi informatici in rete. Spesso si tratta di giochi di gruppo, in cui i diversi partecipanti non si trovano nella stessa stanza, ma a distanze anche notevoli l'uno dall'altro, ognuno davanti allo schermo del proprio computer o dispositivo. Si può perciò giocare a scacchi con un americano o a una battaglia spaziale con un russo: grazie a Internet le distanze e le lingue non contano. La scacchiera o le astronavi spaziali che compariranno sul vostro schermo appariranno sullo schermo del dispositivo del vostro compagno di giochi: lui vedrà le vostre mosse di gioco e voi le sue, come se foste entrambi nella stessa stanza, davanti allo stesso schermo.

T ramite Internet è possibile condividere diversi tipi di materiali digitali: documenti, foto, video, brani audio.

\_

Un blog (pr. *blòg),* ad esempio, è una specie di diario personale online, nel quale l'autore pubblica i propri interventi (detti post, pr. *pòsf),* che i visitatori in genere possono commentare; i post sono spesso accompagnati da immagini o brevi video, detti *videoclip (pr. video-clip).* Il fenomeno blog è nato negli USA nel *1997 e conta oggi diversi* milioni di blogger (pr. *blòggher,* indica le persone che scrivono in questi spazi virtuali) e circa un miliardo di persone che si collegano a queste pagine Internet. Alcuni tra i più noti blog non sono gestiti da una sola persona ma da gruppi di persone.

Si parla, invece, di microblog quando i contenuti condivisi sono principalmente brevi messaggi di testo (di solito fino a 140 caratteri) raramente accompagnati da immagini, audio o video. L'esempio più famoso è certamente *Twitter* (pr. *tuìtter),* che ha avuto un tale successo da essere considerato un *social network.*

Brani video e audio possono essere condivisi anche attraverso i servizi di podcast, che offrono la possibilità di rendere disponibili ad altri del materiale prodotto da un utente o da una azienda. Un tipico esempio sono le registrazioni di trasmissioni radiofoniche o televisive, che offrono il vantaggio di poter ascoltare o vedere i file in qualsiasi momento, senza *essere legati a orari di trasmissione. I podcast possono ovviamente avere* anche altri scopi, come dimostra l'utilizzo che se ne fa in alcune università nelle quali le lezioni dei docenti vengono rese disponibili proprio sotto forma di podcast.

Esistono poi siti espressamente dedicati alla condivisione di foto e video *(YouTube,* pr. *iù-tub).* In entrambi i casi è possibile non solo visualizzare i contributi inviati da altri utenti ma anche, registrandosi con una semplice procedura, esprimere commenti su essi o mettersi in contatto con gli autori delle foto o dei video.

Sesso, per accedere a una comunità virtuale è necessaria una iscri-<br>Szione che comporta la comunicazione di una serie di informazioni pesso, per accedere a una comunità virtuale è necessaria una iscripersonali. Poiché parte di queste informazioni saranno poi visualizzabili da altri utenti, è opportuno avere una certa prudenza, evitando, ad esempio, di comunicare dati personali a prescindere da quelli obbligatori, non rendendo pubblico a tutti il proprio profilo (in questo modo le informazioni che ci riguardano potranno essere visualizzate solo da persone che fanno parte della nostra cerchia di conoscenza), limitando le informazioni personali comunicate in sede di discussione, essendo prudenti nei contatti con persone estranee.

Occorre, inoltre, tener presente che le opinioni che noi esprimiamo e i materiali che condividiamo sono potenzialmente visibili a tutto il mondo e non più cancellabili, perché anche se eliminiamo un nostro intervento del quale ci pentiamo, copia dello stesso rimane a disposizione dell'autorità giudiziaria nei server della società che gestisce la comunità online, senza considerare che chiunque può aver effettuato copia del nostro intervento prima della sua cancellazione. Anche se questa può sembrare un'affermazione esagerata, bisogna considerare

**\_\_\_2.4.1.2** Illustrare le modalità con cui gli

 $2 - 37$ 

utenti possono pubblicare e condividere contenuti online: blog, microblog, podcast, immagini, audio e videoclip

# **\_\_\_ 2.4.1.3**

Conoscere le modalità con cui proteggersi durante le attività nelle comunità online: definire le impostazioni di privacy in modo adeguato, limitare la disponibilità delle informazioni personali, usare messaggi privati quando è opportuno, disattivare le informazioni di geolocalizzazione, bloccare/segnalare utenti sconosciuti

il pericolo di dover rispondere anche legalmente della diffusione di informazioni false o diffamatorie, della promozione di idee o azioni illegali, oppure della diffusione di materiale protetto da copyright o dannoso (ad es. contenente malware).

**a** 4 5 6 7

AZIONE USO PELL'A TOSTA TILL'I RONICA

CONCE ITI DI COMUNICAZI

Per questi stessi motivi, è opportuno:

- comunicare informazioni che riteniamo riservate tramite messaggi privati indirizzati a persone che riteniamo interessate e fidate (ad es., con *Facebook* possiamo adoperare la funzione *Posta/lnvia messaggio personale*);
- disattivare le *informazioni di geolocalizzazione* (che consentono a tutti di sapere dove ci troviamo nel momento in cui inviamo un messaggio) quando non le riteniamo opportune o necessarie, utilizzando le impostazioni del messaggio o quelle generali di privacy;
- provvedere a bloccare utenti che riteniamo inattendibili o pericolosi: in quest'ultimo caso è anche possibile segnalarli al gestore della comunità online perché provveda eventualmente a escluderli (con *Facebook,* ad esempio, è possibile *bloccare* utenti che non vogliamo tra i nostri contatti o *segnalare* dei post che riteniamo offensivi).

## **2.4.2 STRUMENTI DI COMUNICAZIONE**

**2.4.2.1\_\_\_** Comprendere il termine "IM" (Instant Messaging)

**C**on il termine messaggistica istantanea (in inglese "instant messa-<br> **C**ging", pr. *instant mèssaging*, spesso abbreviato in IM) si indica un on il termine messaggistica istantanea (in inglese "instant messasistema che consente di inviare e ricevere brevi messaggi sapendo se il proprio interlocutore è collegato in quel momento a Internet.

Utilizzando una applicazione specifica (ad es. *Yahoo Messenger o ICQ,* pr. *iaù messenger* e *ai-sì-kiù)* o un analogo servizio integrato in un'applicazione (ad es. la chat di *Facebook* o la messaggistica istantanea di *Skype,* pr. *skàip)* sullo schermo del nostro dispositivo compare un riquadro (*contact list,* pr. *contact lìst,* sign. "lista dei contatti") nel quale è possibile sapere quante e quali persone che conosciamo e il cui nome abbiamo memorizzato nell'applicazione, sono in quel momento collegate come noi in rete.

A quel punto si può chattare, spedire o ricevere un file, parlare in videoconferenza grazie all'uso di una webcam, con una o più di quelle persone. Quindi, rispetto alla e-mail lo scambio è immediato, rispetto alle chat (2.4.1.1) non è aperto a tutti, ma solo ai propri contatti.

Attualmente l'instant messaging è utilizzato principalmente dagli adolescenti, ma ne è abbastanza diffuso l'uso anche tra gli adulti, alcuni dei quali utilizzano questo servizio anche al lavoro per comunicare con colleghi e clienti.

## **2.4.2.2**

Comprendere i termini "SMS" (Short Message Service), "MMS" (Multimedia Message Service)

Il termine SMS deriva dalle iniziali di *Short Message Service*, che signi-<br>I fica "servizio di messaggio breve" e indica messaggi di massimo 160 l termine SMS deriva dalle iniziali di *Short Message Service,* che signicaratteri di testo (anche se è possibile inviare dei messaggi più ampi, concatenando più SMS l'un l'altro) che è possibile inviare a un cellulare sia utilizzando un altro cellulare, sia adoperando Internet.

tutto dai giovani e dai giovanissimi, sia È un servizio molto utilizzato sopratperché più economico di una telefonata sia perché non richiede che il destinatario sia in linea nel momento in cui viene spedito, sia perché lo stesso SMS può essere inviato a più persone.

\_\_\_\_\_\_\_\_\_\_\_\_\_\_\_\_\_\_\_\_\_\_\_\_\_\_\_\_\_\_\_\_\_\_\_\_\_\_\_

Il servizio SMS viene adoperato anche per l'invio di informazioni e pubblicità da parte di società e operatori di telefonia mobile, oppure per l'acquisto di servizi come suonerie o loghi per cellulare.

Un'evoluzione tecnologica dell'SMS che però non ha incontrato grande fortuna,

anche a causa dei suoi costi in genere maggiori - è l'MMS (pr. *emmeemme-esse,* da "Multimedia Messaging Service" = "servizio di messaggeria multimediale") che, oltre al testo, contiene elementi multimediali: foto, suoni, filmati.

Il termine VoIP (pr. *voip*) deriva dalle iniziali di "Voice over Internet".<br>Protocol", che significa "voce attraverso il protocollo Internet". Si tratta l termine VolP (pr. *vòip)* deriva dalle iniziali di "Voice over Internetdi una tecnologia che utilizza la rete Internet per effettuare telefonate. La voce di un interlocutore, che è un segnale di tipo analogico, dopo essere stata convertita in formato digitale (in pratica una sequenza di *0* e di *1)* viaggia attraverso la rete, per essere poi riconvertita in analogico (quindi di nuovo in voce) quando arriva all'altro interlocutore.

È in crescente diffusione, perché assicura notevoli risparmi (soprattutto nei casi di telefonate internazionali) rispetto ai metodi tradizionali utilizzati per le telefonate, pur offrendo un'eccellente qualità audio, a patto che si utilizzi una connessione a banda larga (ad esempio ADSL). Inoltre, tramite il VolP è possibile effettuare telefonate dirette verso le linee telefoniche tradizionali, anche se possediamo il solo collegamento a Internet e non un abbonamento telefonico.

Non solo: la tecnologia VolP permette di avere più numeri telefonici, ad esempio uno da comunicare a tutti, un altro ai soli amici, un altro ancora al proprio lui o alla propria lei, ecc. È inoltre possibile abbinare al numero VolP una segreteria telefonica o un servizio di trasferimento di chiamata verso un altro numero telefonico, anche cellulare. Le stesse compagnie telefoniche adottano sempre più il VolP per veicolare le proprie chiamate, perché in tal modo non sono più necessarie le costose centrali telefoniche di commutazione.

Le conversazioni VolP possono usare come mezzo di trasmissione non solo internet ma qualunque rete privata basata sullo stesso principio di funzionamento, per questo motivo alcune grandi aziende utilizzano le loro reti private per creare un proprio servizio VolP Tra i software VolP, particolarmente diffuso è *Skype* (pr. *skàip),* ma ne esistono di altrettanto funzionali e più economici, come ad esempio *VoipStunt(*pr. *vòip-stànf).*

più Esiste un vero e proprio linguaggio specifico per gli SMS, pieno di abbreviazioni che consentono una più rapida digitazione e l'inserimento di un maggior numero di informazioni in uno spazio ristretto. Ad esempio: qualcuno = qlc

ti voglio tanto bene = tvtb  $x = per$ xò= però xchè o xkè = perché  $TaT = ti$  amo tanto msg = messaggio

> **2.4.2.3** Comprendere il termine "VoIP" (Voice Over Internet Protocol)

 $_{\rm QSODELEV}$  , we have a set  $_{\rm NLOE}$ 

2-39

## **2.4.2.4\_\_\_**

Riconoscere il modo migliore di utilizzare la comunicazione elettronica: essere accurati e sintetici, indicare con chiarezza l'oggetto della comunicazione, non rivelare dettagli personali se non necessario, non diffondere materiale inappropriato, eseguire un controllo ortografico sul contenuto

Qualunque sia il sistema di comunicazione elettronica che utilizziamo<br>Q(mail, SMS, chat, social network, messaggistica istantanea, forum, ualunque sia il sistema di comunicazione elettronica che utilizziamo ecc.) occorre seguire alcune regole di correttezza, chiarezza e sicurezza:

NANGAZIONE SE PERMITENTON MAZIONERACCOLI DI MULISI <mark>concetti di comunicazione</mark> la popula appenditati divonica i

- Quando inviate un messaggio, indicatene sempre l'oggetto se esiste un'apposita casella (come nel caso delle mail o dei forum). In ogni caso, siate sintetici: su Internet le persone che utilizzano decine di righe per dire quello per cui basterebbero due frasi vengono definiti *blatherers* (pr. *blàterers),* vale a dire persone che parlano senza concludere niente.
- Non comunicate dati personali (indirizzo, numero di telefono, numero di un eventuale carta che utilizziamo per acquisti, ecc.) se non è indispensabile.
- Non inviate messaggi di tipo pubblicitario, che spingono cioè a comprare un prodotto che voi consigliate (o, ancor peggio, che vendete), anche perché avreste una buona probabilità di avere come risposta dei rimproveri o dei veri e propri insulti.
- Se condividete un qualsiasi tipo di file (immagine, suono, video, di testo, ecc.) accertatevi di averne i diritti, vale a dire che non si tratti di un file di proprietà altrui. In caso di dubbio, evitate di trasmettere il file, perché potrebbero esserci conseguenze penali.
- Prima di inviare un messaggio, rileggetelo per correggere possibili errori. Le applicazioni di comunicazione elettronica mettono spesso a vostra disposizione un controllore ortografico che vi segnala i possibili errori proponendone la correzione, ma se scrivete "finzione" al posto di "funzione", l'applicazione non segnalerà nulla, perché le due parole sono entrambe comprese nel dizionario della lingua italiana, mentre il significato della frase potrebbe cambiare radicalmente. Nello stesso tempo, non siate intolleranti con chi commette errori sintattici o grammaticali, proprio perché possono essere dovuti (almeno si spera!) a errori di battitura.

Dopo aver scritto il vostro messaggio, per avviare il controllo ortografico in *Windows Live Mail,* cliccate sul pulsante *Controllo ortografia* (si trova nel gruppo *Modifica* della scheda *Messaggio)* oppure premete il tasto *F7* sulla tastiera.

**ABC Controllo ortografia**

> Se utilizzate *Gmail* cliccate sulla freccia *Altre opzioni* che si trova nella parte inferiore della finestra di scrittura del messaggio, accanto

Nuovo messaggio  $-\frac{1}{\sqrt{2}}$ **Destinatari ogr** Utilizza temporaneamente la vecchia interfaccia di scrittura Etichetta Modalità testo normale Stampa Controllo ortografico C  $\ddot{}$ D) Invia  $\boldsymbol{A}$ \*

all'icona del cestino (fig. 2.20). Dal menu che compare scegliete *Controllo ortografico.* Le parole la cui ortografia è giudicata sbagliata verranno evidenziate in giallo; cliccando sulla parola errata vedrete i suggerimenti di parole simili, per selezionare uno di questi basta cliccarci sopra: il nuovo termine sostituirà il prece dente.

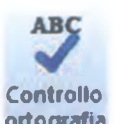

**FIG. 2.20** 

I

DI COMUNICAZIONE

Queste regole fanno parte della cosiddetta Netiquette (pr. *netikèf) o* Net-etiquette (pr. *net-etikèt),* termini che derivano dalla fusione della parole inglese "net" ("rete") con la parola francese "etiquette" ( "buona educazione"), che indica come comportarsi e soprattutto come non comportarsi quando si naviga nella Rete. Ecco altre norme di questo *galateo della rete,* non richieste dall'ECDL ma comunque importanti:

ran viele partie se hier ver in rei daar afvallen begin ook het behalve ve

- Non scrivete parole o, ancora peggio, intere frasi tutte in maiuscolo: su Internet, infatti, scrivere in maiuscolo equivale a urlare e viene considerato un segno di maleducazione. Se proprio volete far risaltare delle parole mettetele tra asterischi. Ecco un esempio: "Te lo ripeto: \*non inviarmi degli allegati di quelle dimensioni\*".
- Non mandate uno stesso messaggio a centinaia di indirizzi di posta elettronica o a una decina di forum o che trattano argomenti che non hanno nulla a che vedere con il vostro messaggio. Questo modo scorretto di utilizzare Internet può provocare reazioni anche severe: il gestore del servizio di comunicazione elettronica o il vostro provider possono ad esempio decidere di disabilitare il vostro account, se ritengono che il vostro modo di agire ha infastidito o danneggiato altri utenti.
- Non usate termini maleducati o un linguaggio che possa offendere: ricordatevi sempre che quando inviate un messaggio, in modo particolare quando lo fate in un social network o in un forum, esso può essere letto da centinaia o migliaia di persone.
- Quando vi iscrivete a un nuovo forum leggete una parte dei messaggi già presenti prima di inviarne uno vostro: in questo modo vi renderete conto dell'argomento, del criterio con cui lo si tratta e qualche volta troverete già la risposta ai vostri eventuali interrogativi.
- Quando rispondete a un messaggio (ad es. una mail), evidenziate i passaggi rilevanti del messaggio originario, allo scopo di facilitare la comprensione da parte di coloro che non lo hanno letto, ma non riportate l'intero messaggio originale, se non quando è indispensabile.
- Evitate di inviare messaggi con allegati (ad es. immagini, musiche o video) di grandi dimensioni, se non vi sono stati espressamente richiesti. Se la persona alla quale li spedite non dispone di una connessione Internet ad alta velocità, dovrà perdere parecchi minuti di collegamento per scaricare quello che gli avete spedito... e che non è detto che sia di suo gradimento. Se gli allegati vi sono stati richiesti provvedete - prima di inviarli - a comprimerli: basta cliccare sul nome del file con il tasto destro del mouse e poi scegliere *Invia a > Cartella compressa.*

#### Persaperned più...

... sulla *Netiquette o galateo della rete* acquisisci l'immagine del QR Code con il tuo smartphone o tablet.

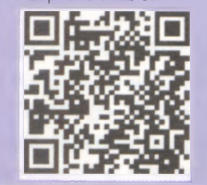

## **CONCETTI DELLA POSTA ELETTRONICA 2.4.3**

a posta elettronica (in inglese *electronic mail*, abbreviato in *e-mail*, <br>L<sub>ipr.</sub> *i-méil*) rappresenta uno dei servizi Internet più utilizzati. Essa a posta elettronica (in inglese *electronic mail,* abbreviato in *e-mail,* permette agli utenti collegati a una rete (ovviamente a cominciare dalla più grande di queste reti: Internet) di scambiarsi messaggi, con la possibilità di allegarvi documenti, immagini, suoni, filmati, altri tipi di file. I messaggi spediti arrivano a destinazione in brevissimo tempo e non è necessario che il destinatario del messaggio sia collegato a Internet al momento dell'invio: quando si collegherà troverà il messaggio nella sua casella di posta elettronica.

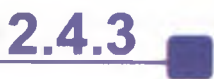

**\_\_ 2.4.3.1** Comprendere il termine "e-mail" e conoscere i suoi impieghi principali

La diffusione della posta elettronica è stata talmente rapida che non solo le aziende per il loro lavoro, ma anche la maggioranza dei privati cittadini preferisce inviare i propri messaggi tramite e-mail e non attraverso la posta tradizionale.

**7**

I I

 $\perp$  and  $\perp$ 

\_ CONCETTI DI

Esistono applicazioni specifiche per gestire la posta elettronica (Windows Live Mail, Outlook, Mozilla Thunderbird, ecc.) ma è anche possibile utilizzarla tramite il collegamento a siti web che ci permettono di visualizzare i messaggi ricevuti, spedirne di nuovi, gestire la casella di posta elettronica attraverso un servizio detto webmail (pr. *uèb-mèil*).

Così come su una cartolina, su una lettera o su un pacco che volete<br>Cinviare, dovete scrivere l'indirizzo al quale desiderate che sia recaosì come su una cartolina, su una lettera o su un pacco che volete pitata la vostra corrispondenza, allo stesso modo in una e-mail dovete indicare l'indirizzo di posta elettronica del destinatario, indirizzo che in inglese è detto *e-mail address* (pr. *i-meil eddrèss),* solitamente abbreviato in *e-mail.*

Un indirizzo di posta elettronica è solitamente composto da due parti separate dal simbolo della chiocciola ( $@$ ). La parte che precede la chiocciola indica la persona, mentre quella che segue la chiocciola indica il cosiddetto "dominio", che è in genere quello del provider nel caso di account basati su siti web (ad es. *[mariorstorchi@alice.it\)](mailto:mariorstorchi@alice.it)* oppure è un dominio specifico per gli account basati su siti proprietari (ad es. *mariorstorchi @ edizionimanna.com).*

Questo indirizzo potreste già conoscerlo, perché vi è stato comunicato dalla persona alla quale dovete inviare il messaggio di posta elettronica, oppure lo potete trovare in una pagina web (in molti siti, ad esempio, è indicato l'indirizzo di posta elettronica di chi ha realizzato il sito stesso).

Per capirne di più, esaminiamo un indirizzo di posta elettronica: [mariorstorchi@tin.it](mailto:mariorstorchi@tin.it)

- La prima parte di questo indirizzo (*mariorstorchi*) rappresenta il nome dell'utente di posta elettronica. In questo caso fa riferimento al nome e cognome dell'intestatario di questa casella di posta elettronica (in questo caso: Mario R. Storchi). In altri casi, la prima parte di un indirizzo e-mail può riferirsi a qualcos'altro (l'indirizzo di posta elettronica della RAI comincia proprio con *rai)* o può essere un nome di pura fantasia.
	- Dopo questa prima parte abbiamo il simbolo @ che serve da separatore e caratterizza gli indirizzi di posta. Questo simbolo, detto chiocciola (per la sua forma che ricorda vagamente il mollusco chiamato chiocciola), si pronuncia *a-ti* (qualcuno lo pronuncia *at,* oppure all'inglese: *è-tì),* che significa *presso.* Il simbolo @ indica, infatti, la società con la quale la persona ha sottoscritto un abbonamento per collegarsi a Internet (il cosiddetto *providei),* società *presso* cui è possibile contattare la persona alla quale appartiene la e-mail.

Dopo la chiocciola abbiamo, nel caso dell'esempio in questione, il termine *tin.* Significa appunto che questa casella postale si trova presso una società che si chiama *tin* e che rappresenta il cosiddetto dominio di secondo livello.

**2.4.3.2**

Capire come è strutturato un indirizzo di posta elettronica

 $2 - 43$ 

■ Infine, dopo il punto (.) che serve da separatore, abbiamo le ultime due lettere *(itj,* che sono un'abbreviazione del nome dello Stato al quale appartiene la società che ospita questa casella postale elettronica e che rappresenta il dominio di primo livello. In questo caso, *it* significa Italia.

Per essere ancora più chiari:

# [mariorstorchi@tin.it](mailto:mariorstorchi@tin.it)

persona

AT(presso) provider (punto) nazione

Tenete comunque presente che a volte l'indirizzo di posta elettronica può apparire un po' diverso. Ad esempio, gli indirizzi e-mail degli Stati Uniti in genere non hanno le due letterine finali che indicano lo Stato. Altre volte, dopo il simbolo @ non troviamo il nome del *provider,* ma una o più parole che ci indicano il cosiddetto *host* (pr. *òst,* è il dominio che ospita la casella postale) e il *dominio* (la rete alla quale è collegato

I*'host).* Infatti, diversi siti offrono gratuitamente la possibilità di creare nuovi account di posta elettronica: è il caso, ad esempio, di *Gmail* o di *Hotmail.*

L'indirizzo di Bill Gates, fondatore della *Microsoft* (e uno degli uomini più ricchi del mondo) è ad esempio il seguente: [billgates@microsoft.com](mailto:billgates@microsoft.com) In questo caso *microsoft* significa che il dominio che ospita la e-mail è quello della società *Microsoft*, mentre il termine *com* significa che si è scelto di adottare un dominio di tipo commerciale.

Importante: ricordatevi che gli indirizzi email non contengono spazi tra una lettera e l'altra e che non vi è differenza tra caratteri

minuscoli e maiuscoli.

Inoltre, fate attenzione a non confondere gli indirizzi di posta elettronica (o *e-mail address o e-maif)* con gli *indirizzi web* (o *indirizzi internet*o *URL).* Basta prestare attenzione alla presenza o meno della chiocciola (il simbolo @): se è presente si tratta sempre di un indirizzo di posta elettronica.

Come abbiamo detto, uno dei vantaggi della posta elettronica è quello di poter inviare insieme a un messaggio anche uno o più file: può ome abbiamo detto, uno dei vantaggi della posta elettronica è quello trattarsi di un'immagine, di un suono, di un breve video, ecc.

Vi sono, però, dei limiti all'invio di questi "allegati". Un primo limite riguarda la loro dimensione: per ridurre il traffico in rete, le società che offrono caselle di posta elettronica consentono di inviare o ricevere allegati solo se essi non superano un certo limite, che in genere si aggira tra i 5 e i 10 Megabyte, ma non mancano limiti più stretti. Per ridurre le dimensioni dei file allegati, possiamo ricorrere a programmi di compressione (1.4.3.4), senza tuttavia dimenticare che gli allegati vanno spediti solo se richiesti o se li si reputa necessari. Potremmo, ad esempio, voler inviare una presentazione in *PowerPoint* di circa 5 Megabyte che riteniamo molto divertente a uno o più nostri amici, ma dobbiamo tener presente che qualcuno di questi nostri amici potrebbe avere una connessione a Internet lenta o costosa, per cui potrebbe trovare quella presentazione non tanto divertente quanto, piuttosto, una inutile perdita di tempo o di soldi!

**\_\_\_2.4.3.3**

Essere consapevoli dei possibili problemi durante l'invio di file allegati, quali limiti alle dimensioni del file, limitazioni sui tipi di file

#### ersaperne più...

sugli allegati e sulla posta elettronica, acquisisci l'immagine del QR Code con il tuo smartphone o tablet.

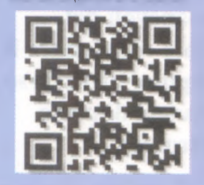

L'esigenza, inoltre, di combattere l'invio di virus o altro software dannoso, fa sì che spesso i gestori di posta elettronica rendano impossibile inviare come allegati dei file eseguibili (vale a dire con estensioni del tipo *.exe .corri .bat,* ecc.) o file con altri tipi di estensioni potenzialmente rischiose (del tipo: *.vbs .scr.pif,* ecc.).

CONCE ITI DI COMUNICAZIONE

7

Se abbiamo l'esigenza di inviare file di questo tipo – e ovviamente di contenuto innocuo e legale - possiamo provare a comprimere il file o i file da inviare, in modo che la loro estensione diventi *.zipo .rar.* Se risulta ancora impossibile l'invio, possiamo cancellare l'estensione del file (ad es. "programma.exe" diverrà semplicemente "programma"), indicando al destinatario che basterà reinserirla per rendere nuovamente il file utilizzabile.

**2.4.3.4\_\_**

Illustrare la differenza tra i campi "A", "Copia conoscenza" (Cc), "Copia nascosta" (Ccn) e comprenderne l'utilizzo più adeguato

zpiu)

Q uando si invia un messaggio, l'indirizzo di posta elettronica al quale inviare la mail va digitato nella casella *A.* Se i destinatari sono più di uno è possibile indicarne i diversi indirizzi e-mail nella stessa casella, separati l'uno dall'altro da una virgola o da un punto e virgola.

Se desideriamo che un'altra persona riceva una copia della nostra mail, possiamo scriverne l'indirizzo mail nella casella *Cc* (significa "Copia per Conoscenza"). Anche in questo caso, è possibile indicare diversi indirizzi mail, separati da una virgola o da un punto e virgola.

Se, invece, vogliamo inviare copia della mail a una o a più persone senza che il destinatario principale ne sia a conoscenza (le cosiddette *copie silenti* o *copie nascoste),* scrivete gli indirizzi di questa o queste persone nella casella *Ccn* (significa "Copia per Conoscenza Nascosta") che permette appunto di inviare la lettera a un destinatario senza che il suo indirizzo appaia agli altri destinatari.

In Windows Live Mail, se la casella Ccn non è visualizzata nella finestra nella quale state scrivendo il vostro messaggio, dal menu *Visualizza* scegliete *Tutte le intestazioni.*

La casella *Ccn* è particolarmente utile in campo aziendale, in quanto permette di inviare lo stesso messaggio a una lista di indirizzi senza che i destinatari vengano a conoscenza dell'identità e degli indirizzi degli altri destinatari.

# **2.4.3.S\_\_\_**

Essere consapevoli della possibilità di ricevere messaggi fraudolenti o non richiesti. Essere consapevoli del rischio di infettare il computer attraverso messaggi di posta elettronica

E altamente probabile ricevere nella propria casella di posta elettro-<br>E nica delle e-mail non richieste, spediteci da persone venute a cono altamente probabile ricevere nella propria casella di posta elettroscenza di quell'indirizzo. Spesso si tratta di proposte commerciali: vendita di medicinali dall'estero, di imitazioni di prodotti di lusso, pubblicità di siti pornografici, false offerte di posti di lavoro, pubblicità di casinò stranieri, ecc. Si tratta del fenomeno chiamato spam (pr. *spàm).* Per chi effettua gli acquisti proposti da questo tipo di mail non c'è solo il rischio di pagare per qualcosa che non si riceverà mai, ma anche di essere coinvolto in un procedimento penale, in quanto la dogana controlla le spedizioni sospette che arrivano dai paesi extracomunitari.

Oltre allo spam è frequente ritrovare nella propria casella di posta elettronica altri messaggi non richiesti: alcuni provocano solo perdita di tempo ("catene di Sant'Antonio", mail spedite da persone che inviano i propri messaggi in copia a decine di indirizzi, ecc.), ma altri possono contenere al loro interno virus o altro tipo di malware.

*a*  $Z$   $CNN$   $51$ 

Le stesse società che ci hanno messo a disposizione la mail box cercano di filtrare i messaggi che ci pervengono, bloccando o segnalando come possibile spam messaggi di questo tipo; esistono poi diversi software che si occupano di questo servizio, a cominciare dalle stesse applicazioni di posta elettronica che prevedono al loro interno delle caselle denominate *spam, posta indesiderata* o simili.

Questo, purtroppo, non ci garantisce in assoluto dal ricevere messaggi indesiderati e potenzialmente pericolosi. Nella posta elettronica, infatti, in particolare nei suoi allegati, si possono nascondere virus e altri tipi di malware. Per questo motivo occorre controllare gli allegati di posta con un buon antivirus, da aggiornare frequentemente. Per maggiore sicurezza, se ricevete un messaggio di posta elettronica contenente un allegato e proveniente da una persona che non conoscete, considerate la possibilità di cancellare definitivamente il messaggio senza neppure aprirlo. Prestate attenzione anche a mail apparentemente inviate da persone conosciute: l'indicazione del mittente non è infatti una garanzia assoluta, esistono numerosi sistemi per inviare una mail falsificando il mittente. Non solo: se il computer del mittente è stato infettato da un virus o da un altro tipo di malware, i messaggi vengono spediti a tutti gli indirizzi contenuti nella sua rubrica senza che il proprietario del computer se ne renda conto.

Con il termine *phishing* (pr. *fiscing*, sign. "gettare l'amo") si indicano<br>Le tecniche usate da alcuni truffatori per ottenere l'accesso illecito comprendere il on il termine *phishing* (pr. *fìscing,* sign. "gettare l'amo") si indicano------------\* » " » v iv a informazioni personali e riservate mediante l'utilizzo di messaggi di termine "phishing" posta elettronica fasulli ma apparentemente autentici. Tramite questi messaggi, l'utente è ingannato e portato a rivelare dati personali come numero di carta di credito, nome utente, password o altri dati personali.

In pratica, si riceve una mail apparentemente proveniente da una banca, da un sito di commercio online, da Poste Italiane, ecc. nella quale si avvisa di un problema di verifica dati, di un controllo a campione, della vincita di un premio o di una somma di denaro, con la richiesta di cliccare su un link e inserire alcuni dati personali. Cliccando sul link, la persona visualizza sul proprio schermo un sito che è simile a quello originale ed è quindi più facile cadere nel tranello. Una volta comunicati i propri dati personali o finanziari, questi vengono usati dai truffatori che hanno spedito il messaggio per effettuare acquisti o trasferire somme di denaro a nostre spese.

Ricordate che nessuna azienda seria chiede informazioni personali attraverso un messaggio, per cui non bisogna mai comunicare propri dati in risposta a un messaggio non richiesto.

#### Persaperneo più...

...su come proteggere il tuo computer con antivirus e firewall, acquisisci l'immagine del QR Code con il tuo smartphone o tablet.

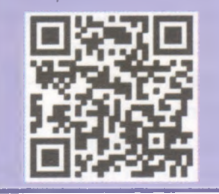

# Uso della posta elettronica

E tronica. Sino al sistema operativo *Vista,* in *Windows* era già presente sistono numerose applicazioni dedicate alla gestione della posta eletun programma specifico per le email: *Outlook Express* se si installava *Windows XP, Windows Mail se* si installava *Windows Vista.* A partire dal sistema operativo *Windows 7è,* invece, necessario scaricare da Internet una applicazione per gestire la posta elettronica. Se si sceglie il prodotto *Microsoft,* che si chiama *Windows Live Mail,* lo si può scaricare gratuitamente tramite *Windows Essentials* (nel momento in cui scriviamo l'indirizzo web è [http://windows.microsoft.com/it-it/windows-live/essentials\)](http://windows.microsoft.com/it-it/windows-live/essentials). Una volta che ci si è collegati a *Windows Essentials,* ci sarà proposto di scaricare l'intero pacchetto di programmi, ma è anche possibile scegliere l'installazione personalizzata cliccando su *Seleziona i programmi da installare* per poi lasciare il segno di spunta solo sul programma *Mail.*

Al di là dei diversi nomi, *Outlook* (compreso nel pacchetto *Microsoft Office), Windows Mail, Windows Live Mail, Outlook Express,* così come le applicazioni non prodotte dalla *Microsoft,* come *Mozilla Thunderbird, Eudora, Incredimail* o altri, presentano grandi somiglianze nella gestione della posta elettronica. Per questo motivo tratteremo qui il prodotto più recente nel momento in cui scriviamo: *Windows Live Mail,* ma anche chi utilizza altri tipi di gestori di posta elettronica ritroverà quasi gli stessi comandi e le stesse procedure.

È anche possibile gestire la posta elettronica tramite la cosiddetta webmail (pr. *uèb-mèil),* un servizio che consente di consultare la propria email accedendo a essa direttamente dal sito del gestore, inserendo i propri username e password. Consultare la posta elettronica in questo modo ha vantaggi e svantaggi. Il vantaggio è di avere la possibilità di visionare le proprie mail da un qualsiasi computer collegato a Internet. Gli svantaggi principali sono il non disporre, in genere, delle mail sul proprio computer se non quando si è connessi a Internet (poiché esse non vengono scaricate, ma solo visualizzate), il rischio di poter occupare tutto lo spazio concesso dal gestore della posta elettronica, il fastidio di trovare nella pagina anche delle pubblicità. In ogni casi, anche le webmail hanno strutture e procedure fondamentalmente simili. Tra esse la più diffusa è *Gmail(*pr. *gì-mèil),* alla quale perciò faremo riferimento in alcuni casi.

#### **2.5.1 INVIO DI UN MESSAGGIO**

**2.5.1.1** edere ad un account di posta el et tronica

**Sezione** 

Sia che si utilizzi un'applicazione installata sul proprio dispositivo sia<br>Sche ci si colleghi a una webmail, per accedere al proprio account di ia che si utilizzi un'applicazione installata sul proprio dispositivo sia posta elettronica occorre inserire il proprio nome utente (che generalmente corrisponde all'indirizzo mail) e la password. Se adoperiamo una specifica applicazione o se ci colleghiamo alla webmail dallo stesso dispositivo, è possibile e consigliabile memorizzare i dati in modo da non doverli digitare ogni volta.

Owiamente, se si utilizza un'applicazione di posta elettronica, occorrerà anzitutto avviarla (nel caso di *Windows Live Mail* dovremo cliccare prima sul pulsante *Start,* poi su *Tutti i programmi* e quindi su *Windows Live Mail),* mentre se adoperiamo una webmail dovremo prima digitare nel browser l'indirizzo dell'interfaccia della webmail (ad es. www.gmail.com, www.liberomail.it, it.mail.yahoo.com, ecc.), poi nome utente e password e infine cliccare sul pulsante *Accedi* (o *Entra o* simili).

a finestra di *Windows Live Mail* (fig. **2.21**) si presenta divisa in riquadri<br>(se è la prima volta che si apre il programma, cliccare su *Leggi posta*). a finestra di *Windows Live Mail* (fig. 2.21 ) si presenta divisa in riquadri In alto abbiamo la barra multifunzione presente anche nei programmi *Microsoft Office*. Sul lato sinistro sono indicate le varie cartelle di posta predefinite che conservano l'archivio della posta; in genere esse sono:

■ *Posta in arrivo:* contiene tutte le e-mail ricevute.

 $\frac{1}{2}$   $\frac{2}{3}$   $\frac{3}{4}$   $\frac{5}{5}$   $\frac{6}{1}$   $\frac{7}{1}$ 

- *Bozze:* contiene le e-mail incomplete o che si intende rivedere prima di inviarle.
- *Posta inviata:* contiene una copia di tutte le e-mail inviate.
- *Posta indesiderata:* contiene le mail ritenute messaggi commerciali non richiesti (o *spam,* v.

punto 2.5.4.7) e quelle provenienti da mittenti che noi abbiamo deciso di "bloccare".

- *Posta eliminata:* le e-mail che sono state cancellate, in attesa di una eliminazione definitiva.
- *Posta in uscita:* vi si trovano le eventuali e-mail scritte ma non ancora inviate.

Anche se utilizziamo altre applicazioni di posta elettronica o preferiamo adoperare una webmail troveremo queste cartelle standard.

7111 Oltre a queste cartelle ce ne possono essere altre create dall'utente. Se, ad esempio, si ricevono molti messaggi, può essere utile creare cartelle corrispondenti ai principali mittenti, così da poterle suddividere. In *Windows Live Mail,* premendo col tasto destro su una qualsiasi delle cartelle, potrete scegliere dal menu che si aprirà *Nuova cartella*: apparirà una finestra dove potrete scrivere il nome della nuova cartella (ad es. "Lavoro", o "Patrizia", ecc.). Ce ne occuperemo in dettaglio nel punto 2.5.4.4. In *Windows Live Mail,* sempre sul lato sinistro, ma in basso, vi sono i link che permettono di passare ad altre funzioni del programma: *Calendario, Contatti, Feed, Newsgroup.* Nella parte centrale della finestra vi sono le intestazioni dei messaggi e a destra il testo (o almeno una parte di esso: se il testo è più lungo lo si può scorrere utilizzando la barra di scorrimento presente sul lato destro del messaggio) della e-mail che in quel momento è selezionata.

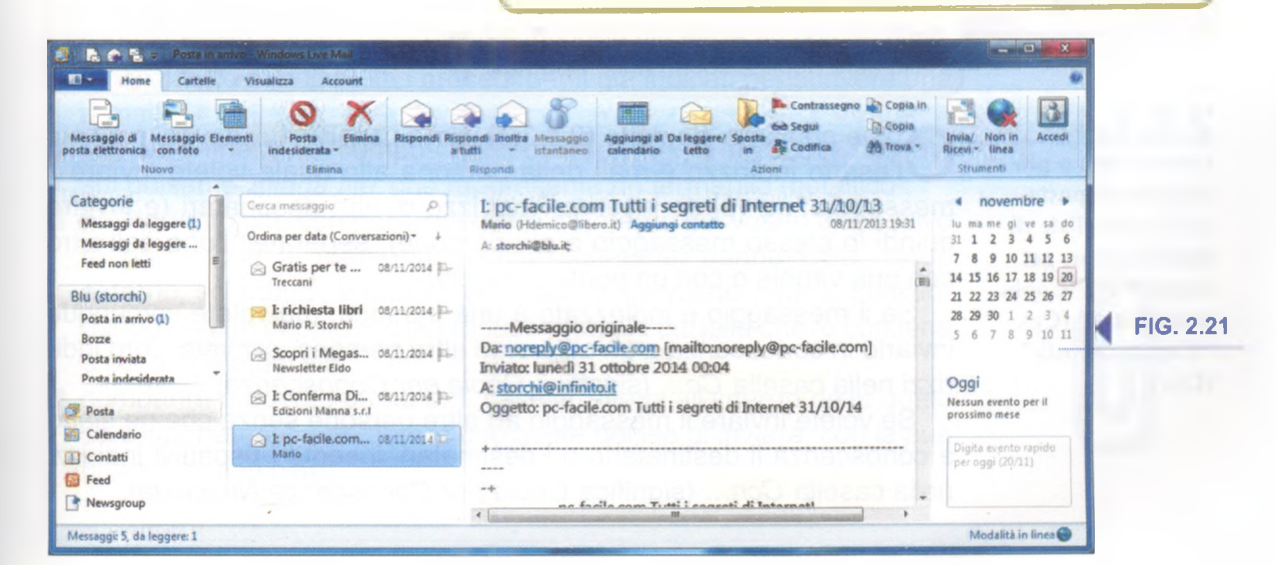

**2.5.1.2** Comprendere Io scopo principale delle cartelle standard di posta elettronica: Posta in arrivo, Posta in uscita, Posta inviata, Posta eliminata/ Cestino, Bozze, Indesiderata/Spam

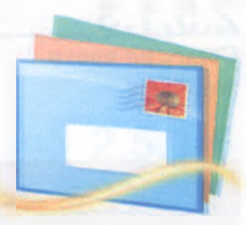

 $2 - 47$ 

 $\alpha$  . The state  $\alpha$  is the state  $\alpha$ 

Cliccate sul pulsante *Messaggio di posta elettronica*: è<br>Cil primo da sinistra nella scheda *Home* e rappresenta liccate sul pulsante *Messaggio di posta elettronica:* è una busta e un foglio da lettera. È possibile creare un nuovo messaggio anche premendo contemporanea-

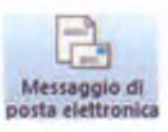

**SCRIVI** 

mente i tasti *Ctrl e N.* Se utilizzate una webmail come *Gmail,* cliccate sul pulsante *Scrivi* o simili: *Scrivi messaggio, Componi,* ecc.

USO DELLA POSTA

In tutti i casi, comparirà una finestra nella quale dovrete indicare il destinatario, l'oggetto e il testo del vostro messaggio. Con *Live Mail* la finestra sarà quella che compare nella fig. 2.22; anche se utilizzate altre applicazioni di posta elettronica la finestra sarà simile.

I DI DI CHI & LI VI Nuovo messaggio Messaggio Inserisci Collegamento ipertestuale Calibri  $-12 - 4$ 旧旧佛佛 U **Emoticon** æ Testo<br>normale Allega Albi<br>file fotogr Aggiungi Contro Caltroxtrollo<br>>grafia Inserisc Contatti Modifica  $\ddot{\phantom{1}}$ Oggetto Modra Ce e Cen  $\sqrt{2}$ 

#### **FIG. 2.22**

#### Persaperne diplù...

...su cosa sono gli smilyes, acquisisci l'immagine del QR Code con il tuo smartphone o tablet.

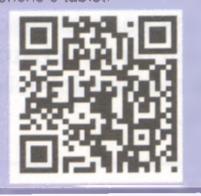

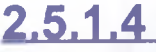

Inserire uno o più indirizzi di posta elettronica, liste di distribuzione, nei campi "A", "Copia conoscenza" (Cc), "Copia nascosta" (Ccn)

Per scrivere un nuovo messaggio non è indispensabile essere collegati a Internet: i messaggi pronti ma non inviati sono memorizzati nella cartella *Posta in uscita* e verranno inviati al momento del successivo colle-

gamento a Internet.

Se non avete completato un messaggio che volete inviare e intendete riprenderne in seguito la composizione, potete *salvare la bozza* che sino al quel momento avete scritto scegliendo la voce *Salva* dal menu *Windows Live Mail* oppure cliccando direttamente sull'icona che rappresenta un floppy disk nella barra del titolo. In questo modo, il testo del messaggio sino ad allora scritto sarà conservato nella cartella *Bozze,* dalla quale potrete successivamente recuperarlo per terminarlo e inviarlo (oppure, ovviamente, eliminarlo se non ne avete più bisogno). La funzione *bozza* è presente anche nelle altre applicazioni e nelle webmail.

Come abbiamo già detto (2.4.3.4), nella *casella A...* dovete scrivere<br>Cl'esatto indirizzo e-mail della persona alla quale volete inviare il ome abbiamo già detto (2.4.3.4), nella casella *A...* dovete scrivere messaggio; se volete inserire l'indirizzo di altri destinatari (e inviare quindi lo stesso messaggio a più persone), separateli l'uno dall'altro con una virgola o con un punto e virgola.

Se il messaggio è indirizzato a una persona, ma volete comunque inviarlo in conoscenza a un'altra o ad altre persone, scrivete i loro indirizzi nella casella *Cc...* (significa *Copia per Conoscenza).*

Se volete inviare il messaggio ad altre persone senza che ne siano a conoscenza il destinatario o i destinatari, inserite i rispettivi indirizzi nella casella *Ccn...* (significa *Copia per Conoscenza Nascosta).*

**2.5.1.3** Creare un nuovo messaggio

Se avete già creato delle liste di distribuzione (si tratta di elenchi di indirizzi, ne parleremo al punto 5.3.6) potete inviare il messaggio a una di esse digitando il nome della lista nella casella *A: Cc:* oppure *Ccn:*

N ella casella *Oggetto:* andrà indicato un titolo che indica sinteticamente l'argomento della vostra e-mail: ad esempio "Auguri per il tuo compleanno", oppure "Da Mario" ecc. Evitate di inviare e-mail senza scriverne l'oggetto, perché esso è una delle primissime informazioni che vengono lette dal destinatario e, a volte, le e-mail senza oggetto vengono cestinate per il timore che contengano malware.

È possibile scrivere un testo con un altro programma, ad esempio *Word,* o prelevarlo da un sito web o da un altro messaggio, per poi copiarlo e incollarlo nell'applicazione di posta elettronica. Per farlo occorre innanzi tutto selezionare il testo da copiare (clic del pulsante sinistro del mouse e trascinamento dello stesso tenendo il pulsante premuto mentre selezioniamo il testo che ci interessa), poi scegliere *Copia* nella scheda *Home* oppure dal menu a tendina che si apre cliccando con il tasto destro sul testo selezionato. Posizionate quindi il cursore nel punto dove volete copiare il testo (nel messaggio col quale si sta lavorando o in un altro) e, sempre dalla scheda *Home* o dal menu che compare cliccando con il tasto destro, scegliete *Incolla.*

Se i due documenti sono entrambi aperti, sarà sufficiente passare da uno all'altro premendo sulla relativa icona sulla barra delle applicazioni, nella parte inferiore dello schermo. Se, invece di copiare, intendiamo spostare il testo da un documento all'altro (cancellandolo, quindi, dal primo dei due documenti) basta utilizzare il comando *Taglia* al posto del comando *Copia.*

**2.5.1.5** Inserire un titolo adeguato nel campo "Oggetto" e inserire, copiare testo nel corpo del messaggio

2-49

niù Alcuni caratteri speciali (ad es. quelli che si scelgono nel programma *Word* dalla scheda *Inserisci e* poi *Simbolo),* potrebbero risultare illeggibili a chi riceverà il vostro messaggio.

A un messaggio è generalmente possibile allegare diversi tipi di file: documenti, immagini, ecc. Descriviamo la procedura da seguire con *Live Mail,* ricordando che anche con altre applicazioni o webmail le operazioni sono simili.

**\_\_\_ 2.5.1.6**

Aggiungere, eliminare un file allegato al messaggio

#### Per allegare un file a un messaggio:

- innanzi tutto seguite tutti i procedimenti già indicati per scrivere una e-mail;
- poi, nella finestra di composizione del messaggio (fig. 2.22), cliccate sul pulsante *Allega file,* che rappresenta un fermaglio metallico ;
- nel riquadro che compare, scegliete all'interno del vostro dispositivo (o periferiche di memoria a esso collegate: penna USB, disco esterno, scheda di memoria, ecc.) quale file volete inviare, selezionando con un doppio clic del mouse prima la cartella che lo contiene e poi il nome del file;
- comparirà a questo punto una casella Allega all'interno della quale sarà riportato il nome del file che avete deciso di inviare, con la sua dimensione in byte;

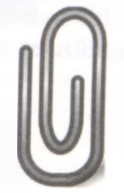

Fate attenzione alla dimensione degli allegati: il tempo di trasmissione e di ricezione della mail è infatti proporzionale alla dimensione dei file allegati e le caselle di posta elettronica hanno un limite massimo di capienza (perlopiù 5 o 10 Megabyte), oltre il quale non accettano messaggi. Per questa ragione è consigliabile ridurre le dimensioni del file: basta cliccare col pulsante destro del mouse sul file che si vuole comprimere e scegliere prima *Invia a* e poi *Cartella compressa.*

 $\mathcal{M}$  varied as a constraint of  $\mathcal{B}$  , we are also to the constraint of  $\mathcal{B}$  , we are associated as a constraint of  $\mathcal{B}$ 

Importante: ricordatevi che, se volete inviare tutti i file che si trovano aH'interno di una cartella non basta selezionare la cartella stessa (il destinatario riceverebbe solo un collegamento vuoto) ma occorre aprire la cartella e selezionare tutti i file da allegare. È possibile evitare di dover selezionare ogni singolo file contenuto nella cartella, comprimendo la cartella stessa e inviandola come un unico allegato.

■ per allegare più file ripetete l'operazione: anche i successivi file verranno visualizzati nella casella *Allega* con le loro relative dimensioni.

Alla fine di tutte queste operazioni non dimenticatevi di cliccare sul pulsante *Invia* per spedire la vostra e-mail e i relativi allegati.

Se decidete di non voler più inviare un allegato, basta selezionare quest'ultimo e poi premere sulla tastiera il tasto *Cane,* oppure cliccare col

tasto destro sull'allegato e poi scegliere la

voce *Rimuovi.* Il file verrà cancellato solo come allegato e non dall'unità disco in cui è conservato.

**2.5.1.7** Inviare un messaggio con o senza priorità

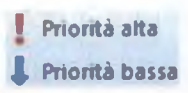

E spesso possibile assegnare un livello di priorità – vale a dire di<br>E importanza – ai messaggi da inviare, in modo che il destinatario spesso possibile assegnare un livello di priorità - vale a dire di possa sapere se un messaggio è urgente o no. I livelli di priorità sono in genere tre: alta, normale e bassa.

Con *Windows Live Mail,* quando scrivete un messaggio gli viene automaticamente assegnata la priorità normale. Per modificarla basta cliccare, nella scheda *Messaggio,* sul pulsante *Recapito* (rappresenta un punto esclamativo rosso, v. fig. 2.22) per poi scegliere *Priorità alta* o *Priorità bassa.*

Sia la priorità alta sia quella bassa vengono segnalate nell'intestazione del messaggio, subito sotto la casella *Oggetto.* Il destinatario o i destinatari di questo vostro messaggio lo riceveranno affiancato da un simbolo grafico: un punto esclamativo rosso in caso di priorità alta, una freccia azzurra rivolta verso il basso in caso di priorità bassa.

Ricordate che:

■ la priorità scelta è valida solo per il messaggio che state scrivendo;

■ questo tipo di segnalazione va utilizzato con moderazione, riservando la priorità alta solo ai messaggi davvero urgenti;

■ la priorità scelta non ha alcun effetto sulla velocità di trasmissione della posta: sia che scegliate priorità normale, alta o bassa, la vostra mail raggiungerà il destinatario sempre negli stessi identici tempi.

**M** Invia

 Una volta terminato di scrivere il messaggio e averlo riletto per **Invia** correggere eventuali errori, per inviarlo si clicca sul pulsante *Invia.*

# **RICEVERE UN MESSAGGIO 2.5.2**

L l'applicazione di posta elettronica o ci si collega alla webmail. Se a casella e-mail viene controllata ogni volta che si avvia sono arrivati nuovi messaggi essi vengono scaricati da Internet e collocati nella cartella *Posta in arrivo,* che generalmente riporta tra parentesi il numero dei nuovi messaggi giunti. Di ogni mail ricevuta è possibile immediatamente sapere da chi è stata inviata, qual è l'oggetto del messaggio, qual è la data nella quale è stato ricevuto.

Per aprire un messaggio basta cliccare su di esso: è indifferente che clicchiate sul mittente, sull'oggetto o sulla data. Se il messaggio è troppo lungo per essere visualizzato interamente nel riquadro di anteprima, per leggerlo tutto dovrete cliccare sulla barra di scorrimento. Oppure, con *Windows Live Mail,* cliccando due volte rapidamente sul messaggio, si aprirà una finestra a tutto schermo che vi consentirà di leggere più agevolmente la e-mail, dopo di che potete tornare al quadro precedente semplicemente cliccando sulla X che si trova in alto a destra di quella finestra (attenzione a non confonderla con quella che chiude il programma di posta elettronica).

Per chiudere un messaggio con *Windows Live Mail* basta cliccare sulla X rossa che si trova sulla barra del titolo del messaggio stesso (attenzione a non confondervi con altri pulsanti di chiusura: ad esempio con la X che chiude l'applicazione di posta elettronica). In alternativa, dal menu *Windows Live Mail* (il primo pulsante in alto a sinistra nella barra delle schede) scegliete l'opzione *Chiudi.* Se preferite usare la tastiera, premete contemporaneamente i tasti *Alt* e *F4.*

Se state utilizzando una webmail, il messaggio viene chiuso automaticamente quando vi spostate in un'altra parte della finestra; con *Gmail* potete anche cliccare sul pulsante *Torna a* (rappresenta una freccia diretta verso sinistra) per chiudere il messaggio tornando alla posizione precedente.

Per chiudere *Windows Live Mail o* un'altra applicazione di posta elettronica, basta cliccare sulla X bianca su fondo rosso che si trova nell'angolo superiore destro. È possibile chiudere il programma anche scegliendo *Esci* dal menu *Windows Live Mail* (il pulsante che si trova in alto a sinistra prima delle schede, rappresenta una busta da lettera) o premendo contemporaneamente i tasti *Alt* e *F4.* Se ci sono messaggi nella posta in uscita *Windows Live Mail* chiederà se inviarli prima di chiudere l'applicazione.

Rispondere a un messaggio significa re-inviare il messaggio ricevuto<br>Ricon acclusa la nostra risposta: in questo modo è possibile rispondere ispondere a un messaggio significa re-inviare il messaggio ricevutoa chi ci scrive, senza dover digitare il suo indirizzo di posta elettronica.

Per utilizzare la funzione *Rispondi* con *Windows Live Mail,* potete, a scelta:

■ cliccare sul pulsante *Rispondi* che si trova nella barra multifunzione;

- posizionare il puntatore del mouse sul messaggio al quale volete rispondere, cliccare con il pulsante destro del mouse e scegliere *Rispondi al mittente* dal menu a tendina che compare;
- premere contemporaneamente i tasti *Ctrl* e *R* (ricordiamo sempre che, durante lo svolgimento degli esami ECDL, non è possibile usare né questa né altre combinazioni di tasti);

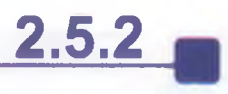

**2.5.2.1** Aprire, chiudere un messaggio

**2.5.2.2**

Usare le funzioni "Rispondi" e "Rispondi a tutti" e identificare i casi in cui dovrebbero essere utilizzate

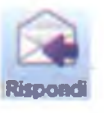

2-52 CONCETTI FONDAMENTALI DELLE RETE

 $N$ awiatyan is ili ya disturmazion izmetidi sali, wa teonego di conignistatwo d<mark>eso della posta e</mark> cettro <del>s</del>te

osta in arrivo - Windows Live Mai **ACCOUI** Mspondi (CTRL+R) **Risponde al mittente in un messaggio.** Eli **Messago** FIG. 2.23 fol  $\mathbf{x}$ Re: Conferma Dividendi 高田目の  $C$  $\mathbf{r}$ Messaggio Inserisci Opzioni **III.**<br>**Inseristi** Contatti Recapito Modifica **\_\_\_\_ i ?** « **aa «** о **A Carattere Paragrafo Testo normale Testo no...**  $\overline{\phantom{a}}$ Edizioni Manna s.r.b Oggetto Re: Conferma Dividendi Mostra Cc e Ccn Invi\*  $\overline{a}$ **Proai: Edffloni Manna s.r.1 Sent: Tuasday, Ncvember 08, 2013 7:32 PM** To: storchichhu.it **Sub}ect: L\* Conferma Dividendi**  $\leftarrow$ 

■ cliccare sul pulsante *Rispondi* che si trova nella barra del titolo (è il terzo da sinistra, come si vede nella fig. **2.23**).

In tutti i casi, vi apparirà la finestra di composizione nella quale potrete scrivere il vostro messaggio di risposta (fig. 2.24): l'indirizzo e-mail al quale spedirlo sarà quello del mittente, l'og-

> getto quello del messaggio che vi è pervenuto preceduto dal prefisso *Re:* che significa che è una risposta a un precedente messaggio *(Re è,* infatti, l'abbreviazione di *Reply,* che in inglese significa "risposta"). Se volete, potete cambiare l'oggetto della mail che state scrivendo.

> Se il messaggio che avete ricevuto non era diretto solo a voi, ma anche ad altri destinatari, potete inviare la vostra risposta non solo a chi ve lo ha spedito ma anche a tutti gli altri destinatari.

> Attenzione, però: se il messaggio era inviato a un numero elevato di destinatari o intendete comunicare solo con il mittente, utilizzate il

**▲ FIG . 2.24** tasto *Rispondi,* oppure utilizzate *Rispondi a tutti* rimuovendo tutti i destinatari non necessari. Ad esempio, se ricevete in copia una mail del tipo "catena di Sant'Antonio" inviata anche a decine di altre persone, e intendete diffidare la persona che ve l'ha inviata dallo scrivervi altri messaggi di questo genere, dovete utilizzare la funzione *Rispondi* per evitare che il vostro messaggio di risposta arrivi anche a tutti gli altri destinatari aumentando il disturbo generale.

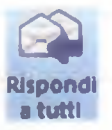

Per utilizzare la funzione *Rispondi a tutti,* potete, a scelta:

- cliccare sul pulsante *Rispondi a tutti* che si trova nella barra multifunzione;
- posizionare il puntatore del mouse sul messaggio al quale volete rispondere, cliccare con il pulsante destro del mouse e scegliere *Rispondi a tutti* dal menu a tendina che compare;
- premere contemporaneamente i tasti *Ctrl Maiusc* (il tasto che serve per le maiuscole, rappresentato in genere da una grande freccia rivolta verso l'alto) e *R* (non è consentito l'utilizzo di questa o altre combinazioni di tasti nel corso degli esami ECDL).

Apparirà una finestra simile a quella della fig.  $2.22$  e - nel campo della casella *A:* - saranno riportati tutti gli indirizzi dei destinatari del precedente messaggio.

l.

7 CONCETTI FONDAMENTALI DELLE RETE 2-53

\_\_\_\_\_\_\_\_\_\_\_\_\_\_\_\_\_\_\_\_\_\_\_\_\_\_\_\_\_\_\_\_\_\_\_\_\_\_\_\_ \_\_\_\_\_\_\_\_\_\_\_\_\_\_\_\_\_ISO DELLA POSTA ELETTRONICA

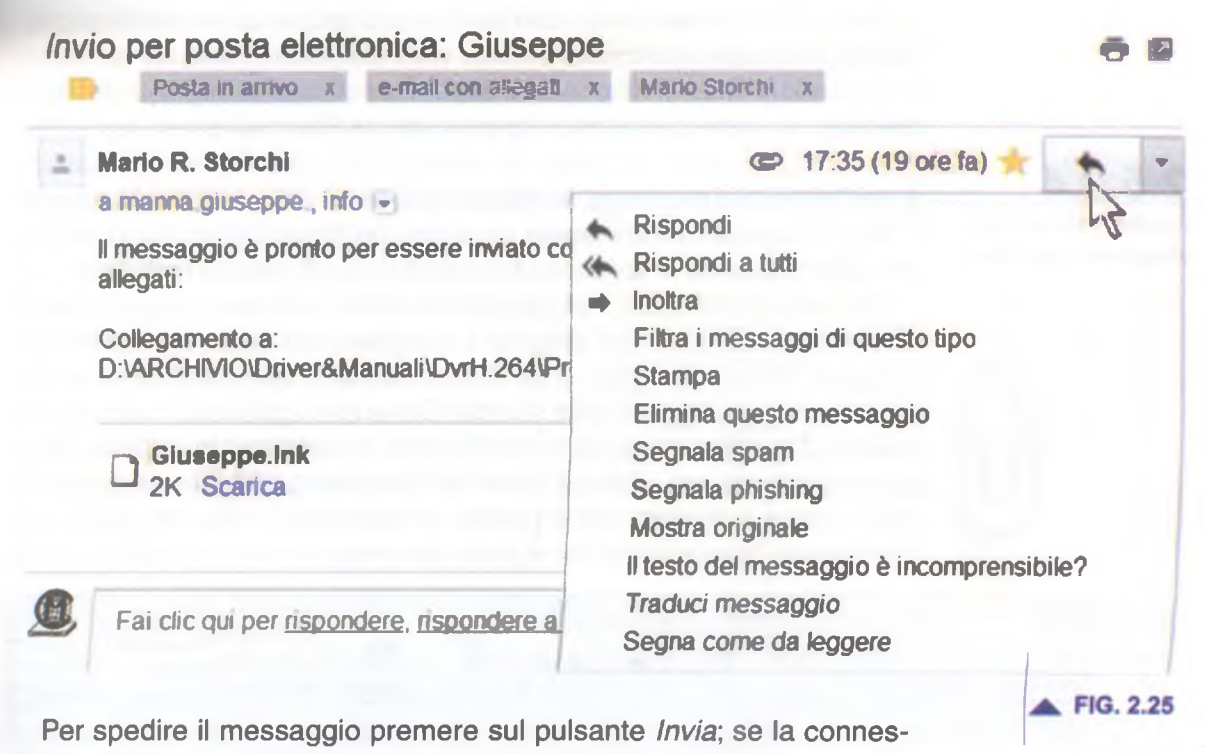

sione a Internet non è attiva in quel momento, il messaggio sarà automaticamente collocato nella cartella *Posta in uscita e* sarà spedito quando vi collegherete la volta successiva a Internet.

Se utilizzate altre applicazioni o una webmail, i comandi e le procedure sono *simili. In particolare, con Gmail, il pulsante Rispondi rappresenta* una *freccia curva diretta a* sinistra *ed è* seguito *dal pulsante Altro* (un cursore diretto verso il basso) che apre un menu con ulteriori opzioni, tra cui *Rispondi a tutti* (fig. 2.25 il puntatore indica il pulsante *Rispondi).*

# *P er* spedire *ad altre* persone un messaggio *ricevuto o inviato, con*

- *Windows Live Mail potete utilizzare una di queste procedure:*
- cliccare sul messaggio e poi sul pulsante *Inoltra* presente nella barra *multifunzione;*
- cliccare sul messaggio con il pulsante destro e scegliere dal menu che compare - la voce *Inoltra*;
- premere contemporaneamente i tasti *Ctrl* e F (durante lo svolgimento degli esami ECDL non è possibile usare combinazioni di tasti).

In tutti i casi verrà aperta una finestra nella quale dovrete indicare l'indirizzo al quale volete che venga *spedita una copia di quel* messaggio. L'oggetto del messaggio sarà lo stesso di quello originale, preceduto però dal prefisso *Fw:* (abbr. di *forward,* pr. *fòr-uàrd,* sign. "inoltrare"). Se volete, potete digitare un testo di accompagnamento che preceda il messaggio inoltrato.

Per spedire il messaggio premere sul pulsante *Invia.* Se la connessione a Internet non è attiva in quel momento, il messaggio sarà automaticamente collocato nella cartella *Posta in uscita e* sarà spedito quando vi collegherete la volta successiva a Internet.

**2.S.2.3** Inoltrare un messaggio

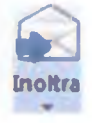

Anche in questo caso, comandi e procedure sono simili anche se utilizzate altre applicazioni o una webmail. Con *Gmail*, ad esempio, il comando *Inoltra* è disponibile dopo aver cliccato sul pulsante *Altro* che apre un menu con ulteriori opzioni, tra cui *Rispondi a tutti* (fig. 2.25).

<u>USO DELLA POSTA ELE</u>TTRONICA

**2.5.2.4**<br>Aprire, salvare un allegato su un disco

 $2 - 54$ 

ell'elenco dei messaggi, le mail contenenti un allegato (che può essere un documento, un'immagine, un suono, un filmato o altro) sono segnalate dalla presenza di un'icona che riproduce un fermaglio metallico.

Per salvare l'allegato, nel riquadro di lettura cliccate col tasto destro sul nome o sull'icona dell'allegato e scegliete, dal menu a tendina che compare, *Salva con nome*... (fig. 2.26); a seconda del tipo di file, la scritta potrebbe essere leggermente diversa: *Salva immagine,* ecc. Nella nuova finestra che compare potrete confermare o cambiare la cartella nella quale volete salvare il file e il nome del file stesso. Cliccate sul pulsante *Salva* (dove è posizionato il puntatore del mouse nella fig. 2.27) per confermare l'operazione. Se la mail che avete ricevuto presenta due o

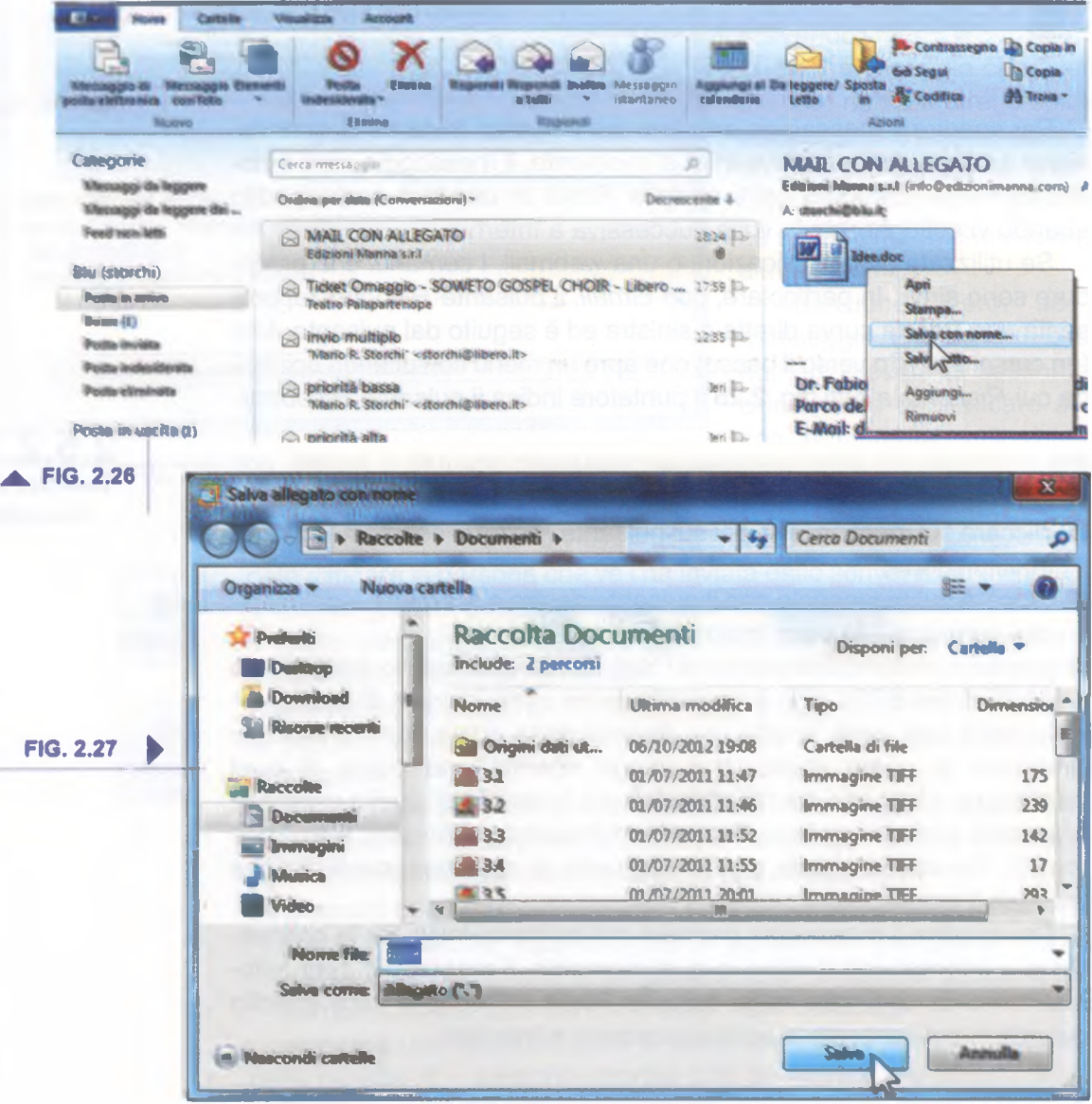

più allegati, dopo aver cliccato su uno di essi, potete scegliere dal menu a tendina la voce *Salva tutto...* per salvare tutti gli allegati o selezionare tra essi quelli che volete salvare.

Se volete aprire subito l'allegato, cliccate due volte su esso nel riquadro di lettura oppure cliccate su esso col tasto destro e poi scegliete *Apri* dal menu a tendina (fig. 2.26). In entrambi i casi, vi verrà in genere chiesto di confermare l'aper-

tura del file, dopo di che lo stesso verrà aperto con l'applicazione necessaria per visualizzarlo (ad es. *Word* se si tratta di un documento *doc* o *docx, Excel se* il documento che avete ricevuto ha estensione *xls* o *xlsx* e così via), a patto ovviamente che l'applicazione sia già presente nel vostro computer.

 $\sim$   $\sim$   $\sim$   $\sim$   $\sim$   $\sim$   $\sim$   $\sim$ 

Attenzione: i documenti allegati alle mail possono contenere dei virus. Perciò verificateli bene con un buon antivirus aggiornato  $e - se$ volete essere particolarmente prudenti - quando ricevete da una persona che non conoscete una mail alla quale è allegato un qualsiasi file, cancellate la mail e poi eliminatela dal cestino.

**La come in altre applicazioni di posta elettronica (ad es.** *Outlook* **(ad es.** *Outlook* **and altre applicazioni di posta elettronica (ad es.** *Outlook* 'anteprima di stampa non è disponibile in *Windows Live Mail,* così *Expresso Windows Mail),* mentre fanno eccezione *Mozilla Thunderbird* (occorre cliccare prima su *File e* poi su *Anteprima di stampa), Microsoft Outlook* (cliccare prima su *File* e poi su *Stampa* per visualizzare l'anteprima) e *Gmail* (dopo aver aperto il messaggio, cliccare prima sulla freccia rivolta in basso accanto al pulsante *Rispondi* e poi su *Stampa* per visualizzare l'anteprima).

**2.S.2.5** Visualizzare l'anteprima di stampa di un messaggio, stamparlo usando le o p zioni di stampa disponibili

Per stampare un messaggio, selezionatelo con un clic dall'elenco messaggi, poi cliccate sul pulsante *Windows Live Mail* e selezionate *Stampa.* In alternativa potete premere contemporaneamente i tasti *Ctrl* e P (durante lo svolgimento degli esami ECDL non è possibile usare questa o altre combinazioni di tasti). In entrambi i casi si aprirà la finestra *Stampa* (fig. 2.15). Nella parte superiore è possibile scegliere la stampante da utilizzare (se ve ne è più d'una collegata al computer, oppure se si dispone di una applicazione che permette l'invio di fax). Selezionando la casella *Stampa su file* è possibile stampare il documento in un file avente estensione *.prn* (il che rende possibile stamparlo successivamente tramite un altro computer dotato di stampante), in questo caso verrà richiesto di indicare il nome e la posizione del file che si intende creare.

In basso a sinistra troveremo il riquadro *Pagine da stampare,* dove potremo scegliere se stampare:

- Tutte: vale a dire tutto il messaggio;
- *Pagine:* una determinata pagina (scrivendone il numero) o un intervallo di pagine (scrivendo i numeri della pagina iniziale e di quella finale separati da un trattino) di una mail, ovviamente se essa consiste di più pagine.

Ricordiamo che fascicolare più copie di un lavoro significa voler ottenere dalla stampa le varie copie già ordinate per numero di pagina: ad esempio, tre copie di un lavoro di 7 pagine ordinate da pagina 1 a pagina 7; in caso contrario (se non barriamo la casella *Fascio.)* saranno stampate prima tre pagine 1, poi tre pagine 2, e così via.

Nella parte destra troveremo il riquadro *Numero di copie,* dove potremo scegliere il numero delle copie da stampare e l'eventuale fascicolatura: basterà immettere il numero nell'apposita casella, a destra, o premere sulla freccetta a lato, fino al numero di copie desiderato; per fascicolare basterà attivare l'apposita casella.

# **2.5.3 STRUMENTI E IMPOSTAZIONI**

**2.5.3.1** Usare le funzioni disponibili di Guida in linea del programma

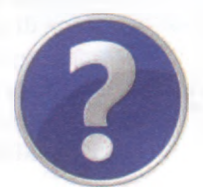

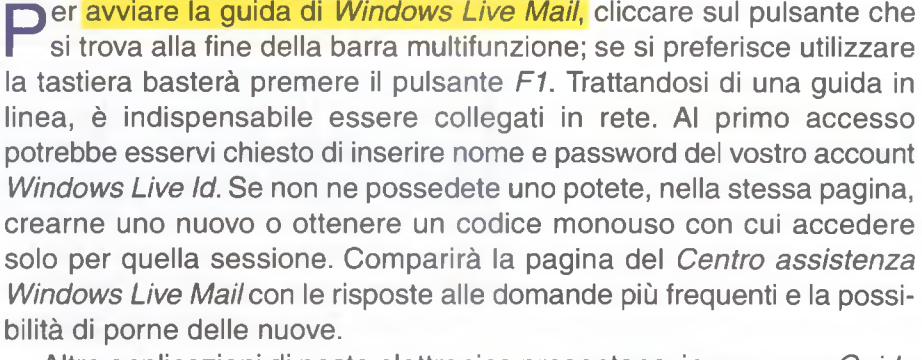

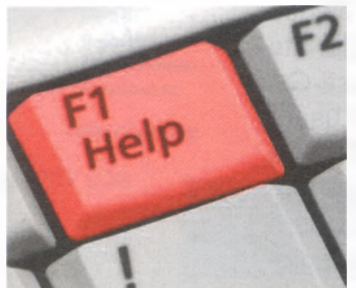

Altre applicazioni di posta elettronica presentano, invece, una *Guida* consultabile anche se non si è collegati a Internet. La procedura di avvio della *Guida* è però quasi identica (in genere si clicca sul pulsante ? che si trova in una barra dei comandi) ed è universale il comando che permette di aprire la *Guida* semplicemente premendo il tasto *F1.*

Per usare la *Guida* nelle webmail è, ovviamente, indispensabile essere connessi a Internet. In *Gmail* occorre cliccare prima sul pulsante delle *Impostazioni* (in alto a destra, rappresenta un ingranaggio) e poi su *Guida.*

**2.5.3.2\_\_\_** Mostrare, nascondere le barre degli strumenti. Minimizzare, ripristinare la barra multifunzione

*A /indows Live Mail presenta in alto una barra multifunzione che* permette di accedere rapidamente ai comandi più utili dell'applicazione, allo stesso modo dei programmi dei pacchetti *Microsoft Office.* La barra multifunzione è organizzata in schede ( *Windows Live Mail, Home, Cartelle, Visualizza, Account),* a loro volta suddivise in gruppi (ad es., quando è visualizzata la scheda *Home,* sono presenti i gruppi *Nuovo, Elimina, Rispondi, Azioni, Strumenti).*

Se vogliamo guadagnare più spazio sullo schermo per visualizzare il documento al quale stiamo lavorando, possiamo minimizzare la barra multifunzione utilizzando una delle seguenti procedure:

■ cliccando due volte rapidamente sul nome della scheda attiva;

- premendo contemporaneamente i tasti *Ctrl* e F1;
- cliccando sulla freccia in basso che compare nella barra di accesso rapido;

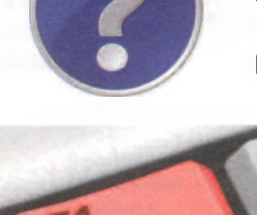

■ cliccando prima con il tasto destro sul nome di una delle schede e poi scegliendo, dal menu a tendina che compare, *Riduci a icona barra multifunzione.*

 $_{\rm NAV10A2}$ 

,

La barra minimizzata mostra solo i nomi delle schede, senza i contenuti abitualmente riportati nella barra multifunzione completa.

Per ripristinare la barra multifunzione, vale a dire per riportarla alle sue dimensioni originali, basterà ripetere una delle due operazioni che servono a minimizzarla.

Se desideriamo cambiare il tipo di visualizzazione possiamo utilizzare i pulsanti presenti nel gruppo *Layout* della scheda *Visualizza* che permettono di scegliere tra varie opzioni riguardanti, tra l'altro, l'elenco dei messaggi, il riquadro di lettura, la presenza o meno di alcuni elementi sullo schermo, ecc.

Anche *Outlook* presenta la barra multifunzione, mentre le webmail generalmente non presentano barre degli strumenti.

**M** olte applicazioni di posta elettronica e webmail permettono di<br>Mereare una firma personalizzata che sarà aggiunta automaticaolte applicazioni di posta elettronica e webmail permettono di mente alla fine di ogni messaggio inviato. Nella firma è possibile inserire nome, indirizzo email, numero di telefono e altre informazioni che si desidera appaiano in fondo ai propri messaggi.

In *Windows Live Mail aprire* il menu *File* (il pulsante che precede le schede), cliccare prima su *Opzioni e* poi su *Mail.* Viene visualizzata la finestra *Opzioni* (fig. 2.28): cliccare prima sulla scheda *Firma* e poi sul

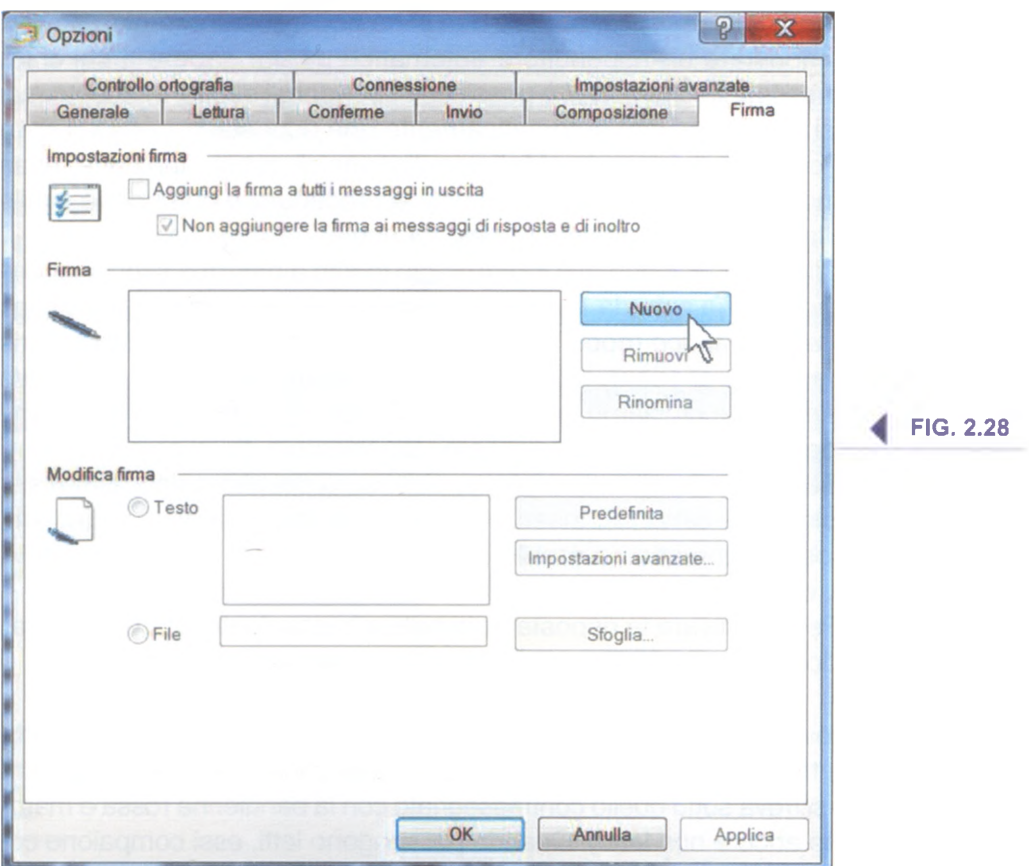

**\_\_\_ 2.5.3.3** Creare e inserire una firma testuale in un messaggio 2-58 CONCETTI FONDAMENTALI DELLE RETE

 $_{\rm SNNOM/20M}$  subvert information race of 1 subvertigate the contract of  $\sim$ 

#### Gmail - Impostazioni Generali Etichette Posta in arrivo Account Filtri Inoltro e POP/IMAP Chat Clip web Labs Offline Tem **SCRIV Posta in arrivo (376) Firma:** Nessuna firma<br>(eggunta e cata a Mili messeggi hanna Arizioni Manna Speciali · Edizioni Manna s r I <info@edizionimanna com>  $\boxed{\blacksquare}$ utcfta) Importanti Uttenon informazioni Chat Sans Serif -  $\pi$  - B  $I \cup A$  - oo **B** in  $\equiv$   $\equiv$  +  $\mathbb{Z}$ Posta inviata Bozze Tutti i messaggi Con i nostn più cordiali saluti  $\mathfrak{m}$  . Edizioni Manna s.r.l. Cerca persone URL www.edizionimanna.com www.edizionimanna.it Corso Umberto - Parco del Ciliegio books-support 80013 Casalnuovo di Napoli (NA) cannine Casella Postale 164 80100 Napoli (NA) Carmine Manna Tel 081/522 13 30 339/67 73 320 Fax 081/522 75 00 Carmine Manna cpivana **E inserisci questa firma prima del testo citato nelle risposte, rimuovendo la nga "- che la precede** Edizioni Manna ^ FIG. 2.29

 $\overline{111}$ Se vogliamo inserire immagini o caratteri personalizzati nella firma, dobbiamo prima crearla con un editor di testo o con un programma per pagine web, salvarla e poi inserirla cliccando su *File* e poi su *Sfoglia.*

pulsante *Nuovo.* Nella sezione *Modifica firma* immettere il testo della firma nella casella *Testo*. Alla fine confermare cliccando su *OK* e chiudere le finestre.

In *Gmail* occorre cliccare sul solito pulsante dell'ingranaggio (in alto a destra), scegliere *Impostazioni* e poi inserire il testo della firma nell'omonima casella (fig. 2.29)

presente nella scheda *Generale.* Alla fine cliccare su *Salva modifiche.*

Se si va in vacanza, oppure non si ha accesso a Internet, è possibile<br>Simpostare un risponditore automatico per far sapere a chi ci invia e si va in vacanza, oppure non si ha accesso a Internet, è possibile un messaggio che non ci è possibile rispondergli subito. In questo modo chi ci scrive riceverà automaticamente una risposta.

Poiché *Windows Live Mail* non dispone di questa funzione, esaminiamola con *Gmail,* ricordando che la procedura è comunque simile a quella di altre applicazioni (ad es. *Outlook).*

Cliccare sull'icona dell'ingranaggio in alto a destra e scegliere *Impostazioni.* Nella scheda *Generale* troveremo in basso la sezione *Risponditore automatico* (poco sotto la sezione *Firma* di cui abbiamo parlato nel punto precedente). Selezioniamo con un clic *Attiva risponditore automatico* e digitiamo nelle caselle *Oggetto* e *Messaggio* l'oggetto e il corpo del messaggio che vogliamo sia inviato a chi ci scrive.

Sempre nella stessa sezione, possiamo scegliere tipo, dimensione e colore dei caratteri, inserire immagini o link, scegliere se inviare la risposta automatica solo alle persone incluse nei nostri Contatti. Alla fine, clicchiamo su *Salva modifiche.*

Per disattivare la risposta automatica basta ripetere la procedura, in modo da deselezionare la casella *Attiva risponditore automatico.*

I nuovi messaggi, non ancora letti, vengono evidenziati **in grassetto** e<br>I contrassegnati dall'icona di una busta gialla chiusa (fig. **2.30**: il messaggio nuovi messaggi, non ancora letti, vengono evidenziati in grassetto e che si trova sotto quello contrassegnato con la bandierina rossa è marcato come ancora non letto). Quando poi vengono letti, essi compaiono con il carattere normale e affiancati dall'icona di una busta grigia aperta.

**2.5.3.4\_\_\_** Attivare, disattivare una risposta automatica di assenza dall'ufficio

# **2.5.3.5**

Riconoscere un messaggio come letto, non letto. Marcare un messaggio come non letto, già letto. Marcare, smarcare un messaggio di posta elettronica

I

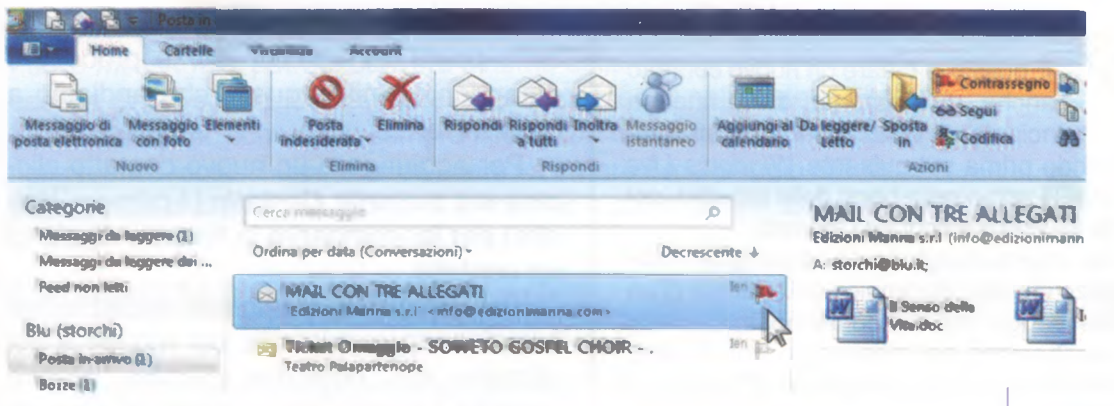

È possibile marcare anche i messaggi già letti come non letti, semplicemente cliccando su essi con il pulsante destro del mouse e scegliendo poi la voce *Segna come da leggere.* In alternativa, dopo aver cliccato sul messaggio, si può utilizzare il pulsante *Da leggere/Letto* che si trova nella scheda *Home .* In entrambi i casi, la email - anche se già letta - apparirà di nuovo in grassetto.

!) **7**  $\frac{1}{2}$ 

Se volete evidenziare una mail che ritenete più importante, eliceste nell'elenco messaggi sulla bandierina di colore grigio che si trova dopo la data o l'ora di ricezione delle mail. In questo modo, la bandierina diventerà rossa per segnalare l'importanza del messaggio (fig. 2.30 dove la bandierina rossa è indicata dal puntatore del mouse). In alternativa, dopo aver selezionato la mail con un clic nell'elenco messaggi, cliccate sul pulsante *Contrassegno* che si trova nella scheda *Home* (anch'esso rappresentato da una bandierina rossa, vedi fig. 2.30 nella quale il pulsante è evidenziato in arancione). Quando ritenete che il messaggio non abbia più importanza, potete eliminare la bandierina semplicemente cliccando su essa oppure sul pulsante *Contrassegno.*

**Per lavorare sui** *Contatti* **in** *Windows Live Mail***, clicchiamo innanzitutto-<br>Sull'omonimo pulsante che troviamo in basso a sinistra per avere a** sull'omonimo pulsante che troviamo in basso a sinistra per avere a disposizione una barra che ci consente di effettuare tutte le operazioni necessarie (fig. 2.31). In altre applicazioni e webmail (ad es. *Gmaiì)* la

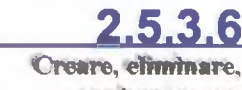

**FIG. 2.30** 

 $2 - 59$ 

ktilo

**Tegalere** 

aggiornare un contatto, una lista di distribuzione

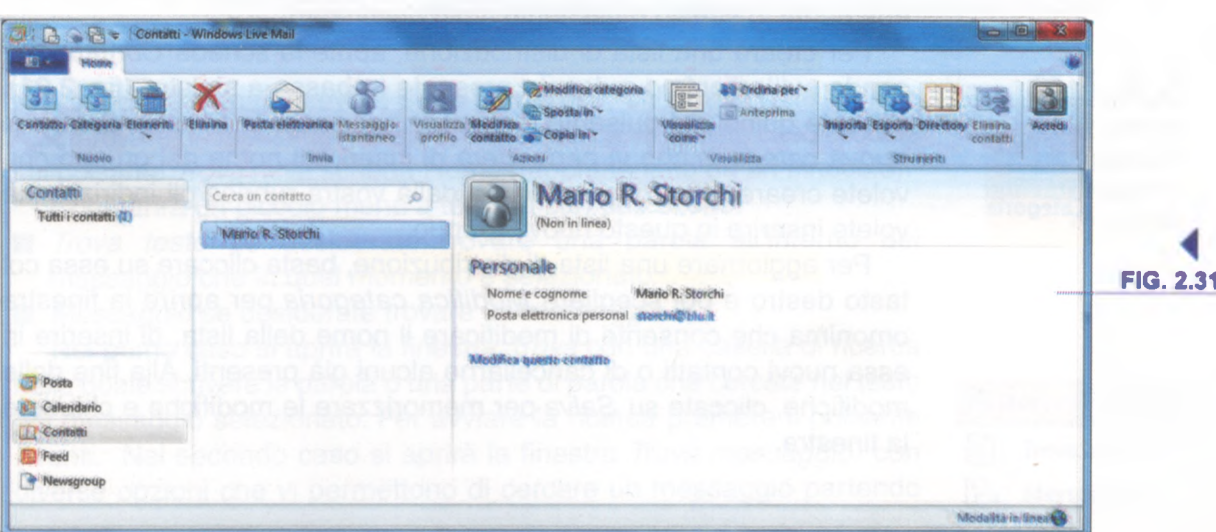

È possibile creare un nuovo contatto anche direttamente dalla finestra principale di *Windows Live Mail*, cliccando prima sul pulsante *Windows Live* Mail (il primo nella barra delle schede), poi su *Nuovo* e quindi su *Contatto.*

Se, invece, desideriamo aggiungere l'indirizzo di posta elettronica del mittente di un messaggio nell'elenco dei nostri *Contatti,* cliccheremo sul messaggio con il tasto destro per poi scegliere *Aggiungi il mittente ai Contatti* dal menu a tendina che compare. Se l'indirizzo del mittente è già tra i nostri contatti, la scritta *Aggiungi il mittente ai Contatti* appare in grigio e non è selezionabile.

sezione *Contatti* è separata dalla gestione della posta elettronica, ma le procedure rimangono simili a quelle che andiamo a descrivere.

4

\_\_\_\_\_\_\_\_\_\_\_\_\_\_\_\_\_\_\_\_\_\_\_\_\_\_\_\_\_\_\_\_\_\_\_\_\_\_\_\_\_\_\_\_\_\_\_\_\_\_\_\_\_\_\_\_\_\_\_\_\_\_\_\_\_\_\_\_\_\_\_\_\_\_\_USO DELLA POSTA ELETTRONICA

Per aggiungere un nuovo contatto cliccare sul pulsante *Contatto* (il primo a sinistra) per far comparire la finestra *Aggiungi un contatto.*

Per eliminare un contatto, basta prima selezionarlo con un clic del mouse e poi cliccare sul pulsante *Elimina* oppure premere il tasto *Cane.* In alternativa potete cliccare col pulsante destro del mouse suH'indirizzo che desiderate eliminare e dal menu a tendina che compare scegliere *Elimina.* Qualunque sia la procedura scelta, comparirà un messaggio nel quale vi si chiede di confermare l'eliminazione defini-

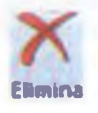

tiva dell'indirizzo: cliccate su *OK* o premete *Invio* sulla tastiera. Se volete aggiungere o eliminare dettagli da un contatto già esistente, bisogna prima selezionarlo e poi cliccare sul pulsante *Modifica contatto.* In alternativa, per aprire la scheda di quel contatto, potete dare un doppio, veloce clic sul nome della persona della quale desiderate consultare la scheda, oppure cliccare con il tasto destro e, dal menu a tendina che si aprirà, scegliere *Modifica contatto.*

In tutti i casi si aprirà la finestra *Modifica contatto* che vi consente di inserire o modificare l'indirizzo e-mail e tutte le ulteriori informazioni che conoscete e desiderate memorizzare nell'indirizzario: nome, cognome, indirizzo, numeri di telefono, persino date di compleanno o di altri anniversari, ecc. Al termine cliccate sul pulsante *Salva* per chiudere la finestra.

Quando, col tempo, la vostra rubrica si sarà riempita di molti indirizzi, potrete suddividerli in gruppi (ad es. *Amici, Colleghi di lavoro, Parenti,* ecc.). Ognuno di questi gruppi è detto lista di distribuzione (in inglese "mailing list", pr. *mèiling-lisf), e* raccoglie al suo interno più indirizzi. In tal modo è possibile, indicando un solo mittente, inviare contemporaneamente lo stesso messaggio a più destinatari.

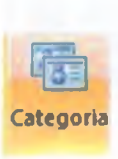

Per creare una lista di distribuzione, aprite la scheda *Contatti* cliccando sull'omonimo pulsante presente in basso a sinistra (fig. 2.31). Cliccate quindi sul pulsante *Categoria* per aprire la finestra *Crea una nuova categoria* che vi permetterà di inserire il nome del gruppo che volete creare e poi di selezionare dalla vostra rubrica gli indirizzi che volete inserire in questo nuovo gruppo.

Per aggiornare una lista di distribuzione, basta cliccare su essa col tasto destro e poi scegliere *Modifica categoria* per aprire la finestra omonima che consente di modificare il nome della lista, di inserire in essa nuovi contatti o di cancellarne alcuni già presenti. Alla fine delle modifiche, cliccate su *Salva* per memorizzare le modifiche e chiudere la finestra.

 $\frac{3}{2}$ 

Una volta create una lista di distribuzione, quando scriverete un nuovo messaggio, potrete scrivere il nome della lista in una o più delle caselle *A: Cc:* e *Ceri:.* Ovviamente gli indirizzi inseriti nelle liste di distribuzione saranno comunque sempre accessibili come indirizzi individuali nella rubrica, cosicché potrete decidere se inviare il messaggio all'intera lista oppure a un singolo indirizzo (anche se è contenuto in una lista).

## **ORGANIZZAZIONE DEI MESSAGGI 2.5.4** *<sup>m</sup>*

e applicazioni di posta elettronica permettono di aggiungere o rimuo-<br>vere le colonne delle intestazioni (Da; A; Oggetto; Inviato, ecc.) che e applicazioni di posta elettronica permettono di aggiungere o rimuoforniscono informazioni sulle e-mail. In genere basta cliccare col tasto destro del mouse su una qualsiasi di queste intestazioni: comparirà un menu a tendina dal quale dovremo selezionare la voce *Colonne.* A quel punto apparirà una nuova finestra (fig. 2.32) nella quale è possibile non solo selezionare quali intestazioni devono apparire (inserendo un segno

**\_\_\_ 2.5.4.1** Aggiungere, eliminare colonne delle intestazioni della posta in arrivo, quali mittente, oggetto, data

 $2 - 61$ 

di spunta ✓), ma anche il loro ordine (utilizzando i pulsanti *Sposta su* e *Sposta giù o* simili).

Se non modifichiamo le impostazioni predefinite, *Windows Live Mail* mostra nell'elenco messaggi ogni mail su due righe, senza intestazioni di colonna. Per intervenire sulle colonne bisogna, quindi, scegliere la visualizzazione su una sola riga dell'elenco messaggi, cliccando prima sulla scheda *Visualizza,* poi sul pulsante *Elenco Messaggi e* quindi sulla opzione *Visualizzazione su una riga.*

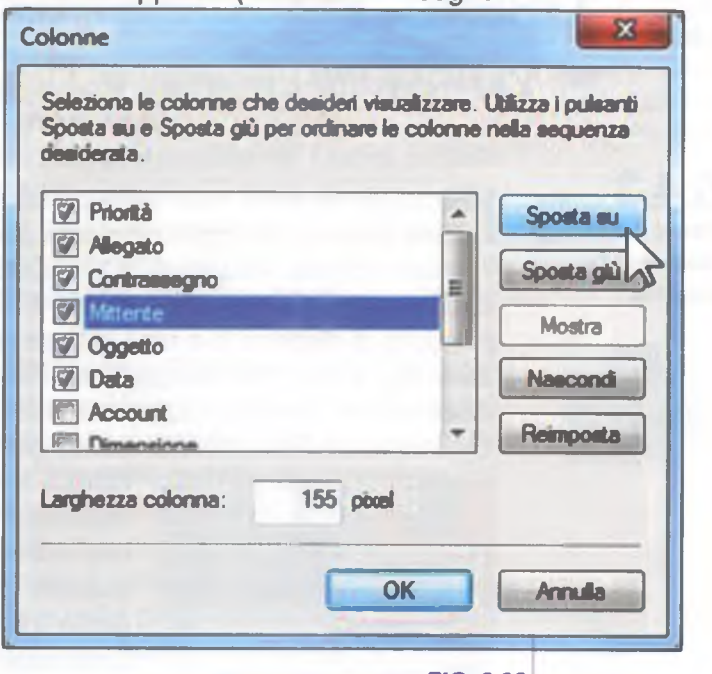

Q uando le e-mail ricevute sono numerose, diviene a volte difficile ritrovare un messaggio di cui si è alla ricerca. In questo caso cliccate sul pulsante *Trova* nella scheda *Home* (rappresentato da un binocolo).

- Comparirà un piccolo menu a tendina con due scelte:
- *Trova testo* se desiderate trovare una parola all'interno del messaggio che in quel momento è selezionato.
- *Messaggio* se desiderate trovare un messaggio.

Nel primo caso si aprirà la finestra *Trova* con una casella di ricerca nella quale scrivere la parola o una parte di parola che cercate nel testo del messaggio selezionato. Per avviare la ricerca premere il pulsante *Avanti.* Nel secondo caso si aprirà la finestra *Trova messaggio* con diverse opzioni che vi permettono di cercare un messaggio partendo

**▲ FIG . 2.32**

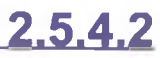

Cercare un messaggio per mittente, oggetto, contenuto

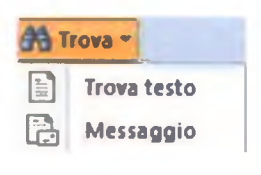

,, Il 1. . - V ' 1 " V \*• \ iV ' . 7 , • " V " ............. ............

**— 1 m articles and the magnetic and minimum articles and model in the minimum articles and minimum control in t** 

da almeno uno degli elementi che ricordate: il nome del mittente, l'oggetto, parole contenute nel messaggio, la cartella nella quale era archiviato, il nome del destinatario, data di ricezione, presenza di allegati o di eventuali contrassegni.

Se, ad esempio, cercate un messaggio inviato da un certo "Mario Rossi", scrivete questo nome nella casella *Da:* e poi cliccate su *Trova.* Se siete alla ricerca di una mail che aveva come oggetto "Buon compleanno", scrivete queste parole nella casella *Oggetto* per poi cliccare su *Trova.*

Per cercare un messaggio è anche possibile utilizzare la casella di ricerca che si trova in alto nell'elenco dei messaggi. Una casella di ricerca simile è anche il metodo da utilizzare per cercare messaggi nelle principali webmail (fig. 2.33).

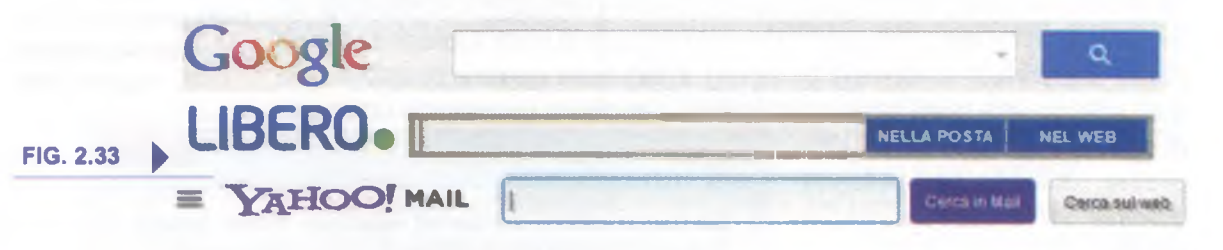

## **2.S.4.3**

 $2 - 62$ 

Ordinare i messaggi per nome, data, dimensione

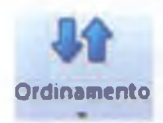

**I messaggi presenti nelle varie cartelle possono essere <mark>organizzati per</mark> presenti della per differente di contin**<br>I <mark>ordine alfabetico di oggetto, per data, per dimensione</mark> e altre caratteristiche. messaggi presenti nelle varie cartelle possono essere organizzati per Nella scheda *Visualizza* di *Windows Uve Mail* è presente il pulsante *Ordina per ....* cliccando il quale si apre un menu a tendina che ci permette di disporre le e-mail in base al parametro che preferiamo utilizzare (fig. 2.34). Per scegliere se l'ordine deve essere ascendente o discendente, basta cliccare sul pulsante immediatamente a sinistra: *Ordinamento.* Se è attiva la visualizzazione dell'elenco messaggi su una

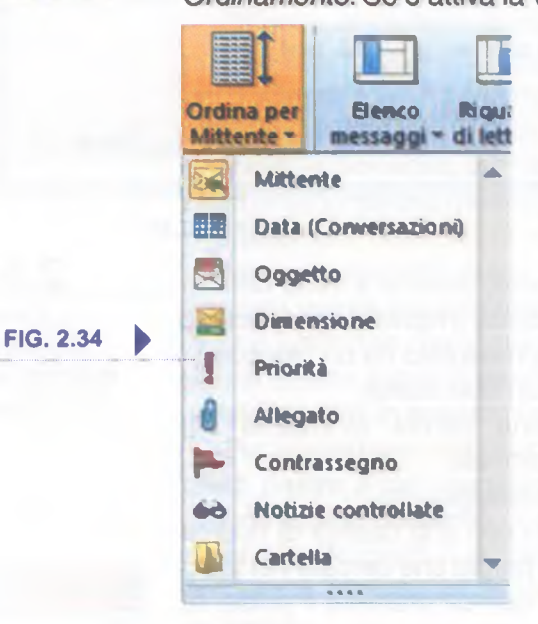

riga (la si sceglie tramite il pulsante *Elenco messaggi* nella scheda *Visualizza)* è possibile ordinare i messaggi anche cliccando sui pulsanti grigi corrispondenti che si trovano come intestazioni delle rispettive colonne (i principali sono *Mittente, Oggetto, Data, Dimensione,* vedi fig. 2.35). Ad esempio: cliccando una prima volta sul pulsante *Mittente* comparirà a fianco a questa scritta un triangolino nero tendente verso l'alto (indicato dal puntatore del mouse nella fig. 2.35), a indicare che i messaggi sono stati ordinati in base al nome del mittente e in ordine alfabetico (dalla A alla Z); cliccando di nuovo, il triangolino tenderà stavolta verso il basso, a indicare che i messaggi sono stati riordinati in base al nome del mittente e in ordine alfabetico inverso (dalla Z alla A).

**CONCETTI FONDAMENTALI DELLE RETE<br>E USO DELLA POSTA ELETTRONICA** 

 $\lambda$  , which are a set of  $\lambda$  , the set of  $\lambda$  ,  $\lambda$  , if  $\lambda$  is a constant of  $\lambda$  ,  $\lambda$  ,  $\lambda$  ,  $\lambda$  ,  $\lambda$  ,  $\lambda$  ,  $\lambda$  ,  $\lambda$  ,  $\lambda$  ,  $\lambda$  ,  $\lambda$  ,  $\lambda$  ,  $\lambda$  ,  $\lambda$  ,  $\lambda$  ,  $\lambda$  ,  $\lambda$  ,  $\lambda$  ,  $\lambda$  ,  $\lambda$ 

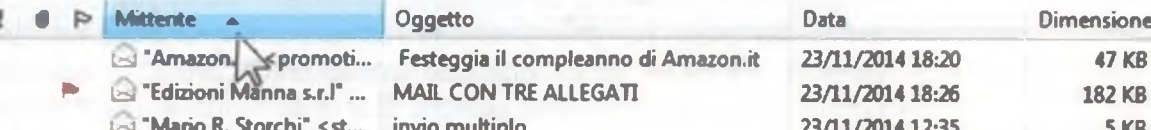

**"Mario R. Storchi" <st..**

 $ON$  TRE ALLEGATI

A . . . . . . . . . **priorità bassa 22/11/2014 20:04 5KB**

Lo stesso accade cliccando sugli altri tasti grigi; ovvia- ordina per **and Altrica Altrica Altrica Altrica Altrica Altrica Altrica Altrica Altrica Altrica Altrica Altrica Altrica Altrica Altrica** mente quelli che si riferiscono a date vengono ordinati dal più recente al più vecchio o viceversa, quelli che si basano sulla dimensione ordineranno i messaggi dal più grande al più piccolo (in termini di byte) e viceversa.

Nelle webmail è generalmente presente un pulsante *Ordina per...* cliccando sul quale si apre un menu che consente di scegliere tra le diverse opzioni di ordinamento.

O: gni messaggio giunto viene conservato nella cartella *Posta inarrivo,* che col tempo può arrivare a contenere centinaia o migliaia di messaggi. Quando i messaggi cominciano a divenire troppi è consigliabile conservarli in nuove cartelle alle quali è possibile dare le denominazioni preferite *(Amici, Lavoro,* ecc.).

Per creare una nuova cartella cliccate sul pulsante *Nuova cartella* che è il primo da sinistra nella scheda *Cartelle.* Vi verrà chiesto di scrivere il nome della nuova cartella che state creando e di scegliere a quale cartella essa dovrà essere abbinata (in altre parole di quale cartella diventerà la sottocartella); alla fine cliccate sul pulsante OK per confermare le vostre scelte.

Se volete eliminare una cartella, cliccateci sopra col tasto sinistro e poi cliccate sul pulsante *Elimina* (rappresentato da una "ics" rossa) presente nella scheda *Cartelle* oppure premete il tasto *Cane* della tastiera. In alternativa, potete cliccare sulla cartella da cancellare col tasto destro e poi scegliere dal menu che compare la voce *Elimina.*

Per spostare un messaggio da una cartella all'altra cliccate sul messaggio e, mantenendo premuto il pulsante sinistro del mouse, trascinate il messaggio (che si trova nella parte destra dello schermo) nella cartella desiderata (che si trova nella parte sinistra dello schermo).

È anche possibile spostare i messaggi senza utilizzare la funzione di trascinamento del mouse, utilizzando il pulsante *Sposta in* presente nella scheda *Home* oppure cliccando su un messaggio con il tasto destro e scegliendo poi sempre il comando *Sposta nella cartella...;* in entrambi i casi comparirà un elenco delle cartelle disponibili per poter scegliere la cartella nella quale si vuole spostare il messaggio (è anche possibile crearne una nuova).

Seguendo la stessa procedura ma scegliendo *Copia nella cartella* verrà creata una copia del messaggio nella nuova cartella che abbiamo indicato, senza cancellarlo dalla vecchia.

Alcune webmail (ad es. *Gmail)* utilizzano le *etichette* al posto delle *cartelle.* Il funzionamento è pressoché identico: l'unica differenza importante è che è possibile applicare più di una etichetta allo stesso

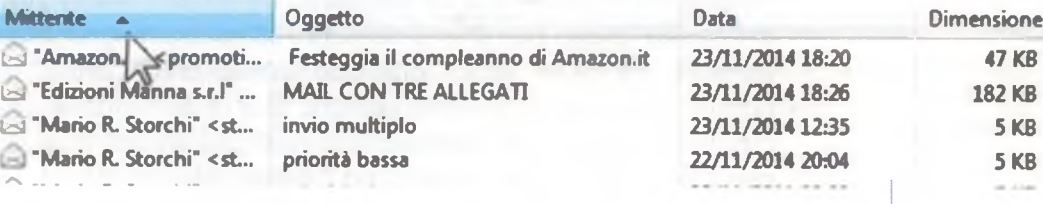

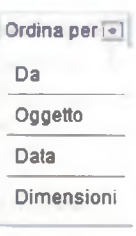

**\_\_\_ 2.5.4.4** Creare, eliminare una etichetta/cartella di posta. Spostare

> messaggi in una etichetta/cartella

**Elimina**

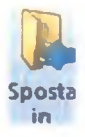

messaggio. Ad esempio, se riceviamo da un amico una mail che parla del nostro lavoro potremmo decidere di contrassegnarla sia con una ipotetica etichetta "Amici" che con un'etichetta "Lavoro" in modo da poterla ritrovare facilmente (a ogni tipo di etichetta è associato un proprio colore) sia se cerchiamo le mail provenienti dagli amici sia se cerchiamo le mail che riguardano il nostro lavoro.

**4 6 7**

**2.5.4.5\_\_\_**

Eliminare un messaggio. Recuperare un messaggio eliminato

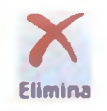

T utti i messaggi che ricevete e inviate vengono conservati sin quando non decidete di cancellarli: perciò è buona norma rivedere periodicamente la vostra casella di posta elettronica per decidere quali messaggi (inviati o ricevuti) è il caso di conservare e quali è meglio buttar via, specie se occupano troppo spazio.

Selezionate il messaggio da cancellare e premete il pulsante *Elimina* (rappresentato da una "ics" rossa) presente nella scheda *Home* oppure il tasto *Cane* sulla tastiera. In alternativa, cliccate sul messaggio da cancellare con il tasto destro e scegliete poi il comando *Elimina.*

Un messaggio cancellato non viene in realtà rimosso per sempre ma è spostato in un'apposita cartella che si chiama *Posta eliminata* (come accade per i file di *Windows* che in caso di cancellazione vengono messi nel *Cestino* prima di essere eliminati definitivamente).

Se desideriamo recuperare un messaggio precedentemente eliminato, dovremo innanzitutto aprire con un clic del mouse la cartella *Posta eliminata* e selezionare il messaggio. A questo punto potremo o trascinarlo, tenendo premuto il pulsante sinistro del mouse, fino alla cartella dove desideriamo posizionarlo, o utilizzare il pulsante *Sposta in* presente nella scheda *Home,* oppure cliccare con il tasto destro e scegliere *Sposta nella cartella.*

**Per cancellare definitivamente i messaggi presenti nella cartella Posta**<br>Priminata, cliccare sulla cartella e poi sulla X grigia che compare *eliminata,* cliccare sulla cartella e poi sulla X grigia che compare immediatamente alla sua destra, oppure cliccare sul pulsante *Elimina* della scheda *Home,* o ancora premere col tasto destro sulla cartella *Posta eliminata e* scegliere, dal menu a tendina che si aprirà, *Svuota cartella Posta eliminata.*

In tutti i casi sarà visualizzata una finestra nella quale si chiede la conferma dell'eliminazione: cliccando su *Sì* i messaggi contenuti nella cartella *Posta eliminata* verranno definitivamente cancellati.

■x E altamente probabile ricevere nella propria casella di posta elet-<br>Etronica delle e-mail non richieste, spediteci da persone venute a altamente probabile ricevere nella propria casella di posta eletconoscenza di quell'indirizzo. In genere si tratta di proposte commerciali (vendita di medicinali dall'estero, vendita di imitazioni di prodotti di lusso, vendita di software), pubblicità di siti pornografici, offerte di posti di lavoro, pubblicità di casinò stranieri, ecc. Si tratta del fenomeno chiamato *spam* (pr. *spàm),* a volte definito in italiano come *posta spazzatura.*

## **2.5.4.6\_\_\_**

Svuotare il cestino/cartella posta eliminata

## **2.5.4.7\_\_**

Spostare un messaggio, togliere un messaggio dalla posta indesiderata/spam

Le più recenti applicazioni di posta elettronica dispongono di una funzione (o *filtro)* che cerca di individuare questi messaggi commerciali non richiesti e li sposta nella cartella *Posta indesiderata* (altre volte chiamata *Spam,* ad esempio in *Gmaif).*

È possibile, però, sia che messaggi non desiderati non vengano intercettati da questo filtro e siano archiviati nella *Posta in arrivo,* sia che vengano scambiati per spam messaggi che non lo sono.

È perciò opportuno periodicamente controllare la casella di *Posta indesiderata* per individuare possibili messaggi da recuperare.

Quando contrassegniamo un messaggio come non indesiderato, il messaggio viene spostato in *Posta in arrivo,* ma futuri eventuali messaggi inviati dallo stesso mittente potrebbero comunque essere inseriti nella cartella *Posta indesiderata.* Per evitarlo, aggiungere il mittente all'elenco *Mittenti attendibili.*

Allo stesso modo, per bloccare eventuali successivi messaggi ricevuti da indirizzi di posta specifici e ritenuti indesiderati, aggiungiamo questi indirizzi all'elenco *Mittenti bloccati.*

Se ne troviamo uno, clicchiamo su esso, scegliamo *Posta indesiderata* dal menu *Messaggio e* quindi clicchiamo su *Segna come non indesiderato.* In questo modo, il messaggio verrà spostato nella cartella *Posta in arrivo.*

Allo stesso modo, se in *Posta in arrivo* troviamo messaggi che riteniamo indesiderati, clicchiamo su essi, scegliamo *Posta indesiderata* dal menu *Messaggio e* quindi clicchiamo su *Segna come indesiderato.* In questo modo, il messaggio verrà spostato nella cartella *Posta indesiderata.*

## **USO DEI CALENDARI 2.5.5**

e più recenti applicazioni di posta elettronica, sia quelle online sia<br>Lequelle che richiedono l'installazione, dispongono di una funzione e più recenti applicazioni di posta elettronica, sia quelle online sia calendario che permette di creare nuovi appuntamenti e attività, associarli ai contatti personali, rispondere agli inviti eventualmente ricevuti. Illustreremo questa funzione su Outlook 2010, che consente di utilizzare il Calendario cliccando sull'omonimo pulsante, ma le procedure sono simili anche per altre applicazioni di questo tipo.

 $\bigcup_{\mathbf{F}}$ na riunione è un appuntamento che coinvolge noi e altre persone.

Per creare una riunione, nel gruppo *Nuovo* della scheda *Home* clicchiamo su *Nuova riunione* per aprire la finestra visualizzata nella fig. 2.36. Se preferiamo utilizzare la tastiera, premiamo contemporaneamente i tre tasti *Ctrl Maiusc Q*

In genere, *Outlook* all'apertura è posizionato sulla posta elettronica. Per utilizzare la funzione calendario basta cliccare sull'omonimo pulsante che compare nel riquadro di spostamento, che generalmente si trova in basso nella colonna di sinistra.

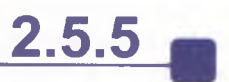

**2.5.5.1** Creare, eliminare, aggiornare una riunione in un calendario

*j*

 $\mathcal{L}(\mathcal{M})$  . The set of  $\mathcal{L}(\mathcal{M})$  is the set of  $\mathcal{M}(\mathcal{M})$  is the set of  $\mathcal{M}(\mathcal{M})$  . The set

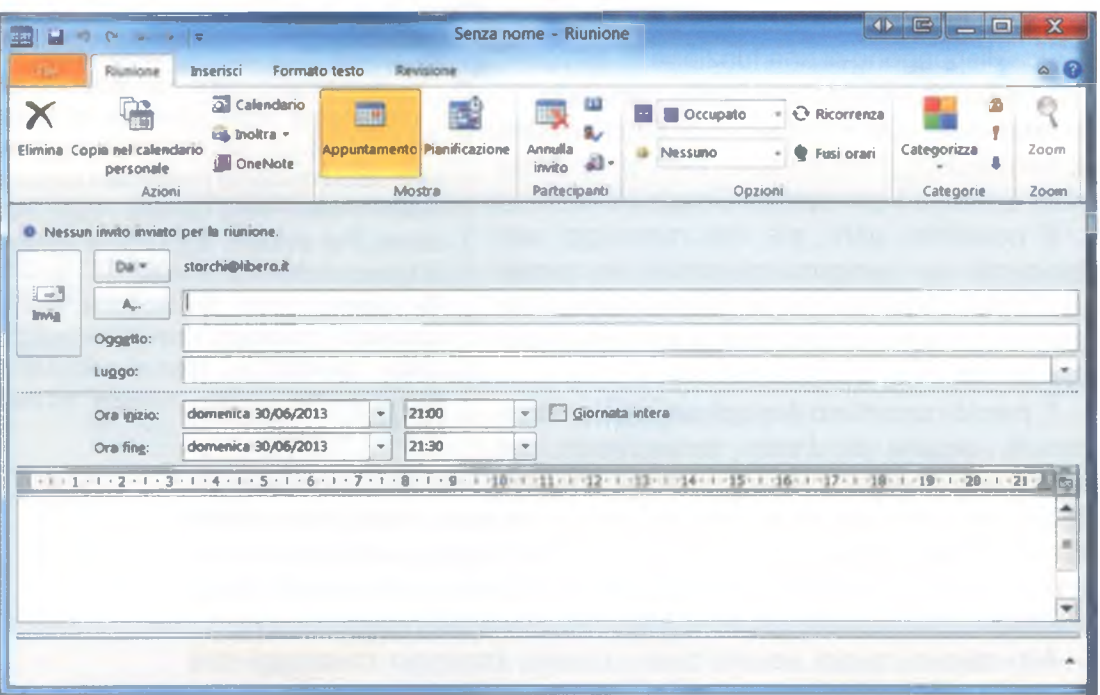

**Q**

**zoweriel dikadamin'ny via via 650 della posta elettronica** 

FIG 2.36 Le caselle disponibili sono di immediata comprensione e consentono di digitare *l'Oggetto* della riunione, il Luogo in cui si svolgerà, l'ora (di) *inizio* e *l'ora* (di) *fine* oppure se la riunione occuperà la *Giornata intera,* (fig. 2.36). Una volta fissata la riunione, possiamo provvedere a decidere chi dovrà parteciparvi e se dovranno essere disponibili delle risorse, ad esempio un locale per svolgere la riunione stessa o degli strumenti che saranno necessari nel corso dell'incontro. Innanzitutto, clicchiamo sul pulsante *Pianificazione* che si trova nel gruppo *Mostra* della scheda *Riunione.* Nella nuova finestra che compare, clicchiamo prima sul

Se la riunione che stiamo creando è destinata a ripetersi a una certa scadenza (settimanale, mensile 0 altro), clicchiamo sul pulsante *Ricorrenza* che si trova nel gruppo *Opzioni* della scheda *Riunioni.* Potremo così scegliere una serie di opzioni per il criterio di ricorrenza preferito e la scheda *Riunione* diventerà *Riunione ricorrente* per ricordarcene la periodicità.

Se vogliamo annullare la riunione, dopo averla aperta con un doppio clic, utilizziamo il pulsante *Annulla* che troviamo nella scheda *Riunione.* Se desideriamo scrivere qualcosa ai partecipanti (ad es. il motivo dell'annullamento della riunione) possiamo farlo nella finestra *Messaggio.* In ogni caso, al termine clicchiamo sul pulsante *Invia annullamento* presente sempre nella scheda *Riunione.*

pulsante *Aggiungi altri* (si trova in basso a sinistra) e poi su *Aggiungi da Rubrica.* Nella finestra *Seleziona partecipanti e risorse* digitare nella casella *Cerca* il nome della persona o della risorsa che si vuole aggiungere alla riunione. Una volta individuato nell'elenco il nome che ci interessa, cliccare su esso e scegliere poi *Necessari, Facoltativi* o *Risorse.* Infine, cliccare su *OK.*

I nomi dei partecipanti, sia che siano stati indicati come *necessario facoltativi,* compariranno nella casella *A.* Le risorse saranno invece visualizzate nella casella *Luogo.*

Per eliminare una riunione occorre cliccare con il pulsante destro sull'appuntamento e, dal menu a tendina che compare, scegliere *Elimina.* Si aprirà un sottomenu che ci permette di scegliere alcune opzioni tra *Occorrenza* se si tratta di eliminare una riunione singola, *Serie* se desideriamo eliminare una serie di riunioni periodiche.

Se abbiamo creato noi una riunione, possiamo volerne modificare alcuni dettagli e comunicarli ai partecipanti. Per aggiornare una riunione clicchiamo due volte sulla riunione per aprirla, apportiamo le modifiche necessarie, clicchiamo sul pulsante *Invia aggiornamento* che si trova nella scheda *Riunione.* L'applicazione provvederà a inviare a tutti i partecipanti l'aggiornamento effettuato.

 $\mathsf{D}_!$ opo aver creato la riunione e inviata la convocazione ai partecipanti, potremmo decidere che è il caso di *invitare altre persone*. Per farlo, apriamo la riunione con un doppio clic, aggiungiamo la persona o le persone desiderate all'elenco dei partecipanti e infine clicchiamo su *Invia aggiornamento* per comunicare a tutti i partecipanti la modifica apportata.

Procediamo allo stesso modo se decidiamo di aggiungere risorse a una riunione già convocata.

Se, dopo aver creato e comunicato ai partecipanti la riunione, decidiamo di eliminare invitati o risorse, dopo aver aperto con un doppio clic la riunione nel calendario, posizioniamoci col puntatore del mouse sul nominativo o sulla risorsa da eliminare, clicchiamo con il tasto destro e scegliamo *Elimina.* Alla fine, clicchiamo su *Invia aggiornamento*; in ogni caso, il programma segnalerà la necessità di inviare la comunicazione della modifica ai partecipanti.

O gni persona invitata a una riunione riceve una mail con tutti i dettagli indicati dall'organizzatore della riunione.

A quel punto, potrà comunicare se parteciperà sicuramente, se parteciperà probabilmente, oppure se non parteciperà. Basterà semplicemente cliccare uno dei tre pulsanti presenti nel messaggio che riceve e che sono, rispettivamente, *Accetta, Provvisorio, Rifiuta.*

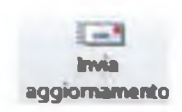

\_\_\_\_\_\_ 2 . 5 . 5 . 2 Aggiungere invitati, risorse ad una riunione in un calendario. Eliminare invitati, risorse da una riunione in un calendario

Se non siamo stati noi a organizzare la riunione, ma siamo dei semplici partecipanti, e riteniamo che debba essere aggiunta una persona o una risorsa, anziché inoltrare direttamente la convocazione della riunione occorre chiedere all'organizzatore della riunione di aggiungere la persona o la risorsa e di inviare a tutti l'aggiornamento.

> **\_\_ 2.5.S.3** Accettare, rifiutare un invito

*Questo volume può essere acquistato presso le migliori librerie od i principali Test Center*

*È anche possibile richiederlo tramite Internet collegandosi al sito della Casa Editrice*

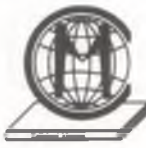

#### **Edizioni Manna S.r.l.**

C.so Umberto I - Parco del Ciliegio - 80013 Casalnuovo (NA) Sito web: [www.edizionimanna.com](http://www.edizionimanna.com) o [www.edizionimanna.it](http://www.edizionimanna.it) E-mail: [info@edizionimanna.com](mailto:info@edizionimanna.com)

### **Progetto grafico/impaginazione:** Domenico Bafurno

**Stampa:** Arti Grafiche Italo Cernia S.r.l. - 80026 Casoria (NA)

© Copyright 2013 Edizioni Manna S.r.l.